# UMBROT MEÐ QUARK**XPRESS 5**

Elías Ívarsson

ISBN 9979-9583-4-0

Copyright © 2003 Elías Ívarsson. Öll réttindi áskilin. Afritun þessarar bókar eða hluta hennar, með hvaða hætti sem er, er óheimil án skriflegs leyfis höfundar. Brot varðar við lög um höfundarrétt.

#### **EFNISYFIRLIT**

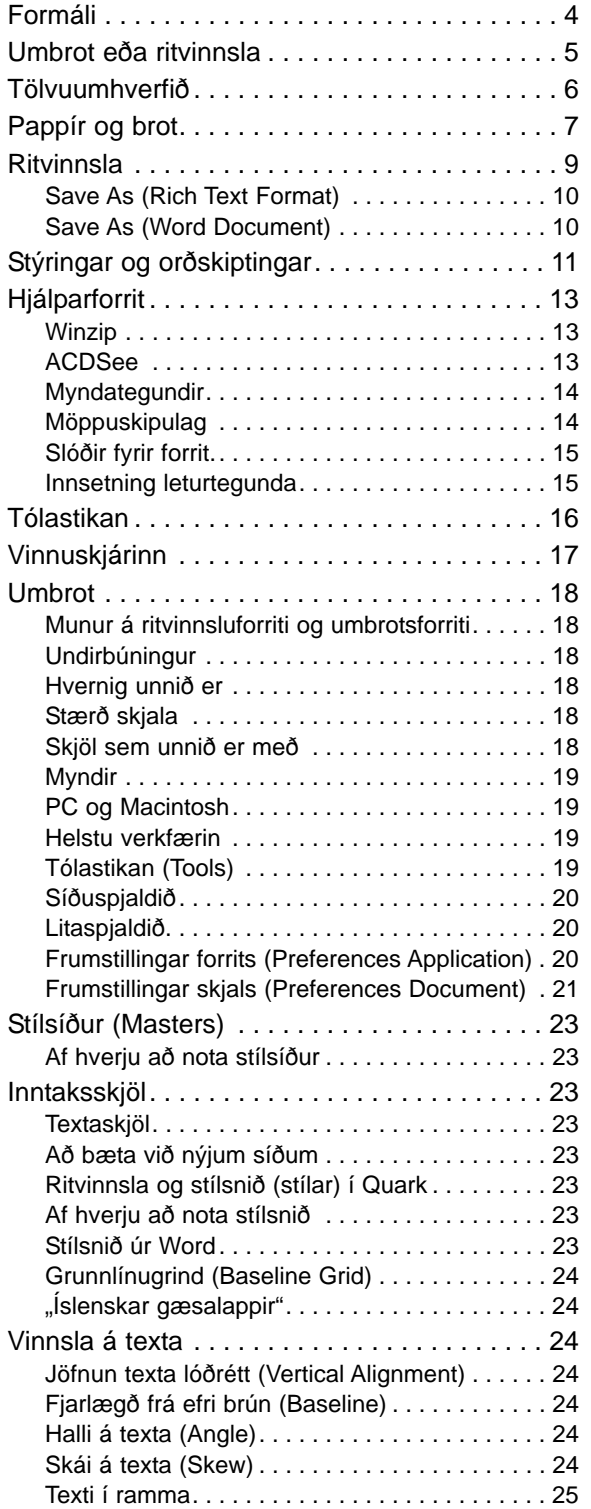

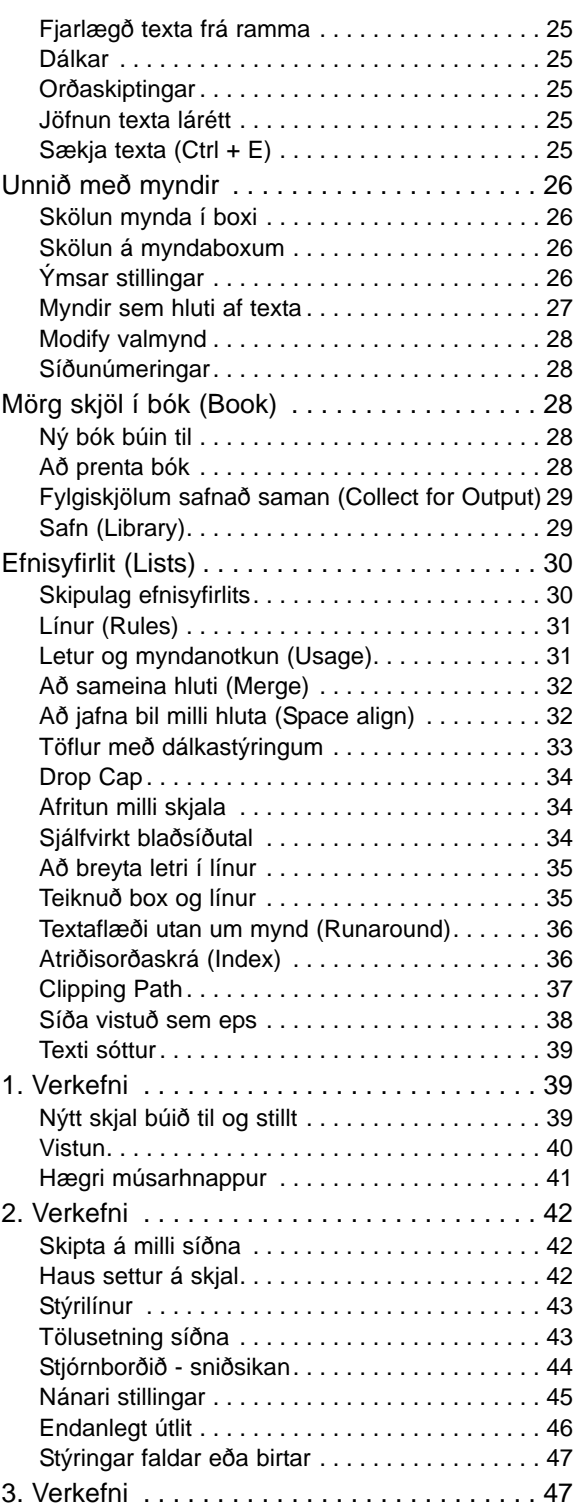

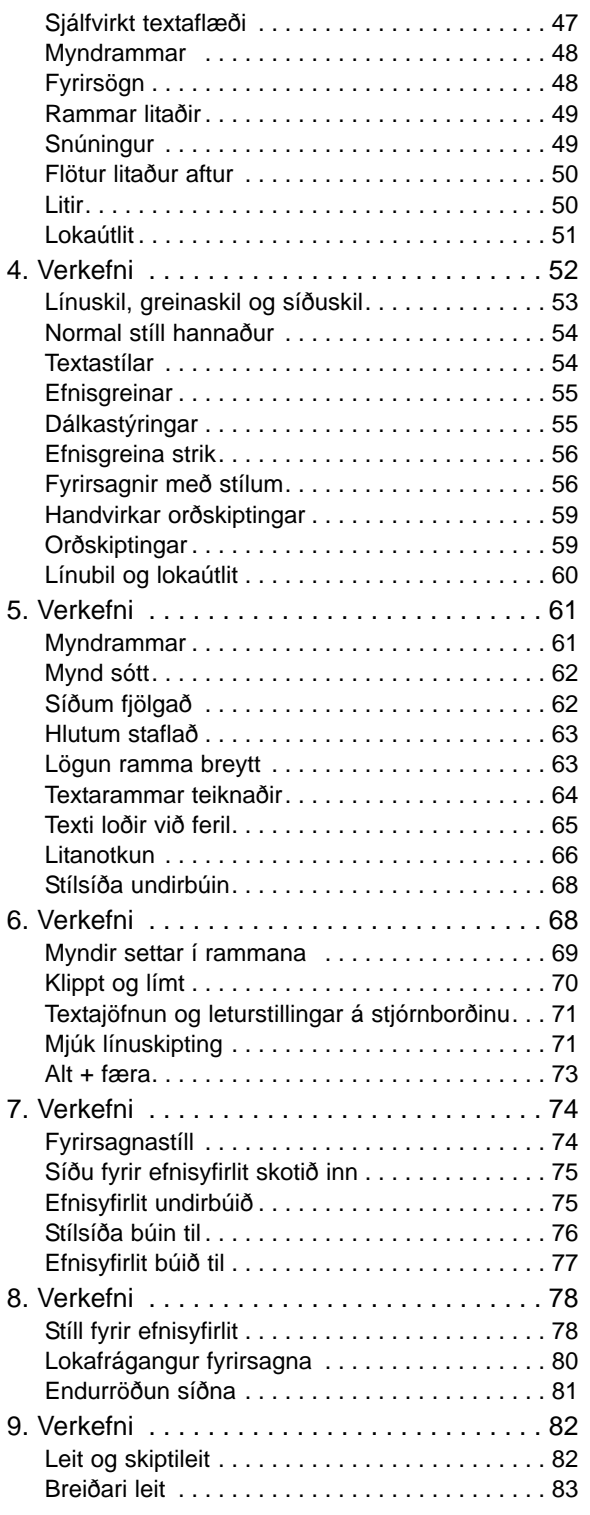

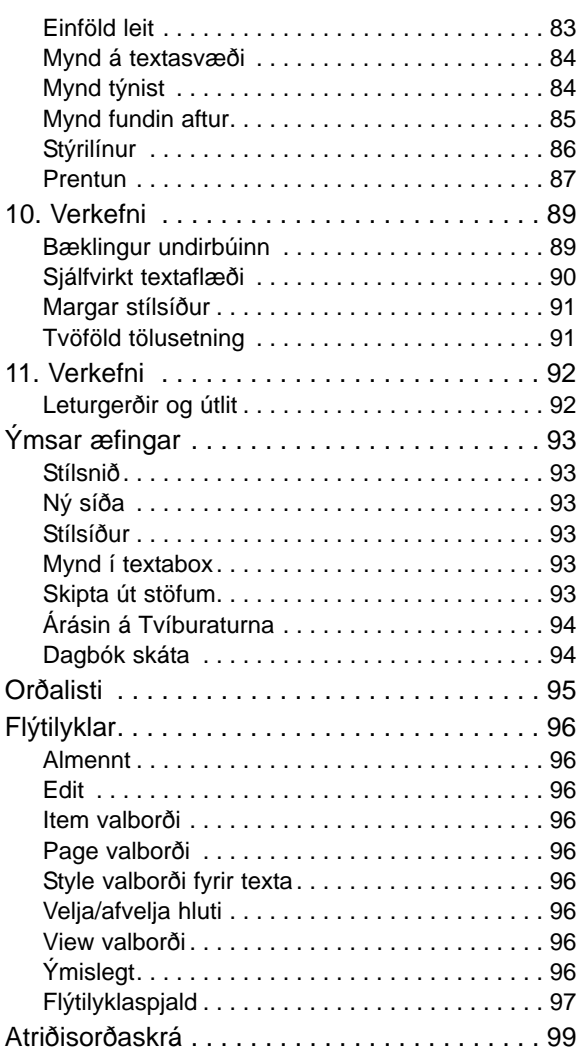

### <span id="page-3-0"></span>FORMÁLI

Bókinni er ætlað að vera stuðningsefni fyrir þáttakendur á námskeiði í QuarkXPress. Hún er ekki tæmandi kennslurit í umbroti, en gagnast vel nemendum sem vilja fóta sig vel í umbrotstækni og ná hagnýtum tökum á QuarkXPress sem umbrotsverkfæri. Bók þessi er ætluð til notkunar í kennslustundum NTV.

- \* Ef orð kemur fyrir feitletrað en er íslenskt heiti, þá er um að ræða lykilorð og vert að temja sér notkun þess. Feitletrun og skáletrun er einnig notuð fyrir innslátt eða stillingar sem lesandi bókarinnar þarf sjálfur að slá inn.
- \* Skáletrun kemur fyrir sé um orðtak að ræða sem er ýmist í vafasamri þýðingu eða er notað til sérstakrar áherslu í efnislegu máli.
- \* Skipanir eins og **File Open**, þar sem smella skal á File á valborða forrits, og smella á Open af þeim vallista, eru jafnan feitletruð. Svo og er um nöfn valmynda, þó er slík feitletrun ekki tvítekin í efnisgrein nema efnistök krefjist þess.
- \* Efnisyfirlit bókarinnar og atriðisorðaskrá eru settar upp með það fyrir augum að lesandi geti auðveldlega fundið svör í efni bókarinnar. Mælt er með því að lesandi kynni sér þetta vel.
- \* Þessi bók skiptist í fjóra þætti. Fyrsti hluti er almennur um umbrotsvinnu og verkfæri. Annar hluti er stutt yfirlit yfir möguleika QuarkXPress. Þriðji hluti eru verkefni til að æfa nefnda möguleika og útskýra þá í praktísku samhengi. Fjórði hluti eru léttar æfingar og verkefni.
- \* Athugaðu vel á næstu opnu hvar vissir lyklar eru staðsettir á lyklaborði. Það mun flýta fyrir námi þínu.
- \* Allar ábendingar um mistök eða villur eru vel þegnar.
- \* Vefsvæði bókarinnar er: http://www.ibok.ci.is/. Póstfang höfundar: ibok@simnet.is.

#### Sérstakir lyklar

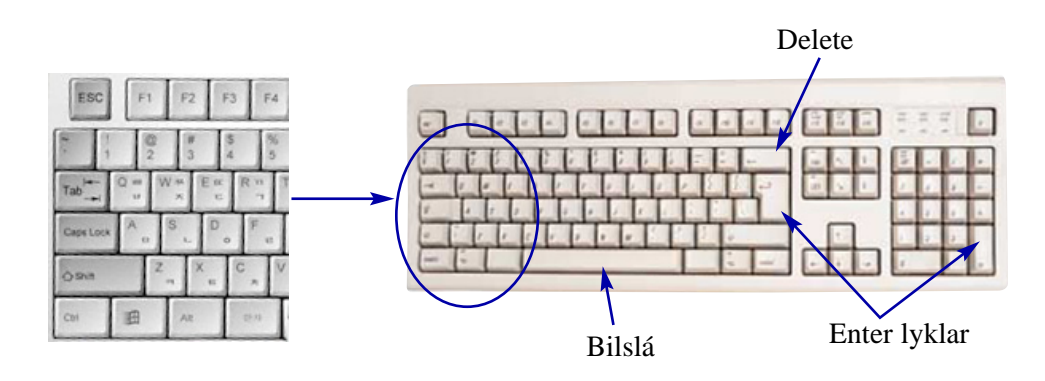

### <span id="page-4-0"></span>UMBROT EÐA RITVINNSLA

Í nútímaþjóðfélagi er gefið út allskonar efni, dagblöð, tímarit, auglýsingabæklingar, dagskrárefni, bækur, fréttabréf og vefsíður.

Með tilkomu tölvunnar og öflugra umbrotsforrita er flestum gert kleift að setja upp og hanna efni sem fer svo í prentsmiðju og er gefið út.

Helstu verkfæri, sem fagmenn í prentiðnaði nota, eru forrit eins og PhotoShop (talið eitt öflugasta myndvinnsluforritið), Freehand og CorelDRAW (meðal vinsælli teikniforrita) og QuarkXPress sem er öflugasta umbrotsforrit á markaðnum.

Í fljótu bragði virðist lítill munur á ritvinnslu- og umbrotsforriti því að bæði meðhöndla texta og myndir og setja fram á ýmsa lund.

Megin munurinn gæti virst í verðinu en málið er þó ekki alveg svo einfalt. Ritvinnsluforrit eru ákjósanleg fyrir textavinnslu enda hönnuð til þess. Þau eru hentug við textainnslátt og að gefa út bækur og smábæklinga jafnvel með teikningum og ljósmyndum.

Í ritvinnsluforritum er minni sveigjanleiki í meðhöndlun síðustærða en í umbrotsforritum og ekki eins nákvæmar stillingar fyrir breidd spássía og dálka. Mikið vantar upp á að ritvinnsluforrit bjóða upp á alla þá prentliti sem fullkomnar prentvélar ráða við en litameðhöndlun er einmitt lykilatriði við að skila vönduðu prentverki.

Uppsetning mynda er margfalt auðveldari í umbrotsforritum en ritvinnsluforritum. Myndir eru minnisfrekar og þyngja vinnslu tölvunnar mikið og því vinnslan hægvirk þegar unnið er með margar myndir í

ritvinnslu. Umbrotsforrit getur hins vegar unnið með margar myndir og stórar (í MB) án þess að vinnsla þyngist eða sé til verulegra óþæginda.

Þegar kemur að loka frágangi til prentsmiðjunnar skilur verulega þarna á milli þar sem ritvinnsla hefur enga innbyggða möguleika til að prenta síður fyrir nútíma skeytingu og plötutöku í prentsmiðju. Forrit eins og QuarkXPress er öflugt en um leið tiltölulega einfalt í notkun. Öflugt að því leyti að það uppfyllir kröfur fagmanna um gæði og getu en býður samt upp á aðgengilegt vinnuumhverfi sem þægilegt er að vinna í.

Í umbrotsforriti fæst betri yfirsýn yfir kafla og bókahluta, skipulag bæklinga og tímarita, yfirsýn yfir myndir og litauppsetningar. Í því næst gott vald á mismunandi textasvæðum og það býður fjölbreytileika í útlitshönnun. Helsti kostur ritvinnslunnar er að skila góðu umhverfi fyrir textavinnslu og frágang á handriti. Handritið má síðan taka og brjóta fyrir prentun með QuarkXPress.

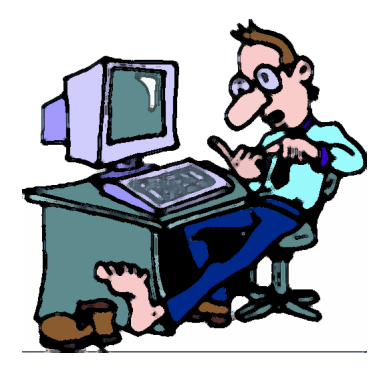

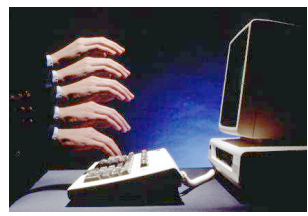

### <span id="page-5-0"></span>TÖLVUUMHVERFIÐ

Þessi bók miðast við PC tölvu. Ekki verður farið sérstaklega í Macintosh útgáfu QuarkXPress. Munur á þessum tveimur tölvuumhverfum er lítill og ætti notendum Macintosh að gagnast þessi bók jafn vel og notendum PC tölva.

#### Lágmarkskröfur

Það er eins með umbrot og aðra tölvuvinnslu að best er að hafa sem öflugasta tölvu. Lágmarkskröfur ættu að vera Pentium örgjörvi, 25 GB harðdiskur og 128MB vinnsluminni.

Mótald og Nettenging eru auðvitað nauðsynlegt. Geisladrif er nauðsynlegt enda flest forrit sett upp á tölvur með slíku drifi auk þess sem fjöldinn allur af myndasöfnum er fáanlegur á geisladiskum.

Nauðsynlegt er að hafa geislaskrifara því að það auðveldar afritun sem kemur í veg fyrir að gögn glatist. Geisladiskar geta geymt allt að 640 MB sem kemur sér líka vel við að fara með umbrotsverkið í prentsmiðju.

Prentari er nauðsynlegur og betra er að hafa frekar tvo en einn. Geislaprentari með PostScript eiginleikum leyfir prentun á próförkum í miklu magni og góðri upplausn. Vandaður bleksprautuprentari gefur hins vegar nokkuð góða hugmynd um þá litasamsetningu sem hönnuðurinn hefur í huga.

Um prentara gildir oftast að því dýrari sem hann er þeim mun betri er hann, sérstaklega á þetta við um litaprentara. Gott er að hafa stóran skjá og vandað skjákort.

Nauðsynlegt að vanda valið á prentara, skjá og skjákorti og best er að leita ráða hjá fagmönnum. Borðskanni er að sjálfsögðu ómetanlegur.

Vont er að sitja uppi með lélega prentun í prentsmiðjunni vegna lélegs tækjabúnaðar við umbrot. Ekki bætir úr skák hafi farið mikill tími og miklir peningar í hönnun verksins. Útgáfa er bæði kostnaðarsöm og tímafrek. Nauðsynlegt er því að hafa góð tæki, sem auðvelda hönnuði að vinna af fagmennsku.

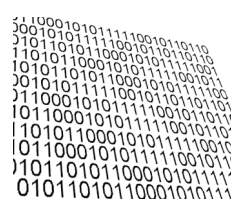

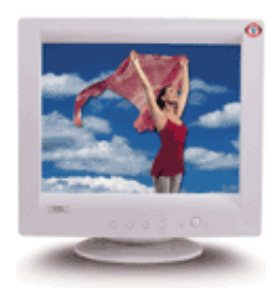

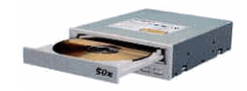

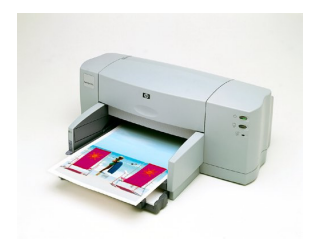

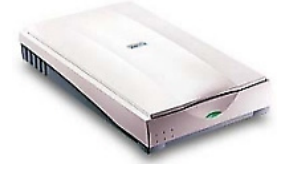

### <span id="page-6-0"></span>PAPPÍR OG BROT

Ef brjóta á um fyrir offsetprentun þarf í byrjun að huga að eftirtöldum atriðum:

> Pappír Litaval Brot skjals

Val á pappír er grunnatriði sem alltaf þarf að skoða áður en prentverk hefst. Pappír er til í mjög miklu úrvali, huga þarf að:

> Þykkt Lit Áferð Verði

Litaval skiptir líka miklu máli strax á undirbúningsstigi. Við litaprentun í prenstmiðju eru litir settir saman úr þremur höfuðlitum auk svarts (*black*):

> Blár (*cyan*) Rauður (*magenta*) Gulur (*yellow*)

Litum er blandað með því að prenta einn í einu. Prentun í höfuðlitunum gerist því í fjórum skrefum.

Einfaldari prentvélar bjóða aðeins upp á að einn litur sé keyrður í senn en til eru fullkomnari prentvélar sem leyfa að allir litirnir séu prentaðir hver á eftir öðrum í sömu atrennu.

Umstang og verð prentverks fer að sjálfsögðu talsvert eftir því hve margir litir eru notaðir og hve stór hluti prentverks er hafður í lit.

Til að undirbúa og blanda liti á fagmannlegan hátt er nauðsynlegt að nota litastokk eins og prentarar gera. Með útsjónarsemi og lagni við blöndun má komast af með þriggja eða jafnvel tveggja lita prentun í stað fjögurra lita.

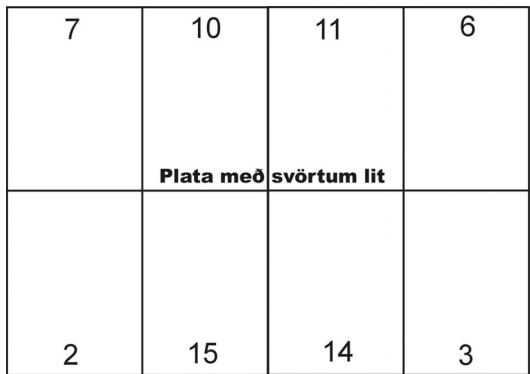

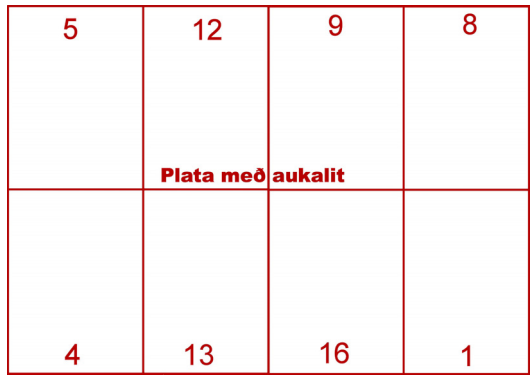

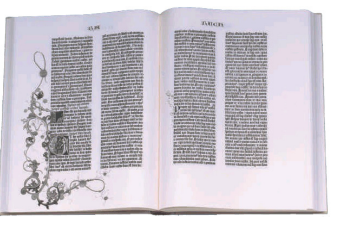

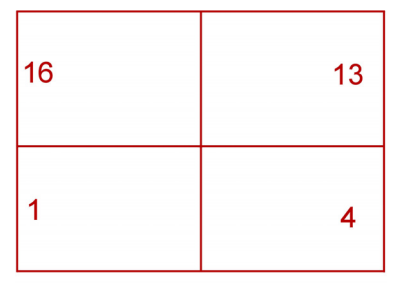

Plata með aukalit

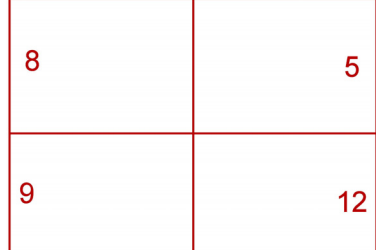

Mikilvægt er að athuga röðun síðna á prentplötur. Þegar umbrot á 16 síðna bæklingi er valið og prenta á 6 síður í lit þarf að skoða í samráði við fagmann hvernig síðunum er best raðað saman í umbrotinu og hvaða síður verða í lit.

Í fyrrnefndu tilfelli bætast við 2 litasíður því að annað hvort verður að hafa síðurnar 4 eða 8 því að 4 síður koma á hverja prentplötu. Aukalitasíðurnar má þá nota til að gera umbrotið fallegra. Krefjist umbrot ákveðinnar röðunar á litasíðunum gæti þurft að hafa allar síðurnar í lit.

Þetta er nauðsynlegt að skoða mjög vel áður en umbrot hefst enda skiptir prentkostnaður alltaf miklu máli og lítil breyting getur hlaupið á tugum þúsunda í kostnaði. Óvanir ættu því að leita ráða hjá fagfólki í prentsmiðju sem oftast er boðið og búið að gefa góð ráð.

Skýringarmyndirnar eru dæmi um stöðluð brot 8 síðna prentforms þar sem átta síður prentast sitt hvoru megin á örk. Önnur hliðin er prentuð með aukalit umfram svartan miðað við að fremsta og aftasta síða bæklings séu í lit. Þá sést hvar litasíðurnar lenda og haga þarf skipulagi umbrots í samræmi við það.

Hins vegar er til 4 síðna prentform þar sem 4 síður eru prentaðar hvoru megin á örk. Þannig þarf tvö prentform eða fjórar hliðar til að fá 16 síður. Aftur er miðað við að fremsta og aftasta síða bæklings prentist í aukalit og í báðum tilfellum einnig miðopnan.

Til að sjá hvernig síðunum er raðað er tekið A4 blað og það brotið um eins og prentörk til að fá litla bók með réttum síðufjölda. Þá eru síðurnar tölusettar og svo sléttað úr blaðinu. Þá sést hvar síðurnar lenda og má ákvarða litasíður út frá því.

Best er alltaf í þessum efnum að fá ráðgjöf hjá þeim fagmönnum sem eiga að prenta verkið.

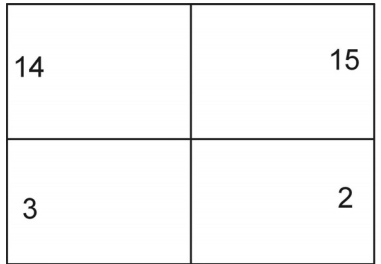

#### Plata með svörtum lit

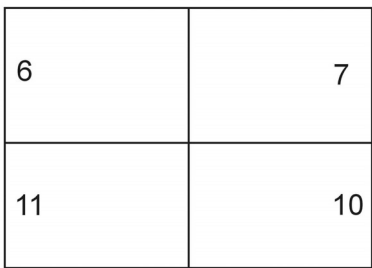

### <span id="page-8-0"></span>RITVINNSLA

Þegar unnið er í umbroti er mikilvægt að hafa góða ritvinnslu tiltæka. Flest umbrotsforrit bjóða upp á ágæta texta ritla. Þegar textaskjöl koma í umbrot er ekki óalgengt að þurfi að vista þau á formi eldri útgáfa af viðkomandi ritvinnsluforriti áður en þau eru tekin inn í umbrotsforritið. Oft eru höfundar texta með nýrri útgáfu ritvinnsuforrits í gangi en umbrotsforritið ræður við og þarf að laga slíkt áður en hafist er handa við umbrot.

**RTF** (**Rich Text Format**) kóðun heitir staðallinn sem öll ritvinnsluforrit nota sem grundvöll að uppsetningu texta. Þegar skipt er í efnisgreinar, letri eða leturgerðum breytt og dálka uppsetningum er breytt styðst ritvinnsluforritið við eiginleika RTF. Hvert ritvinnslukerfi meðhöndlar slíka kóðun á sinn hátt en í öllum ritvinnslukerfum er hægt að vista skjal með .RTF endingu og þá í staðlaðri kóðun.

Sé Word notað við textavinnslu og skjalið vistað sem **Word Document** kemur það inn í QuarkXPress með kóðun sinni sem þarf að eyða þó svo að textinn haldist réttur að öðru leyti. Sé hins vegar sama skjal opnað í Word og vistað sem útgáfa Word eða sem Rich Text Format (.RTF) kemur það rétt inn og heldur jafnvel þeim útlits stílum (style) sem notaðir voru við ritunina.

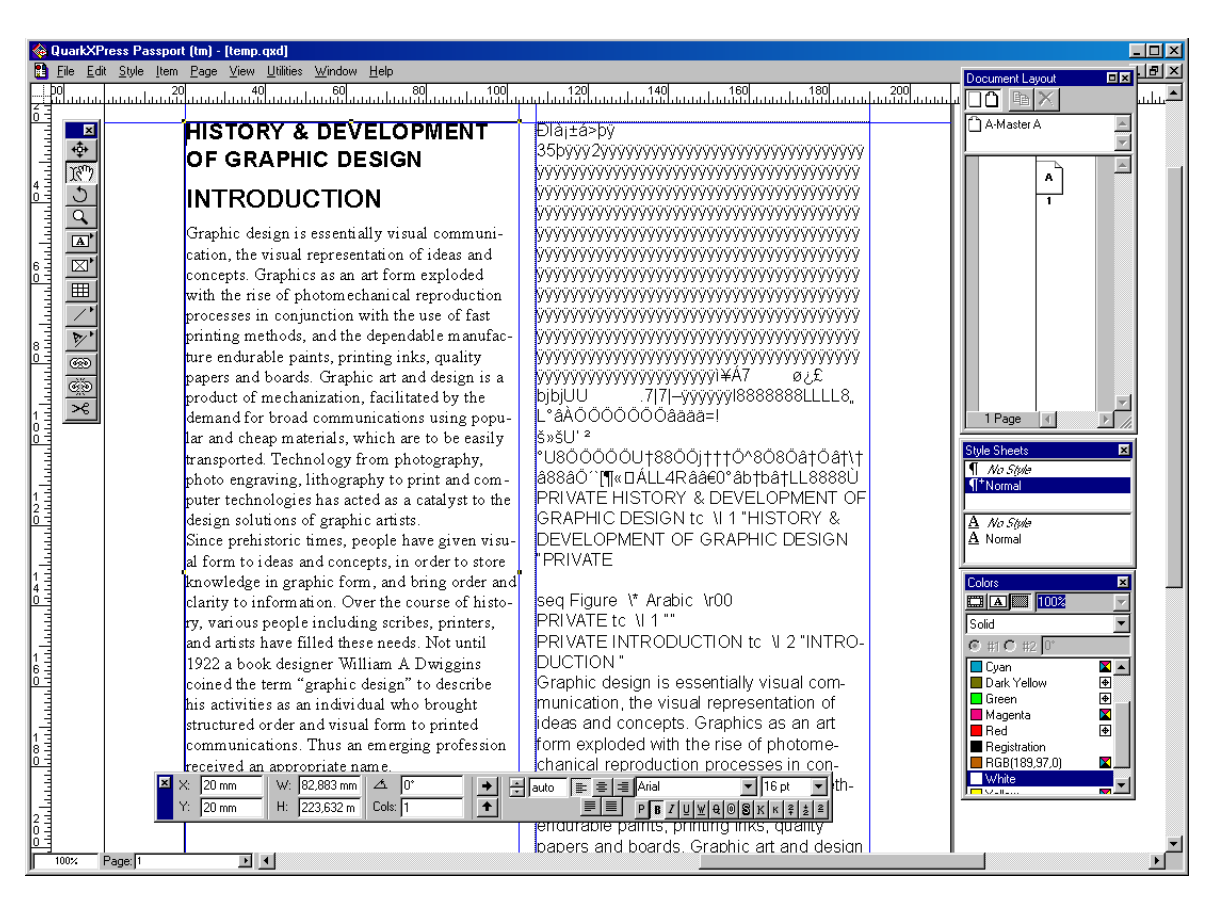

Á myndinni er sama textaskjalið tekið inn i QuarkXPress, vinstra megin beint úr Word en hægra megin .RTF skjal vistað með **File -Save As** skipun í Word. QuarkXPress þekkir þó skjöl frá Word 2000 og eldri auk margra annarra tegunda. Þó þarf að gæta vel að þessu og þekkja vel hvað átt er við með RTF.

#### <span id="page-9-0"></span>Save As (Word Document)

Glugginn hér til hliðar opnast með því að gefa *File, Save As* skipun í *Word* .

Sé smellt á **Save** hnapp vistast skjalið *bok\_eitt.doc* í rótinni á **C:\** drifi tölvunnar.

Í **Save as type** vallistanum er valið að vista skjalið sem Word skjal.

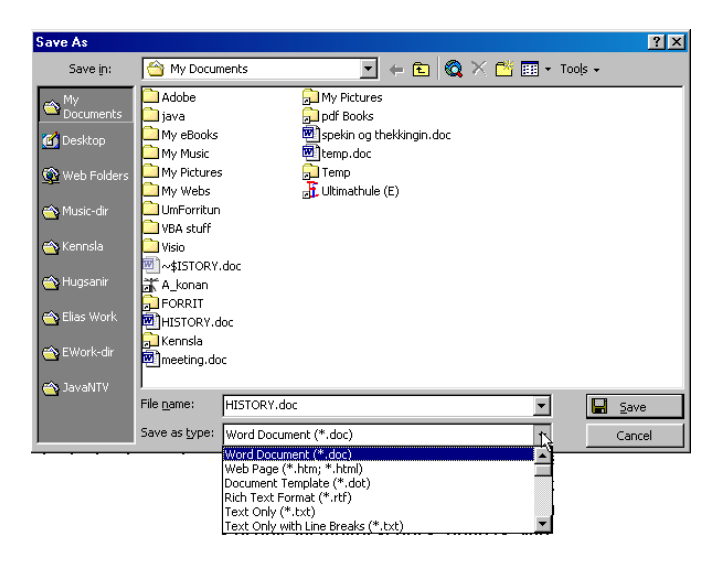

#### Save As (Rich Text Format)

Hér er búið að gefa sömu skipun og áður, **File - Save As**, fyrir sama skjal og fyrir ofan.

Í **Save as type** vallistanum er nú valið að vista skjalið sem RTF skjal.

Þegar stutt hefur verið á **Save** hnappinn myndast annað eintak af skjalinu og þá í Rich Text Format staðli.

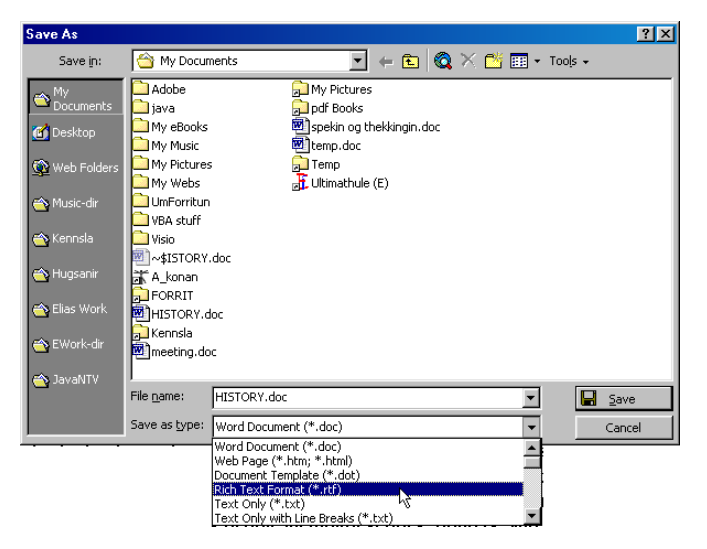

<span id="page-10-0"></span>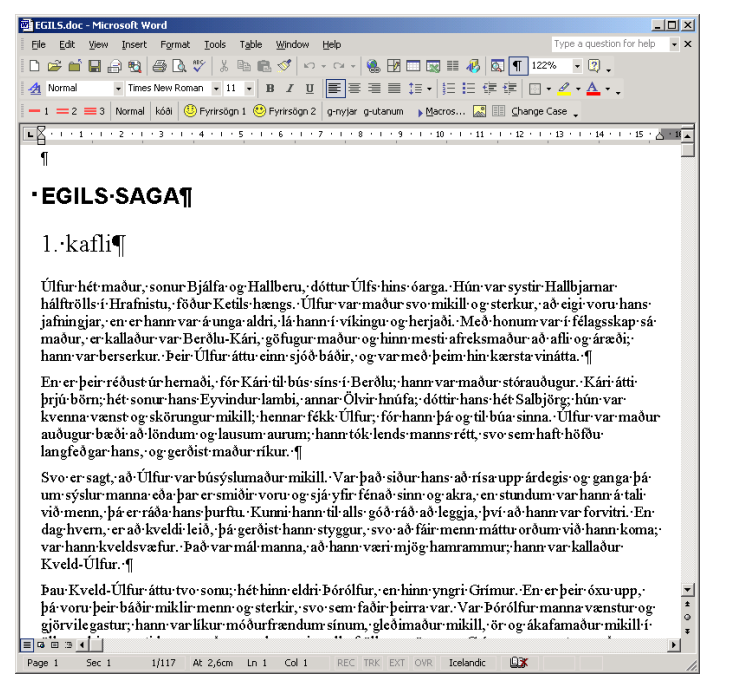

*Stýringar*

### STÝRINGAR OG ORÐSKIPTINGAR

Á myndinni hér að ofan sést skjalið *bok\_eitt* í *Word* glugga. Smellt hefur verið á **Show/Hide** hnappinn til að birta stýringar. Sést þá hvar hefur verið stutt á *Enter* fyrir efnisgreinaskiptingu og bilslá fyrir orðabil. Þessi tákn fyrir stýringar eru alla jafna falin en oft er gott að sjá þau þegar unnið er við uppsetningar.

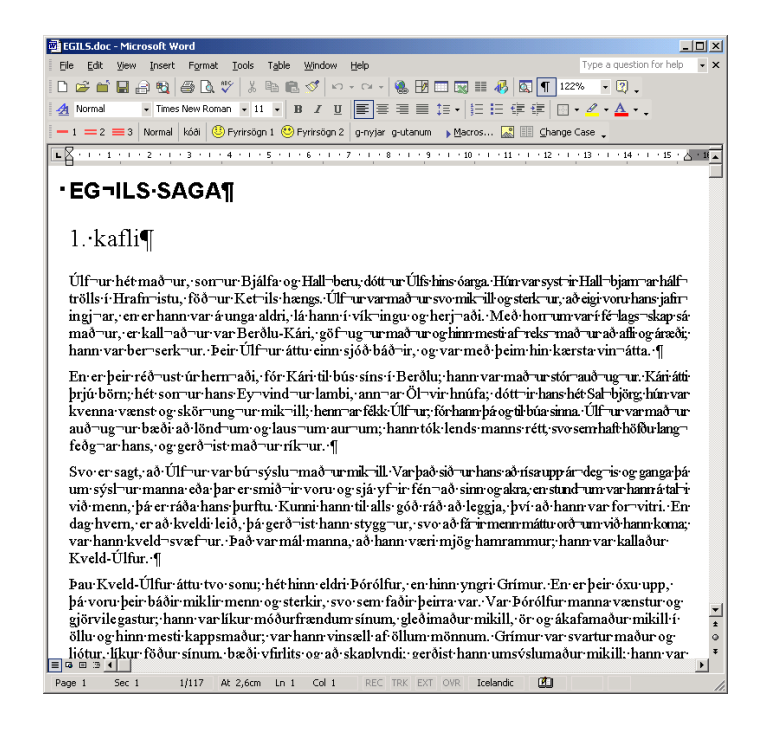

Á myndinni sést sama skjal með stýringunum sýnilegum. Búið er að setja inn orðskiptingar með því að staðsetja *ritbendil* í orði og slá inn *Ctrl + -* (styðja á Ctrl og bandstrik), og sést greinilega að komin eru fleiri tákn fyrir stýringar inn í textann.

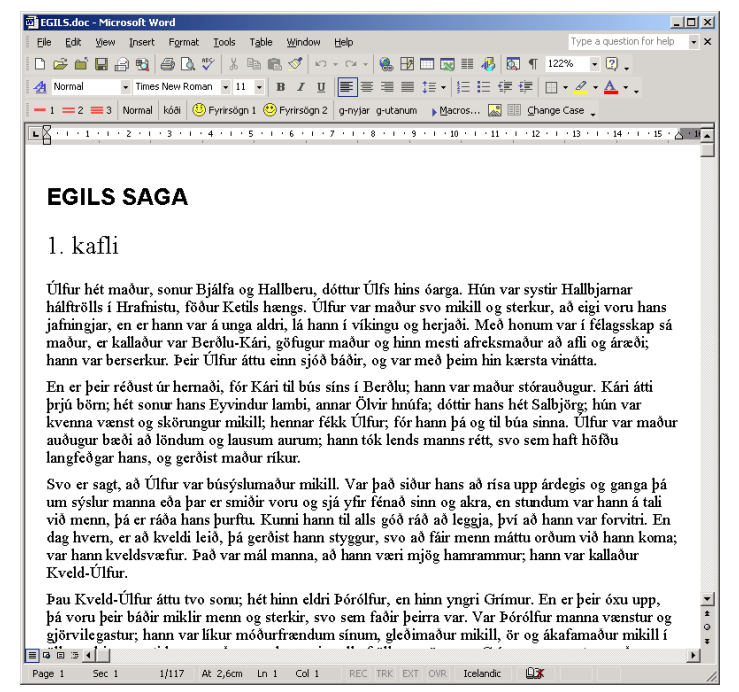

Hér fyrir ofan sést sama skjal og á fyrri síðu nema búið er að smella á *Show/Hide* hnappinn aftur til að fela stýringarnar.

Þótt táknin sjáist ekki lengur gera þau umbrotsforritinu kleift að staðsetja efnisgreinaskiptingar og setja inn bandstrik til að skipta orðum á milli lína ef textinn verður settur upp í dálka síðar.

Myndin hér fyrir neðan sýnir sama textann inni í QuarkXPress glugga.

Sett hafa verið upp tveir textarammar sem bæði eru í fimm dálkum og með hliðjöfnun texta (*Justify*). Í efri rammanum er búið að setja inn orðskiptingar en ekki þeim neðri. Greinilegt e að sum orð teygjast þvert yfir breidd dálksins með óeðlilegu bili á milli orðanna.

Hægt er að fá sérstök forrit til að setja inn orðskiptingar, en í þeim málefnum er fátt sem kemur í stað manns handarinnar.

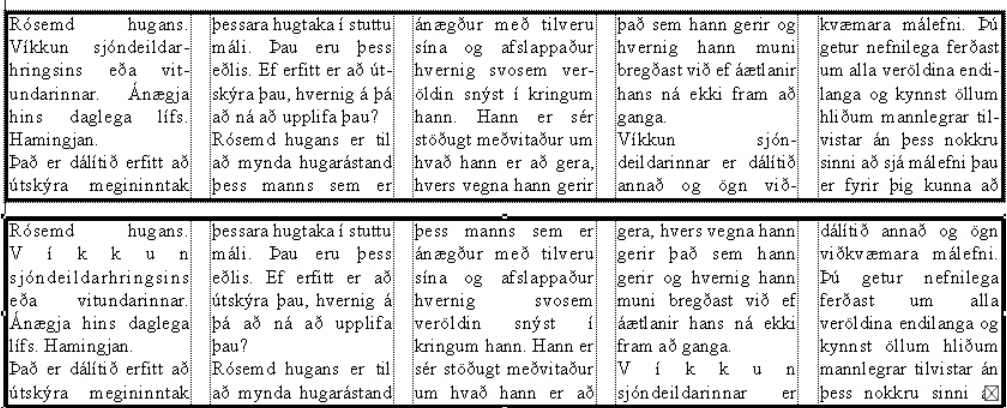

### <span id="page-12-0"></span>HJÁLPARFORRIT

#### Winzip

Þegar tekið er á móti skjölum, gögn vistuð og afrituð, gögn sótt á Netið eða send í tölvupósti er *WinZip* forritið nauðsynlegt. Það er fáanlegt á Netinu og þjappar mörgum skjölum saman í eitt þannig að þau taki minna pláss.

Algengt er að *WinZip* þjappi stórum ritvinnsluskjölum, sem innihalda margar myndir, allt að 10 falt.

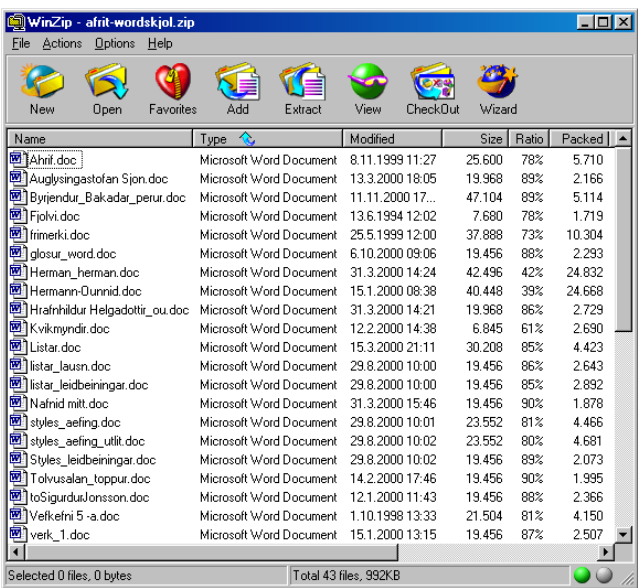

#### ACDSee

Til eru fjölmörg forrit sem auðvelda efnisflokkun mynda. ACDSee er deilihugbúnaður sem sækja má á Internetið og er mjög vinsælt.

Forritið leyfir notanda að sjá útlit þeirra mynda staðsettar eru í þeirri möppu sem valin er. Hægt er að stilla forritið á að opna myndir t.d. í Photoshop og vinna þær frekar.

Fjöldamargir aðrir möguleikar eru fyrir hendi, en forrit af þessu tagi reynast alla jafna vera ómetanleg.

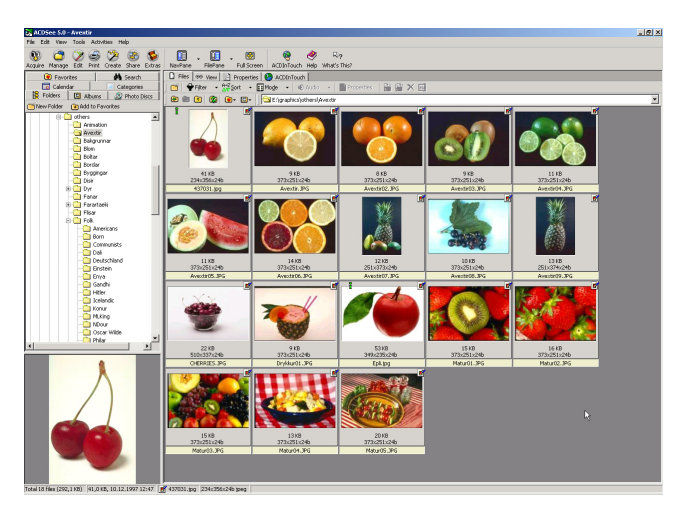

#### <span id="page-13-0"></span>Photoshop

Nauðsynlegt er að hafa gott grafískt vinnsluforrit á borð við Photoshop. Forritið getur vistað myndir í ýmsu formi sem QuarkXPress þekkir jpg, tif, eps og bmp, eftir því hvað hentar hverju sinni.

Best er að nota TIF myndir í umbrot og því hærri upplausn sem þær hafa, því betra. Þó er ekki nauðsynlegt að upplausn sé hærri en 300 pixel á tommu.

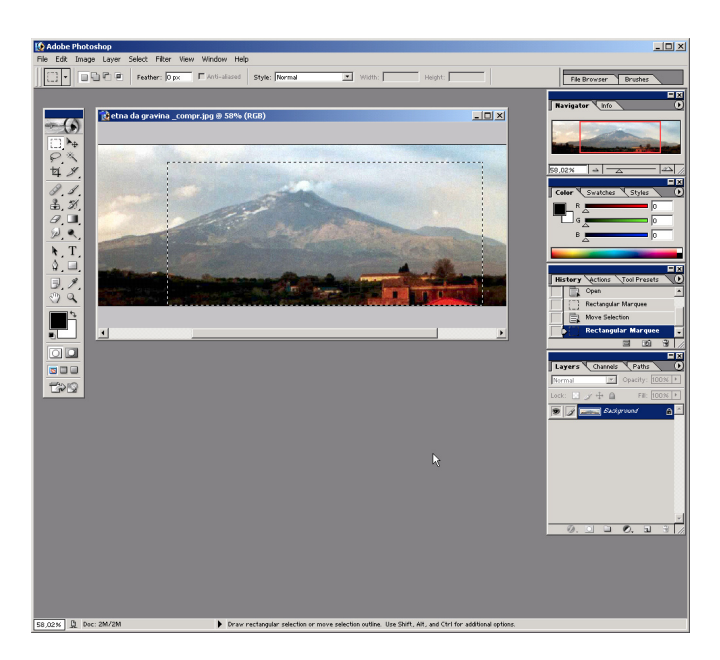

#### Möppuskipulag

Mjög mikilvægt er að hafa skipulag á þeim gögnum sem notuð eru við umbrot. Best er að fyrir hvert verkefni sem unnið er að, sé búin til sérstök mappa.

Allar myndir sem eru notaðar við verkefnið, séu settar í sérstakar myndamöppur, sem séu geymdar í þeirri sömu möppu. Þetta er sérstaklega mikilvægt ef ætlunin er að gefa út verkið í prentsmiðju.

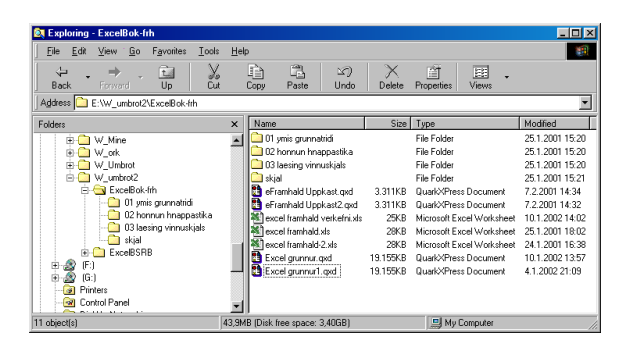

#### **Myndategundir**

Gert er ráð fyrir því við umbrot að notaðar séu punkta myndir, og er þá átt við myndir af því tagi sem Photoshop vinnur með, svosem: BMP, PCX, GIF, TIF, EPS, JPG OG PCD. Umfjöllun um einstakar myndategundir eða skráasnið mynda er utan svið þessarar bókar og skal benda á bók um Photoshop í því sambandi. Einnig má nota myndir á vektor forminu WMF sé þess þörf.

Best er fyrir prentverk að nota TIF myndir og í mörgum tilfellum EPS myndir. GIF og JPG á betur við vefhönnun en BMP getur komið skemmtilega á óvart.

#### <span id="page-14-0"></span>Innsetning leturtegunda

Þegar leturgerð er notuð þá er ekki sjálfgefið að hún birtist eðlilega sé farið með umbrotsskjalið í aðra tölvu.

Sé farið í Start - Settings - Control Panel, í Windows, má finna táknmyndina Fonts. Sé tvísmellt á hana fæst gluggi svipaður þeim sem hér sést. Í File - Add New Font má fá upp valmynd (sjá mynd) sem leyfir að fundin sé leturgerð og sett inn á tölvuna.

Þegar farið er með verkefni t.d. í prentsmiðju þarf að gæta þess að taka afrit af leturgerðinni og setja hana sérstaklega upp í þeirri tölvu sem prentar út verkið, sé hún ekki til þar fyrirfram.

Mjög gott er að eiga safn af ýmiskonar leturgerðum og hafa æfingu í að bæta þeim í tölvuna og eyða þeim út.

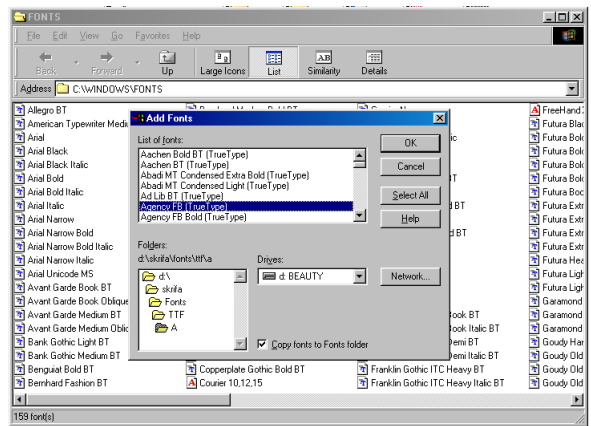

#### Slóðir fyrir forrit.

Hér fyrir neðan eru slóðir á vefsíður þar sem nálgast má þau forrit sem nefnd voru hér að framan. Þessi forrit eru svokallaður deilihugbúnaður (*Shareware*) sem þýðir að notandi fær fullbúið forrit í hendur til prófunar í vissan tíma. Að reynslutíma loknum er ætlast til að notandinn ákveði hvort hann vilji kaupa það eða ekki.

Flest þessara forrita halda áfram að virka eðlilega að reynslutíma loknum en sýna áminningarglugga við ræsingu. Líki notandanum við forritið er eðlilegt að hann greiði fyrir það ætli hann að nota það áfram. Verðið er sjaldan fyrirstaða því að í flestum tilfellum er það langt innan við 100 dollara.

Deilihugbúnaður af ýmsu tagi: http://tucows.isholf.is,

http://www.winzip.com,

http://www.acdsystems.com

### <span id="page-15-0"></span>TÓLASTIKAN

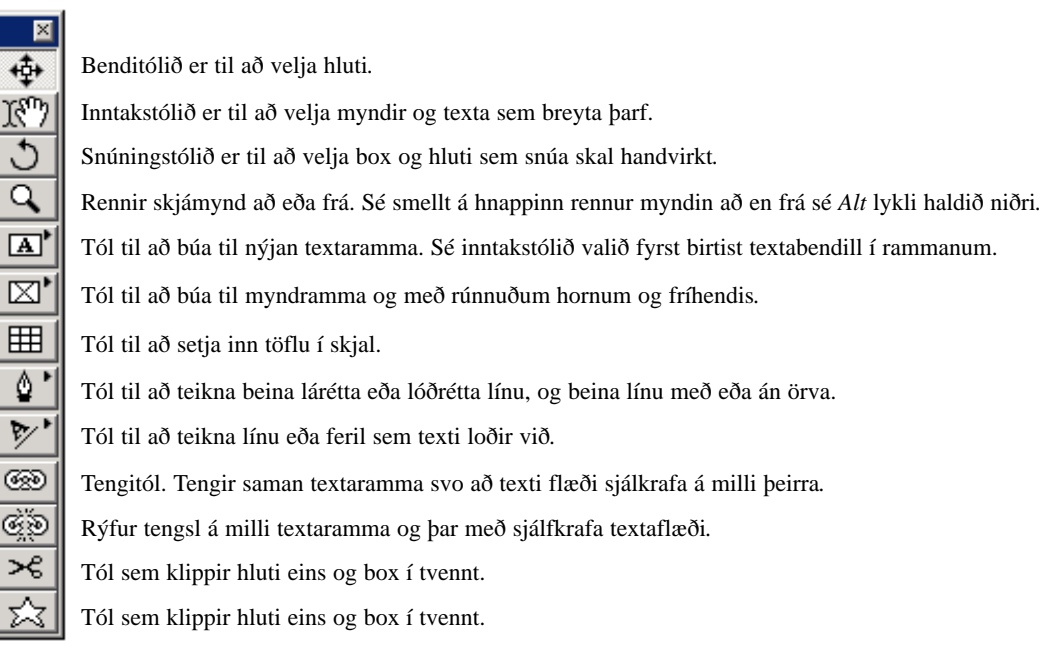

Mörg tækjanna hafa smáa ör efst í hægra horni en því fylgir að sé músarhnappi haldið niðri þegar bent er á tækið opnast spjald þar sem hægt er að nálgast sama tól með öðrum eiginleikum.

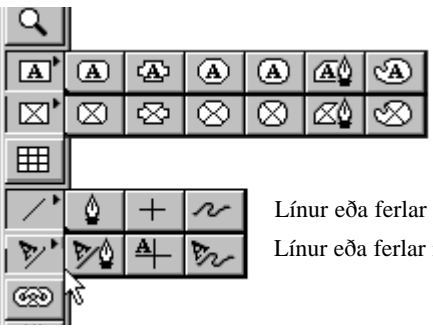

Myndrammar með ólíkri lögun. Textarammar með ólíkri lögun.

Línur eða ferlar með ólíkri lögun.

Línur eða ferlar með ólíkri lögun til að skrifa á.

### VINNUSKJÁRINN

<span id="page-16-0"></span>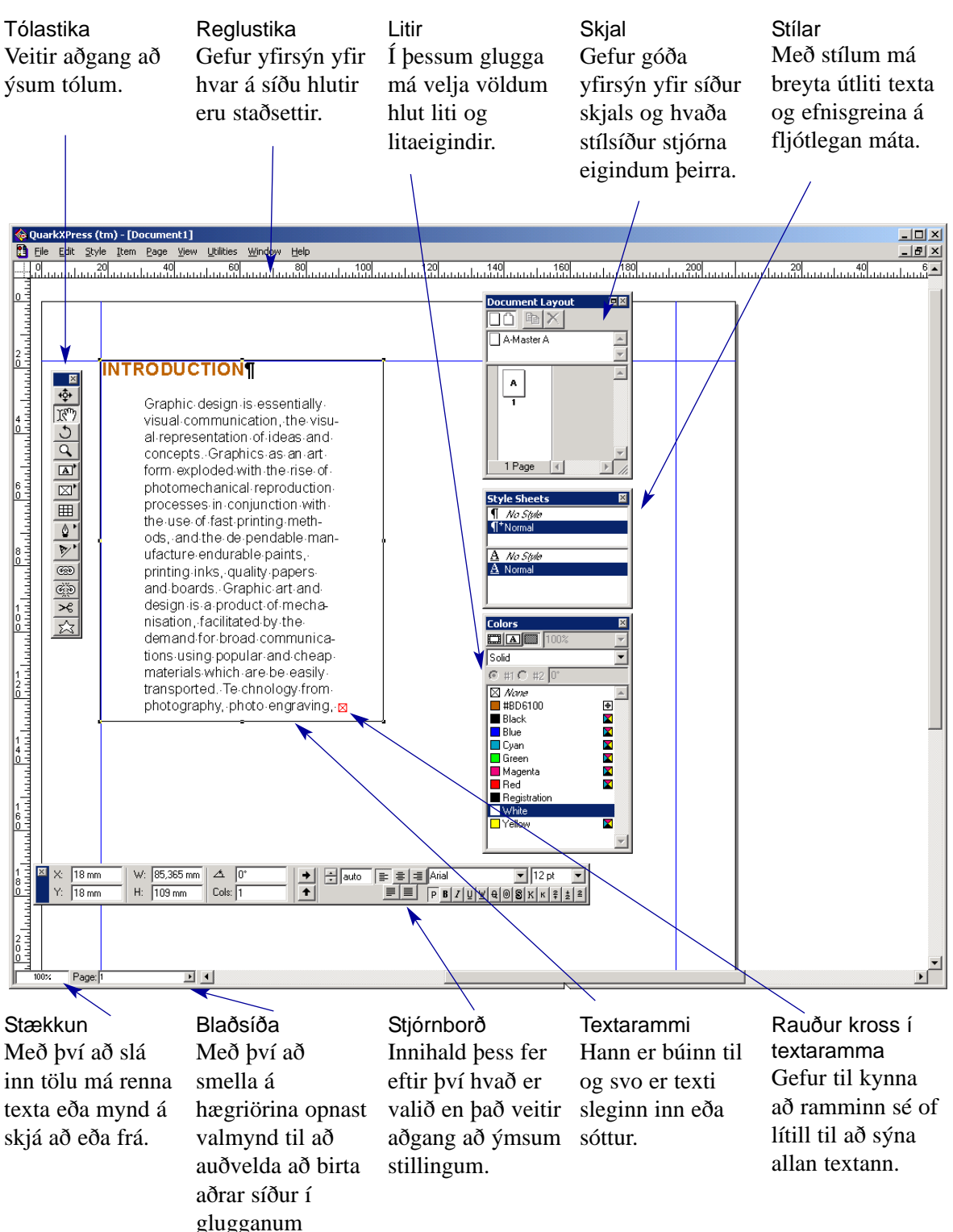

### <span id="page-17-0"></span>**UMBROT**

#### Munur á ritvinnsluforriti og umbrotsforriti

Mörg ritvinnsluforrit, eins og Word, hafa umbrotsmöguleika, en þeir eru mjög takmarkaðir. Umbrotsforrit eru sérhæfð forrit til að vinna með texta og myndir á léttan en nákvæman hátt og í þeim má einnig skrifa texta. Venjulega er texti skrifaður í ritvinnsluforriti og færður inn í umbrotsforrit. Sama á við um myndvinnslu og myndvinnsluforrit.

Í dag er úr nokkrum umbrotsforritum að velja. Langflestir atvinnumenn nota Quark XPress. Af vel þekktum forritum má einnig nefna Adobe PageMaker, Microsoft Publisher, og Adobe InDesign sem nýkomið er á markaðinn og er í raun PageMaker..

#### Undirbúningur

Miðað er við umbrot á prentgripum Best er að lesa texta vel yfir og leiðrétta í ritvinnsluforriti. Fyrir Word er hægt að fá íslenskt leiðréttingarforrit og línuskiptiforrit, sem er til mikilla þæginda í umbroti.

Bilstöngina skal nota í hófi og að jafnaði er aldrei sett meira en eitt bil í texta sem vinna á með í umbrotsforriti. Ef lengra bil óskast skal nota tab-lykilinn. Að jafnaði er þó aldrei slegið nema einu sinni á tab-lykilinn. Við löng bil eru rétt gildi fyrir tab sett inn í umbrotsforritinu.

Þegar slegið er á Enter, er búin til ný málsgrein en þegar slegið er á **Shift + Enter**, fæst ný lína. Þetta getur skipt miklu máli þegar komið er að því að forsníða texta í umbrotsforriti (og einnig í Word).

#### Hvernig unnið er

Í Quark er nær allt efni sem unnið er með sett í box. Boxin geta verið sýnileg eða ósýnileg. Myndir eru því teknar inn í box, sem má líkja við göt í pappírinn, þar sem myndin liggur á bakvið. Því er auðvelt að færa til og laga stærð svo henti.

Texta má tengja á milli boxa hvort sem þau eru á sömu síðu eða ekki. Boxin tryggja að texti flæðir ekki út fyrir þau, þó svo texta sé bætt inn.

Eins og í öðrum forritum er best að temja sér öguð vinnubrögð, nota stíla og stílsíður og að sjálfsögðu að undirbúa verk áður en hafist er handa.

#### <span id="page-18-0"></span>Stærð skjala

Quark skjöl eru að jafnaði ekki mjög stór þar sem myndir eru laustengdar við skrána. Hlutir (object) geta þó stækkað skjölin nokkuð. Mjög stór skjöl má vinna í mörgum bútum sérstaklega ef margir vinna að sama skjali.

#### Skjöl sem unnið er með

Í Quark er unnið með tvær gerðir skjala, textaskjöl og myndir. Texta má taka inn í Word sniði, WordPerfect, TXT, RTF o.s.frv.

Myndir geta verið á ýmsu sniði. Ef senda á skjalið í prentsmiðju er algengast að nota TIF, EPS eða WMF.

Allar ljósmyndir sem prenta á á hefðbundinn hátt í prentsmiðju eiga að jafnaði að vera í 300 punktum á tommu (pt/inch) og í grátónaskala eða í CMYK (fjórlit). Línumyndir eru betri í hærri upplausn, t.d. 600 pt/inch.

Myndir, bullettins og línur sem gerðar eru í Word koma ekki með þegar texti er tekinn inn í Quark. Stillingar fyrir dálkastýringar (**Tab**) koma heldur ekki með þó stýringarnar komi sjálfar.

#### **Myndir**

Inn í Quark má taka ýmsar gerðir mynda. Líkt og með textann má setja inn forritsviðbætur sem gefa kost á að taka inn ýmsar gerðir mynda. Sjá nánar á heimasíðu Quark (www.quark.com).

#### PC og Macintosh

Hægt er að opna skjöl sem unnin eru í Machintosh í PC og öfugt. Þó þarf að finna rétt letur ef ekki er notað **PostScript** letur. Íslenskir stafir brenglast úr Mac í PC.

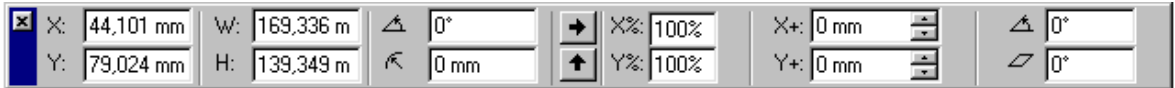

#### Helstu verkfærin

Með F9 má opna sniðstikuna (Measurements) og loka aftur. Hana er hægt að hafa hvar sem er á skjáborðinu en einnig má fela hana og kalla fram aftur með flýtihnöppum. Þessi stika leyfir stillingu á mörgum algengustu eiginleikum textaboxa og myndboxa. Með því að tvísmella á titillínu stiku, ýmist lokast eða opnast neðri hluti stikunnar.

#### Tólastikan (Tools)

Með **F8** má á víxl kalla fram tólastikuna eða fela. Þetta er sennilega mest notaða stikan í Quark. Með því að tvísmella á sum tólanna opnast tækjastillingaglugginn (**Tools Preferences**).

**AltGr + Tab** opnar tækjastikuna eða velur næsta tól fyrir neðan.

**AltGr + Shift + Tab** opnar tækjastikuna eða velur næsta tól fyrir ofan.

#### <span id="page-19-0"></span>Síðuspjaldið

Þessi stika (F4) gefur heildarmynd af röðun síðna í skjalinu. Efst er reitur sem birtir þær stílsíður sem til eru í skjalinu og þar fyrir neðan eru allar efnissíður skjalsins. Efst eru hnappar til að eyða út stílsíðum og efnissíðum og bæta inn nýjum sniðssíðum. Þessa stiku má stækka og minnka og hafa hvar sem er á skjánum.

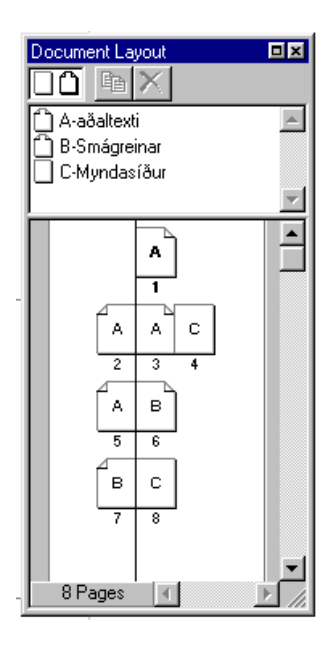

#### Litaspjaldið

Með þessari stiku (F12) má lita hluti með þeim litum sem skjalið þekkir. Stikan birtir lista af litum í boði, efst eru hnappar fyrir liti á rammalínur, textalit og fyllinga lit. Þar við hliðina má stilla styrkleika litar og þar neðan við mismunandi blöndun.

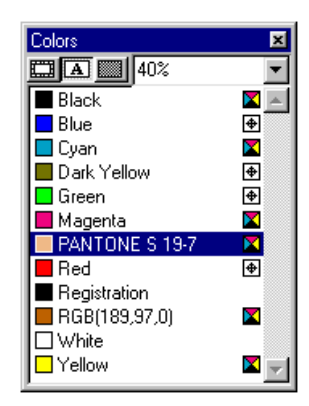

#### Frumstillingar forrits (Preferences Application)

*Edit, Preferences, Application* skipun opnar glugga þar sem setja má upphafsstillingar fyrir forritið. Þetta á við um birtingu mynda og texta, skrunhraða, gæsalappir, sjálfvirka vistun og afrit.

Á **Display** spjaldi má velja liti á stýrilínur og stilla upplausn mynda í skjalinu. Myndir, sem settar eru inn í skjal, vistast ekki sem hluti skjals heldur eru sóttar jafnharðan í þá möppu sem þær voru staðsettar, þegar þær voru fyrst sóttar. Búin er til grófgerð mynd, sem vistast með skjalinu sjálfu, til að sýna á skjánum þegar unnið er. Stillingar á **Tif** myndum eiga aðeins við um skjábirtingu en hafa ekki áhrif á útprentun. **DPI Value** stillir stærð á skjánum svo 100 % verður sem næst raungildi.

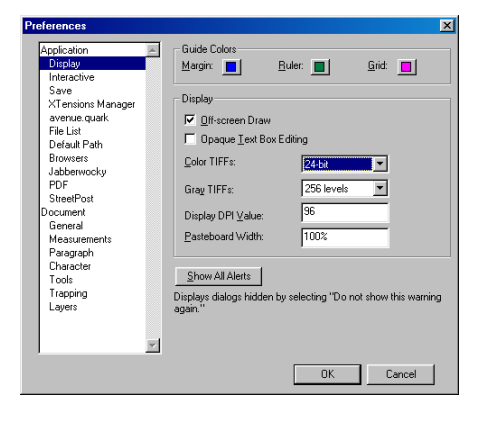

<span id="page-20-0"></span>Á **Interactive** spjaldi er stillt hve hratt skjámyndin dagréttast þegar hún er færð til. Í *Quotes* hluta er *Format* vallisti en þar má velja á milli ýmis konar gæsalappa, m.a. íslenskra og enskra:

"Íslenskar gæsalappir"

"Enskar gæsalappir".

Á **Save** spjaldi er stillt hve langt líður á milli þess að forritið visti sjálfkrafa og þar er líka stillt hve mörg öryggisafrit eru geymd. Alltaf getur eitthvað komið fyrir, tölvan frýs eða rafmagnið fer. Góð regla er að taka sjálfkrafa öryggisafrit.

Á **Xtensions** spjaldi er rofi til að ákvarða hvort forritið láti vita af því hvort viðbætur (*XTensions*), sem auka við eiginleika forritsins, séu gangsettar samtímis forritinu. Viðbætur eru margs konar og hægt er að kaupa þær sér en sumar fylgja með. Hægt er að sjá hvaða viðbætur eru uppsettar með skipuninni *Utilities, XTensions Manager.*

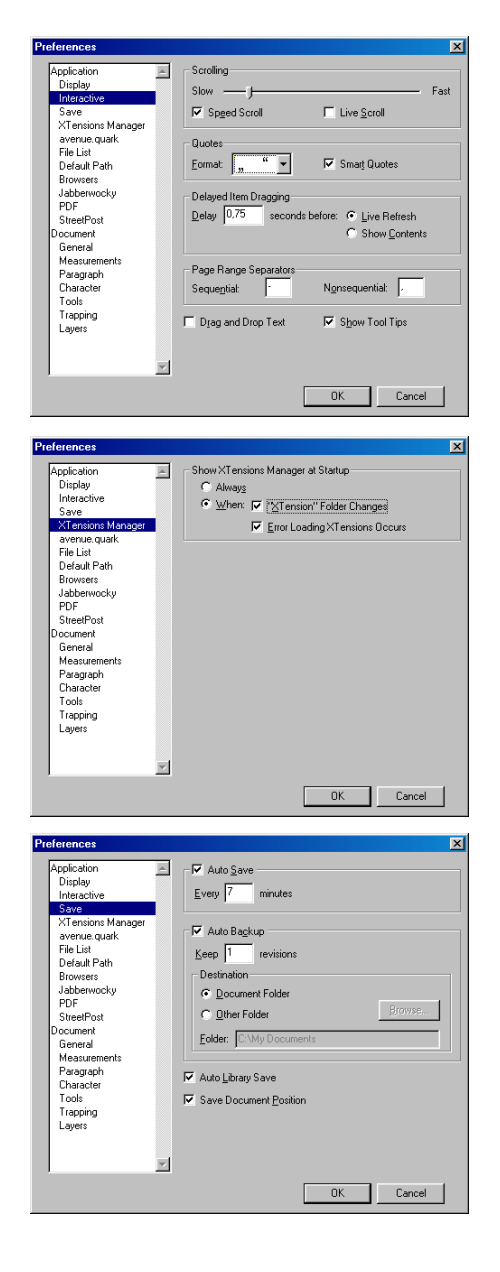

#### Frumstillingar skjals (Preferences Document)

*Edit, Preferences, Document* skipun opnar glugga með ýmsum stillingum fyrir skjalið sem unnið er í. Sjaldan er stillingum hans breytt.

Hér má setja inn stillingar sem eiga að gilda fyrir viðkomandi skjal. Þetta á m.a. við um mælieiningar, tólastillingar, typógrafíu o.fl.

Stillingar sem hér eru settar inn hafa áhrif á öll ný Quark skjöl sem unnið er með ef þær eru gerðar án þess að hafa skjal opið.

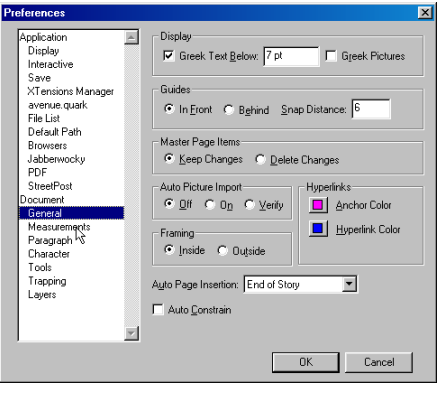

Á **General** og **Measurements** spjaldi má breyta um kvarða reglustikanna, t.d. úr tommum (**Inch**) í millímetra. Á sama spjaldi í **Guides** reit má velja á milli **In Front** og **In Back**. Þar er ákveðið hvort stýrilínur liggja fyrir framan eða aftan texta- og myndramma.

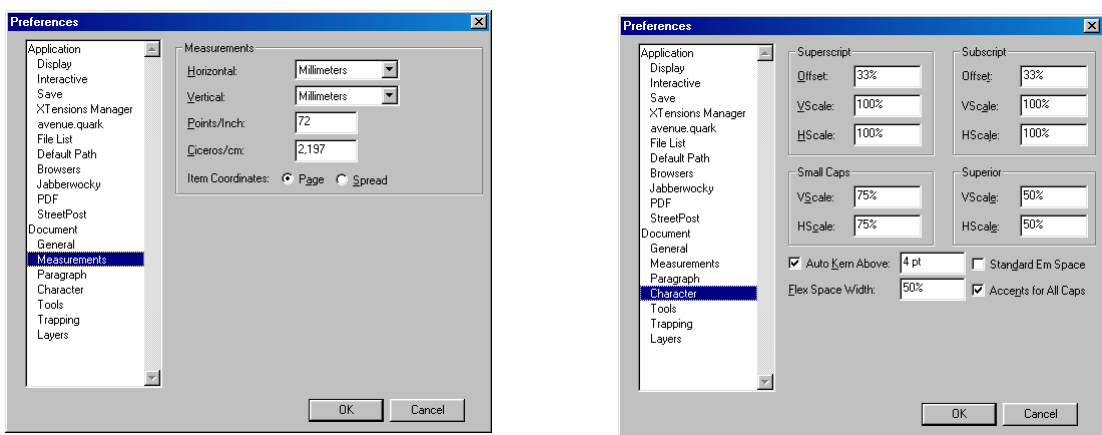

Á **Paragraph** (efnisgrein) spjaldið leyfir breytingar á sjálfgefnum stillingum málsgreina eins og línubili. **Character** spjaldið leyfir breytingar á reiknigildum stafa eins og þegar valið er uppritun (brjóstletur) eða niðurritun (hnéletur) á bókstöfum.

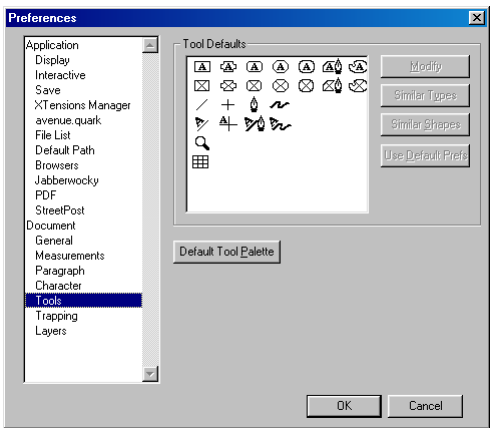

Á **Tool** spjaldi er einnig hægt að breyta ýmsum sjálfgefnum stillingum á tækjunum á tækjastikunni. Best er að velja **Select Similar Types**, bæði fyrir textabox og myndabox, síðan á **Modify**, er þá hægt að setja grunnstillingar fyrir öll **ný** ný box.

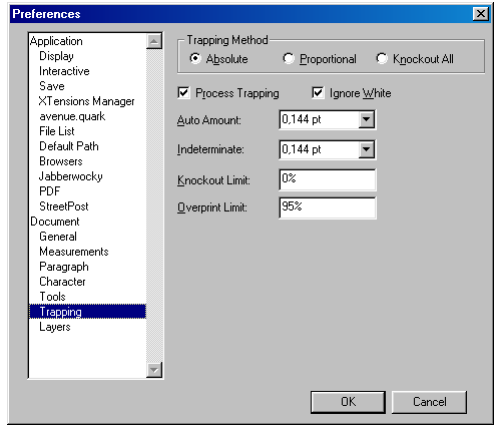

**Trapping** spjaldið leyfir stillingar á hvernig QuarkXPress meðhöndlar litaútprentun þegar prentverkið er sett á offset filmur í prentsmiðju.

## <span id="page-22-0"></span>STÍLSÍÐUR (MASTERS)

Stílsíður eru nokkurs konar grunnar sem hægt er að nota til að setja útlit á síður. Þetta á við um blaðsíðutal, hjálparlínur, myndmerki og fleira. Stílsíðan inniheldur viðkomandi efni og sér um að birta á þeim blaðsíðum sem hún stjórnar. Í Quark er auðvelt að fjarlægja af blaðsíðum þá hluti sem stílsíðan hefur sett inn t.d. ef síða eitt á ekki að hafa síðu númer, er það valið og því eytt. Hægt er að vera með mikinn fjölda af stílsíðum í sama skjali.

#### Af hverju að nota stílsíður

Það fæst mikil hagræðing með því að nota stílsíður við umbrot þar sem unnið er með mismunandi gerðir af síðum. Það má t.d. nota sérstakar kaflasíður, auglýsingasíður, mismunandi síður fyrir hvern kafla o.s.frv. Hægt er að setja útlit stílsíðna á síður sem búið er að vinna.

### INNTAKSSKJÖL

#### **Textaskjöl**

Inni í Quark má taka inn ýmis textaskjöl, hreinan texta, Word skjöl, Word Perfect skjöl o.fl. Hægt er að setja inn forritsviðbætur (**XTensions**) sem gera kleift að taka inn aðrar gerðir textaskjala. Hægt er að velja um að taka forsnið (stíla), sem sett hafa verið á útlit texta, með stílsíðum.

#### Að bæta við nýjum síðum

Bæta má við nýjum síðum á tvo vegu. Annars vegar með því að draga nýju síðu inn af síðuspjaldinu, hins vegar með því velja Page Insert og staðsetja síður á ákveðnum stöðum, með ákveðinni stílsíðu.

#### Ritvinnsla og stílsnið (stílar) í Quark

Líkt og í ritvinnslu er mikilvægt að vinna skipulega, sérstaklega þegar unnið er við stærri verk. Stílsnið eru hjálpartæki þar sem hægt er að ákvarða leturgerðir, stærðir og annað snið texta og setja á valinn texta á einfaldan hátt.

Þó algengast sé að vinna lengri texta í ritvinnsluforriti er einnig auðvelt að rita texta í Quark og ef rétt hefur verið staðið að gerð stílsniða forritast textinn að hluta siálfvirkt.

#### Af hverju að nota stílsnið

Stílsnið gera alla vinnu mun fljótlegri og gefa ekki síst möguleika á að breyta t.d. leturgerðum alls staðar í skjalinu með einfaldri skipun. Hægt er að nota flýtihnappa til að setja stílsnið á texta. Það gerir alla vinnu hraðari.

#### <span id="page-23-0"></span>Stílsnið úr Word

Þegar tekið er inn textaskjal, t.d. úr Word, má taka þau stílsnið, (Style) sem notuð hafa verið í Word-skjalinu, með. Þetta er gert með því að velja **Include Style Sheets** þegar textinn er tekinn inn. Að sama skapi má vista texta sem Rich Text Format með stílsniðum úr bæði Quark og Word.

#### Grunnlínugrind (Baseline Grid)

**Style - Formats - Lock to Baseline Grid**. Grunnlínugrind eru ósýnilegar línur sem hægt er að láta texta leggjast að. Þannig er hægt að tryggja að texti í samliggjandi dálkum standist ávallt á þó á milli komi misstórar fyrirsagnir.

**Edit - Preferences - Document - Paragraph**: Þar veljið þið bil milli grunnlínanna, t.d. 12 pt. fyrir 10 pt. letur. Einnig ákveðið þið hvar fyrsta grunnlínan er. Hún miðast við efri brún blaðs og því ber að taka tillit til spássíu að ofan.

#### "Íslenskar gæsalappir"

Ef valdar hafa verið íslenskar gæsalappir(þ.e. fyrst niðri og síðan uppi) í **Edit - Preferences** stillingunum, breytast gæsalappir sjálfkrafa þegar texti er ritaður í Quark.

Texti sem tekinn er inn í Quark breytist ekki sjálfkrafa og þarf að athuga sérstaklega hvort breyta þurfi gæsalöppum í slíkum texta. Einnig þarf að athuga á útprentunum hvort gæsalappir skili sér.

### VINNSLA Á TEXTA

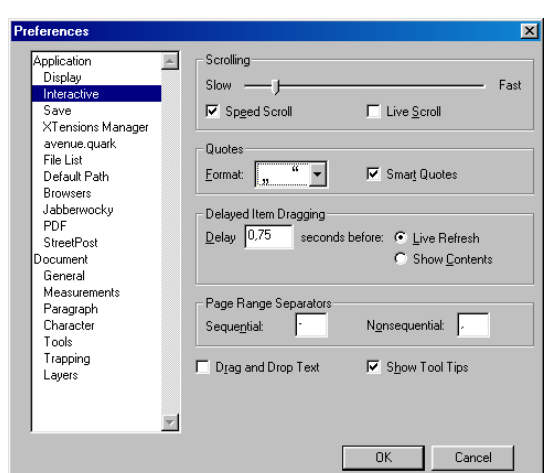

#### Jöfnun texta lóðrétt (Vertical Alignment)

Hægt er að jafna texta í boxi svo hann jafnist við efri brún, neðri brún eða miðju á boxi. Einnig má jafna texta lóðrétt í boxinu með því að velja **Justified** í **Modify Text** valmyndinni.

#### Fjarlægð frá efri brún (Baseline)

Í sömu valmynd má velja hversu ofarlega í boxi texti byrjar.

#### Halli á texta (Angle)

Stilla má halla á textalínum í boxi með því að setja inn viðeigandi gráður.

#### Skái á texta (Skew)

Hægt er að ákvarða halla á texta með því að setja inn viðeigandi gráður.

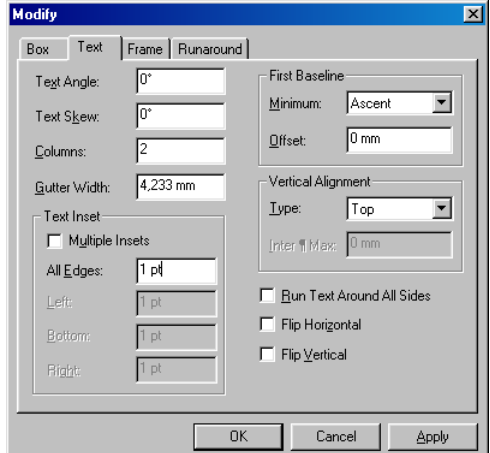

<span id="page-24-0"></span>Hægt er að jafna texta í boxi svo hann jafnist við efri brún, neðri brún eða miðju á boxi.

Jafnað við efri brún

 $\mathbf{C}$  $\mathbf{\Phi}$  $\mathsf E$  $\subset$ g  $\overline{\phantom{a}}$ 

⋖

Hægt er að jafna texta í boxi svo hann jafnist við efri brún, neðri brún eða miðju á boxi.

Jafnað við miðju

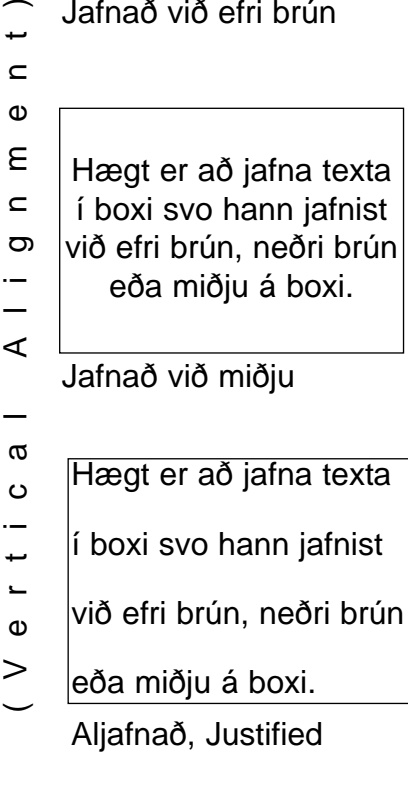

Stilla<br>má halla á k boxi<br>textalínum í að se lla alla á 1<br>a hallourn í boxi<br>talinurn í að setja urá<br>talið því að setjandi ur viðeigandi gráð-

Halli á texta 30° (skew)

Stilla má halla á textalínum í boxi með því að setja inn viðeigandi gráður.

Skái á texta -30° (skew)

#### Texti í ramma

Ýmsar stillingar má gera á texta í boxi með því að velja **Item - Modify - Text** eða hægrismella á boxið og velja **Modify - Text**.

#### Fjarlægð texta frá ramma

Hægt er að stilla fjarlægð frá ramma hvort sem hann er sýnilegur eða ekki. Það er gert með því að hægrismella á boxið og velja **Modify - Text** þar sem sett er inn gildi fyrir **Text Inset**. Æskilegt er að vanda til þessa svo texti verði ekki of nálægt ramma.

#### Dálkar

Hægt er að búa til dálka með því að setja inn tvö samliggjandi textabox eða með því að velja fjölda dálka í textaboxi (**Item - Modify - Text - Columns**). Það er gert á sniðstikunni eða í Modify - Text. Þar er hægt að ákvarða bil milli dálkanna.

#### Orðaskiptingar

Þegar unnið er með dálka skal ætíð gæta þess að nota rétt hlutfall milli textastærðar og dálkbreiddar. Ef of stór texti er notaður verður erfitt að jafna texta og skipta orðum á milli lína. Ef orðaskiptingarforrit hefur verið notað á texta sem tekinn hefur verið inn skiptist hann sjálfkrafa á milli lína. Hægt er að setja mögulega orðaskiptingu með því að setja bendilinn á viðeigandi stað í orðinu og slá á **Ctrl + þ** (Soft Hypen). Í Word er þetta gert með **Ctrl + -**.

#### Jöfnun texta lárétt

Texta má jafna lárétt og þegar jöfnun er valin gildir það fyrir alla málsgreinina. Þetta er best að gera á sniðstikunni.

### Sækja texta (Ctrl + E)

Texta má sækja með **Ctrl - e**, eða **File - Get Text** ef inntakstólið er valið og textabendill er staddur í textaboxi.

<span id="page-25-0"></span>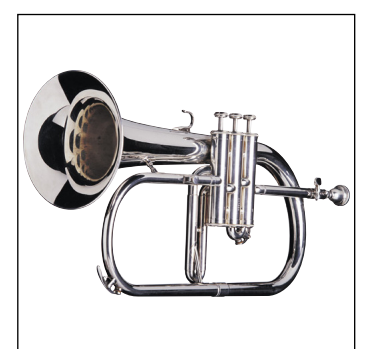

Ctrl - Shift - Alt - F

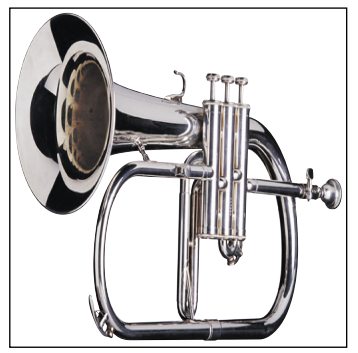

Ctrl - Shift - F

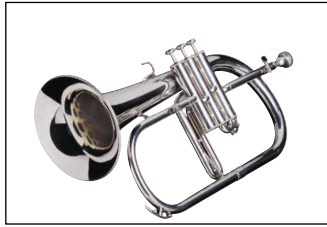

Halli á mynd 30°

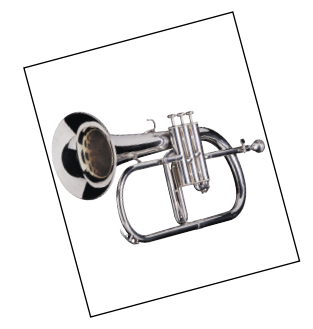

Halli á boxi 15°

### UNNIÐ MEÐ MYNDIR

#### Skölun mynda í boxi

Ávallt er best að hafa myndir í nokkurn veginn sömu stærð og þær eiga að verða í skjalinu. Það sparar bæði pláss og léttir útkeyrslu.

Miðjusetja má mynd í boxi með **Ctrl + Shift + M**.

Skala má mynd að stærð á boxi með **Ctrl + Shift + Alt + F**.

Teygja má mynd að stærð á boxi með **Ctrl + Shift + F**.

Stækka má eða minnka mynd í boxi með því að setja inn viðeigandi gildi í **%** á sniðstikunni. Punktamyndir má að jafnaði ekki stækka mikið án þess að þær bjagist.

#### Skölun á myndaboxum

Skala má box og mynd í réttum hlutföllum með því að halda niður **Ctrl + Shift** um leið og boxið er stækkað með hluttólinu.

Skala má box í réttum hlutföllum án þess að skala mynd með því að halda niðri Shift lykli um leið og boxið er skalað.

Ef aðeins er haldið við **Ctrl** takkann þegar skalað er teygist myndin með boxinu.

### Ýmsar stillingar

Hægt er að stilla rastalínufjölda á stakri mynd og ákvarða þannig grófleika hennar í útprentun. Þetta er gert í **Style - Halftone**. Þar má einnig ákvarða halla á rasta og tegund rasta þó eðlilegra sé oftast að nota sjálfgefin gildi.

Hægt er að stilla *Contrast* í mynd þó að jafnaði sé betra að vinna slíka hluti í myndvinnsluforritum eins og Photoshop.

Hægt er að breyta litum á grátóna punktamyndum og velja af litastikunni þann lit og þann tón sem óskað er. Það er gert með því að smella á miðjuboxið efst í litastikunni og velja síðan litinn. Einnig má gera þetta með því að hægrismella og velja **Modify**.

#### <span id="page-26-0"></span>Myndir sem hluti af texta

Hægt er að setja myndir inn í textabox og verða þær þá sem hluti textans og færast með honum. Á þetta einnig við um textabox, að setja má box inn í box.

Búið er til lítið myndabox einhvers staðar á síðunni og tekin inn mynd. Bæði box og mynd er sett í rétta stærð. Nú má velja boxið með hlutatólinu og afrita það (**Edit - Copy**), eða klippa (**Edit - Cut**).

Nú má velja stað í textanum með innihaldstólinu og líma (**Edit - Paste**) textann inn. Hæð myndaboxins ákvarðar hæð línunnar sem boxið er í. Þó er hægt að velja að myndin fari niður fyrir línuna og verður myndin þá eins og **Drop Cap**. Svona myndaboxum er aðeins hægt að eyða eins og texta.

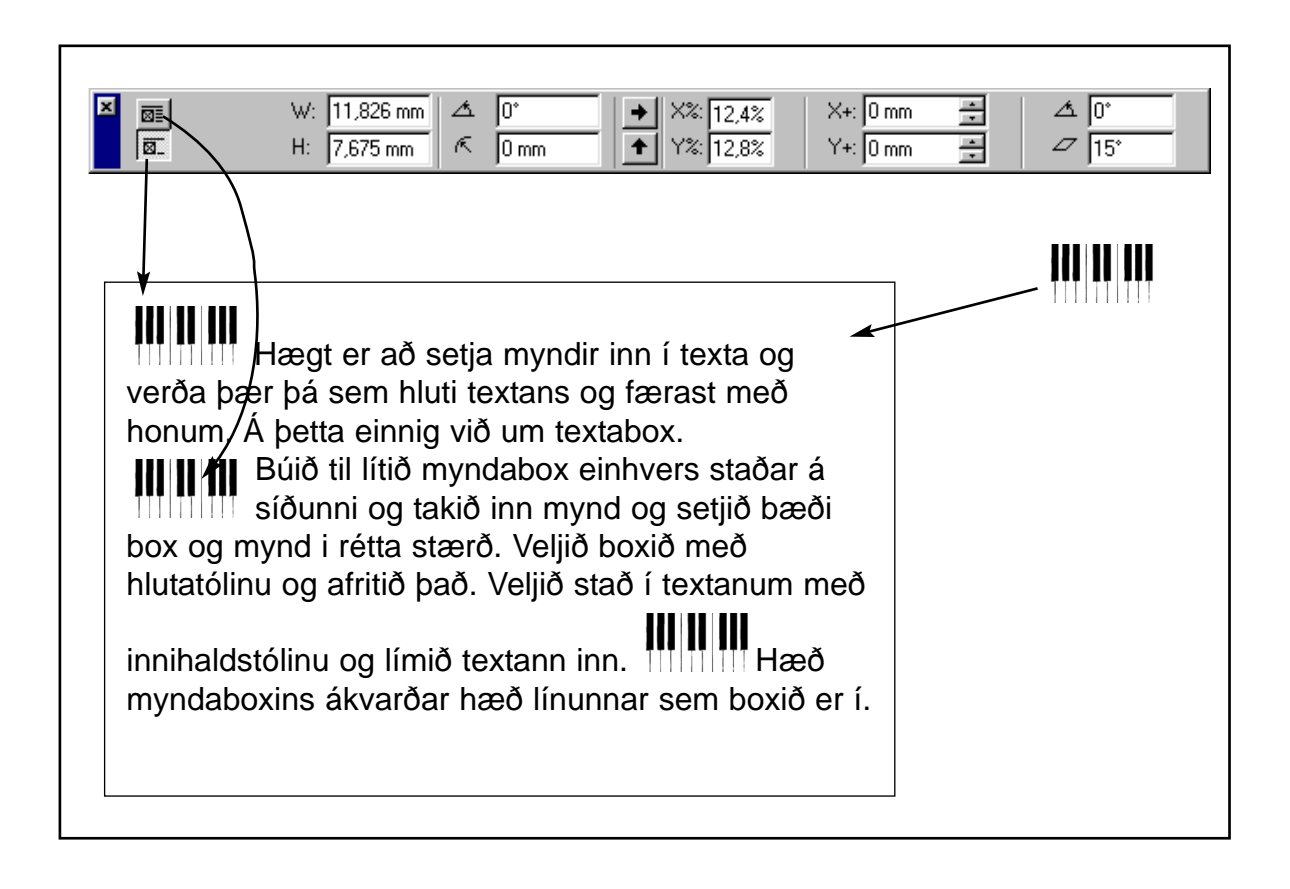

#### <span id="page-27-0"></span>Modify valmynd

Skoðið vel möguleikana í **Style - Formats og Item - Modify** þegar þið eruð að vinna með textaglugga. Þar má finna ýmislegt sem kemur góðum notum. Auðvelt er að opna þetta box með því að styðja á **Ctrl** og tvísmella á boxið sem stilla skal.

#### Síðunúmeringar

Ef textabox er látið snerta annað textabox og í það er slegið **Ctrl + 2** fæst númer síðu sem næsta textabox á undan er á. Að sama skapi fæst númer síðu sem næsta textabox á eftir er á ef slegið er inn **Ctrl + 4**.

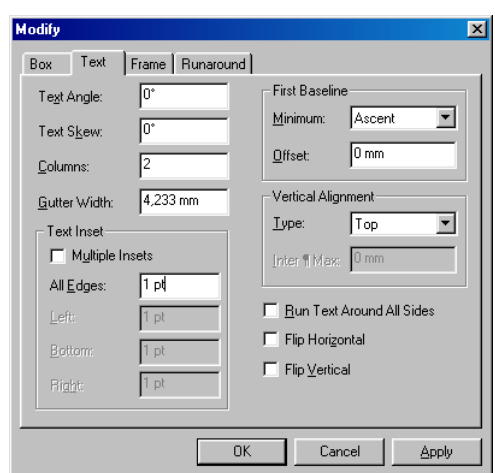

### MÖRG SKJÖL Í BÓK (BOOK)

Í stærri verkum getur verið gott að vinna að umbroti í nokkrum hlutum og jafnvel á nokkrum stöðum. Þegar það hefur verið gert er búin til bók sem tekur inn öll skjölin og hægt að búa til eitt efnisyfirlit og nota sjálfvirkt blaðsíðutal fyrir alla bókina.

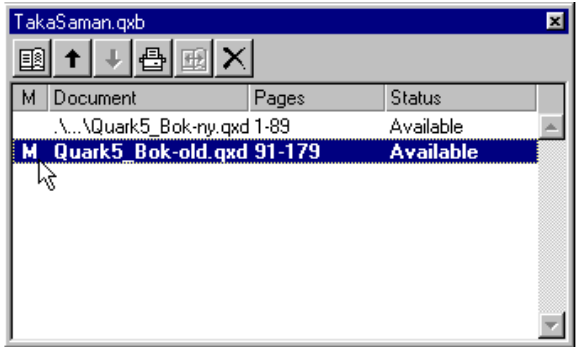

#### Ný bók búin til

**Veljið File - New - Book**, gefið henni nafn og sækið skjölin sem eiga að vera í henni. Hægt er að raða skjölunum með því að nota örvarnar. *Með því að tvísmella fremst fyrir neðan M-ið má ákvarða hvaða skjal eigi að vera Masterskjal*. Með því að smella á bókina, hnappinn lengst til hægri, er hægt að samræma alla stíla, línur, liti og fleira en það þarf að gera áður en lengra er haldið.

#### Að prenta bók

Þegar prenta á bók er það gert með því að smella á prenttáknið í **Book** valmyndinni.

#### <span id="page-28-0"></span>Safn (Library)

Hægt er að búa til safn hluta með því að velja **File - New - Library** og gefa því nafn. Að jafnaði er mest gagn af safni ef sami hluturinn er notaður oft. Hlutir eru einfaldlega settir í safnið með því að draga þá yfir í það. Söfnin verða ekki stór í bætum þar sem þau geyma aðeins tilvísun í stað hlutanna ef um myndir er að ræða.

Þegar nota á hluti úr safninu eru þeir einfaldlega dregnir af safnspjaldinu inn í skjalið. Hægt er að eiga mörg söfn og nota eftir vild.

Hægt er að flokka myndirnar með **Labels** skipuninni. Þá geta myndir af upphafsstöfum sem notaðir eru sem Drop Cap verið merktir Drop Cap. Að sama skapi geta aðrir hlutir verið svipað merktir. Þetta er sérstaklega hjálplegt ef söfnin eru stór og er þá hægt að birta eingöngu ákveðna flokka.

#### Fylgiskjölum safnað saman (Collect for Output)

Þegar fara á með verkið í prentsmiðju þarf að tryggja að öll fylgiskjöl komi með. Það er gert með því að velja **File - Collect for Output** og safnar forritið þá saman öllum nauðsynlegu sem þarf til prenstmiðjunnar, myndaskjölum og slíku.

Ekki er þó safnað saman leturgerðum og þarf hönnuður skjalsins að taka afrit af þeim leturgerðum sem nota skal sjálf(ur).

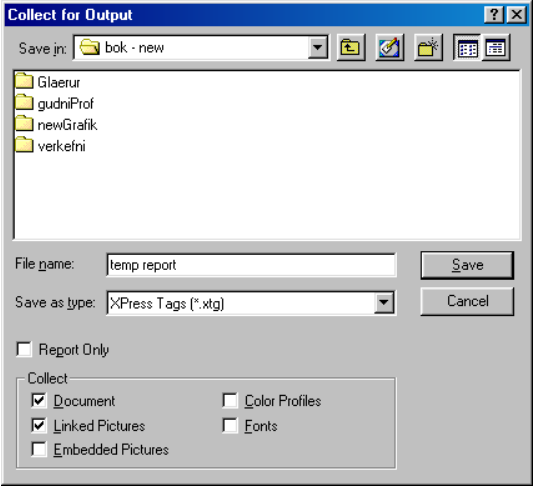

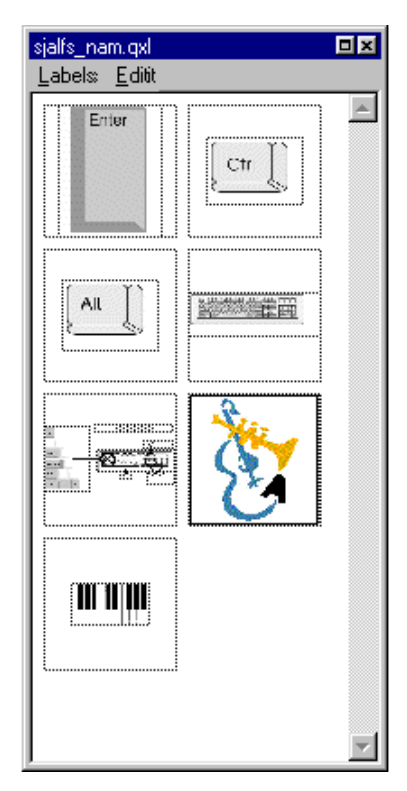

### <span id="page-29-0"></span>EFNISYFIRLIT (LISTS)

#### Skipulag efnisyfirlits

Þegar skjalið hefur verið fullunnið er best að huga að efnisyfirliti. Forsenda fyrir sjálfvirku

efnisyfirliti er að notast hafi verið við stílsnið á fyrirsögnum sem eiga að vera með í efnisyfirlitinu.

Í **Edit - Lists** er búinn til nýr listi og honum gefið nafn, t.d. Efnisyfirlit. Þá birtast þau stílsnið sem notuð eru í skjalinu. Listinn er búinn til með því velja þau stílsnið sem eiga að vera með í efnisyfirlitinu og smella á örina til að færa þau yfir.

Þegar öll stílsnið hafa verið færð yfir má velja þau öll og velja að bæði texti og blaðsíðutal komi með því að velja í **Numbering, Text, Page#**.

**Level** kemur aðeins fram í næstu vinnslu á listanum og má í raun sleppa.

Í **Format As** velur maður stílsnið fyrir efnisyfirlitið þar sem t.d. kaflaheiti eru með stærra letri en millifyrirsagnir.

Því næst er þetta vistað og textabox búið til þar sem efnisyfirlitið á að vera. Þá er valið **Window - Show Lists** og þar valið Efnisyfirlit, sem áður var búið til og smellt á **Update**. Því næst er smellt á **Build** og býr forritið þá sjálfkrafa til efnisyfirlitið. Ef auðar línur koma með er það til marks um að auðar línur hafa stílsnið sem notað er í yfirlitinu. Finnið þessar línur og setjið **No Style** á þær. Ef einhverju er breytt má uppfæra efnisyfirlitið hvenær sem er með sömu aðferð.

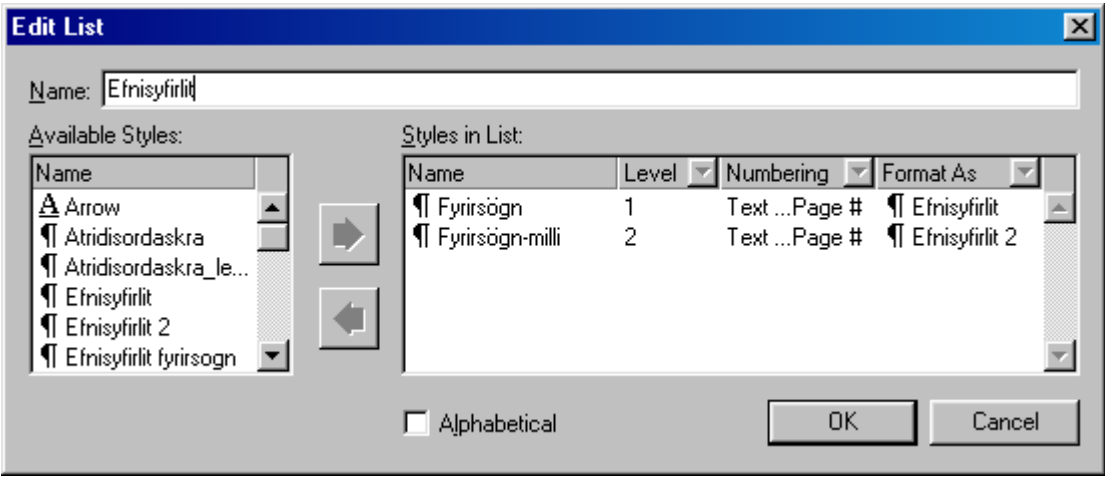

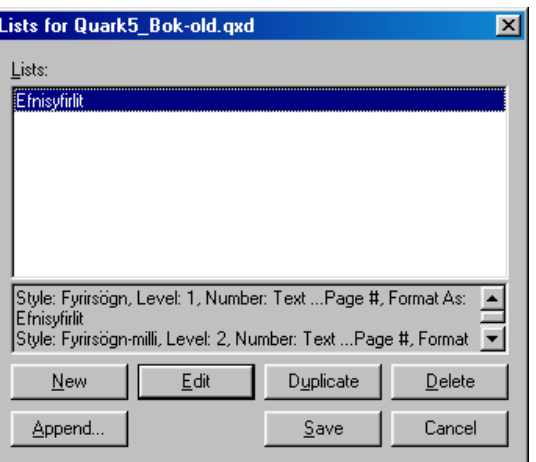

#### <span id="page-30-0"></span>Línur (Rules)

Auðvelt er að láta forritið gera sjálfkrafa línu á eftir hverri málsgrein, á undan eða bæði. Hægt er að ákvarða línuþykkt og lit, fjarlægð frá texta og lengd.

Með inntakstólinu eru efnisgreinar valdar og þá **Style - Rules**. Sleginð inn þau gildi sem eiga við og **OK**, nota má **Apply** hnapp til að prófa sig áfram.

Hægt er að setja skyggingu undir aðra hverja línu með því að setja inn línuþykkt sem er sú sama og textastærðin og velja *Rule Below* og velja gildi fyrir *Offset, t.d. 2 mm* ef stafastærðin er *10 pt*. Hægt er að nota annan lit fyrir hinar línurnar, en sama gildi.

Best er að setja þessi gildi í stílsnið ef unnið er með margar línur. Efsta efnisgreinin hefur verið stillt samkvæmt mynd.

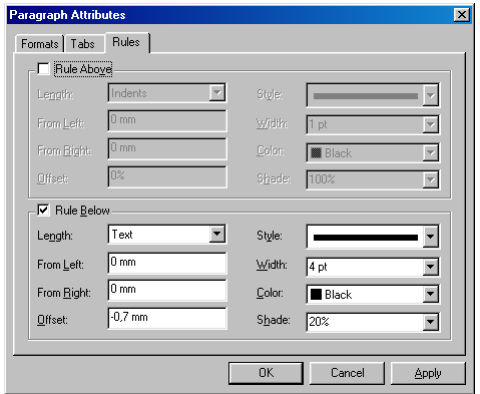

#### Letur og myndanotkun (Usage)

Þegar fara á með verk í prentsmiðju þarf að tryggja að þar sé til allt letur sem notað er í tilteknu verki. Letur sem notað er í skjali má fá með því að velja **Utilities - Usage** og velja **Fonts**. Þar má einnig skipta út ákveðnu letri fyrir annað.

Einnig þarf að tryggja að allar myndir séu með. Það er gert á sama hátt nema valið er **Pictures**. Þar sést hvort allar myndir séu tiltækar og hvar þær voru sóttar. Einnig má sjá þar upplausn mynda.

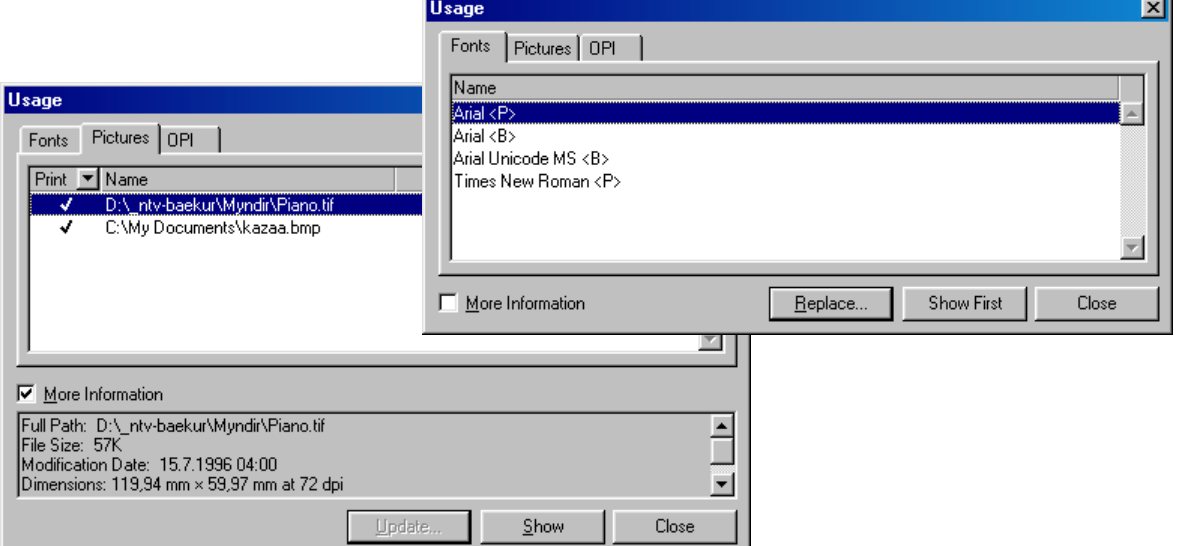

<span id="page-31-0"></span>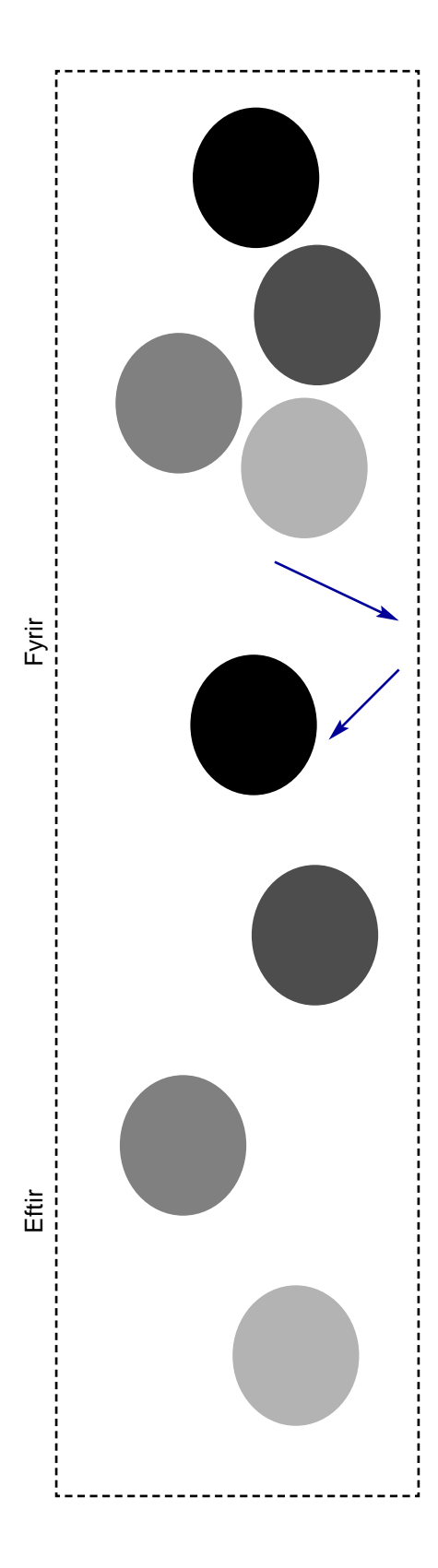

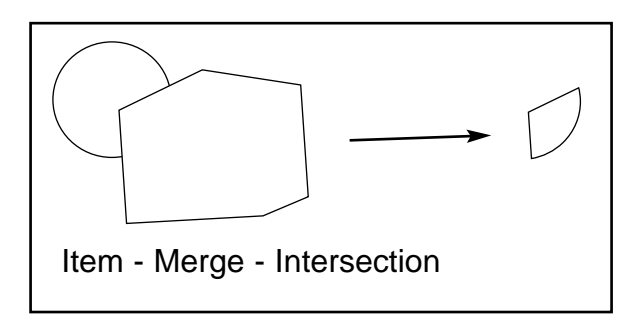

#### Að sameina hluti (Merge)

Hægt er að búa til nýtt form með því að sameina áður gerð form. Hægt er að búa til textabox af öllum gerðum og sameina þau með því að velja **Item - Merge** og velja t.d. **Union**. Hægt er að sameina hluti á ýmsa vegu og best er að prófa sig áfram.

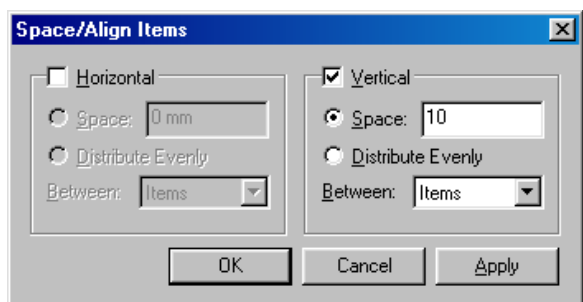

### Að jafna bil milli hluta (Space align)

Auðvelt er að jafna bil milli hluta í Quark. Það er gert með því að velja **Item - Space Align** og fæst þá upp valmynd þar sem hægt er að ákvarða hvort jafna eigi hluti lárétt eða lóðrétt, hversu stórt bilið eigi að vera á milli og við hvað er miðað þegar hlutum er jafnað, hlutinn sjálfan, efri brún, miðju, neðri brún, vinstri eða hægri brún. Ef valið er **Items og 2 mm space fyrir Horizontal og Top Edges fyrir Vertical** jafnast hlutirnir í beina línu lárétt með 2 mm bili á milli.

Ef **Distribute Evenly** er valið verður jafnt bil á milli hlutanna en þeir geta þó fallið hver yfir annan.

#### <span id="page-32-0"></span>Töflur með dálkastýringum

Það er nokkuð auðvelt að búa til töflur í Quark. Það er gert á svipaðan hátt og í Word. Við veljum Style - Tab og kemur þá upp stika fyrir ofan textann auk valglugga. Á stikuna má setja tab merki, með músinni, þar sem við á og í valglugganum má setja inn tölugildi og uppfyllingarstaf, oftast punkt. Ef slegið er á bak hnappinn má síðan setja tvo punkta og fæst þá fínni lína.

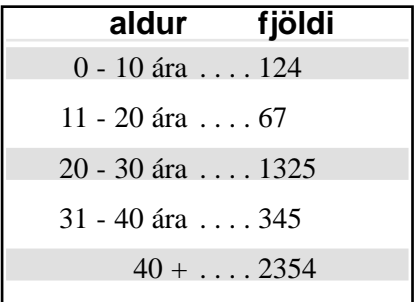

Gera má töfluna skýrari með línum (**Rules**) en því er lýst annarsstaðar.

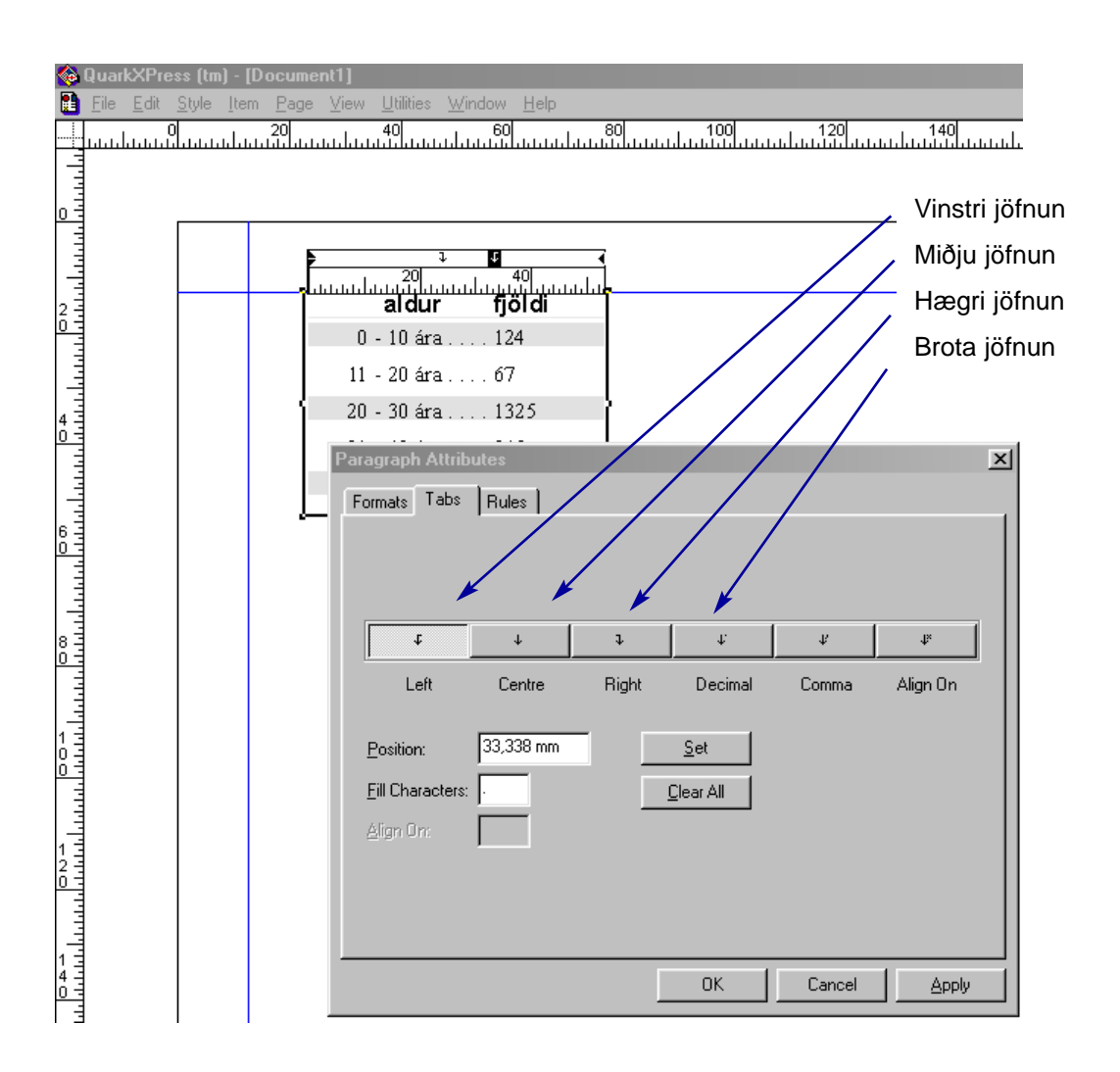

#### <span id="page-33-0"></span>Afritun milli skjala

Þegar tvö skjöl eru opin í einu má draga hluti eða safn hluta yfir í hitt skjalið. Myndin sýnir tvö skjöl opin, með **View - Thumbnail** stillingu.

Síðan er þá valin með músinni og dregin yfir í hitt skjalið. Quark sýnir þá með táknmynd hvar blaðsíðan bætist inn á viðtökustað.

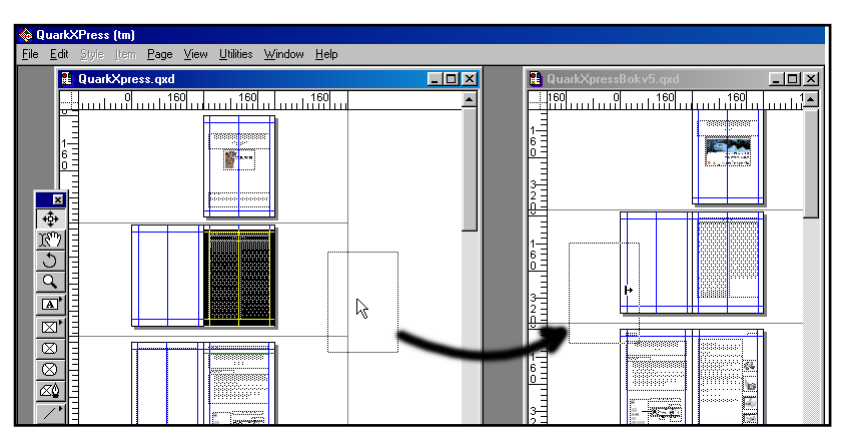

#### Sjálfvirkt blaðsíðutal

**Ctrl + 3**

Sjálfvirkt blaðsíðutal er að jafnaði sett á stílsíður en má einnig setja beint á viðkomandi síðu. Ef síðu er bætt á undan breytist blaðsíðutalið sjálfkrafa. Búið er til textabox og stutt á **Ctrl + 3** í því. Ef þetta er gert á stílsíðu fæst **<#>**. Ef þetta er gert á venjulegri síðu í skjalinu fæst viðkomandi blaðsíðunúmer. Hafi verið sett inn kaflaskil (**Section**) birtist blaðsíðutal í samræmi við það, en með Section má velja nýja tegund af númeringu t.d. rómverskar tölur.

 $M$ eð því að tví-<br>Smella á tól ei<br>fæst upp valmynd þar smella á tól eins og textaboxtólið sem hægt er að breyta eiginleikum boxa eins og útlínum, runaround, lit, og þess háttar.

#### Drop Cap

Sé efnisgrein valin (eða bendillin þar staddur) má velja **Style - Format** og í þeirri valmynd velja **Drop Cap** stillingu. Með henni verður fyrsti stafur efnisgeinar felldur og stækkaður eins og sést hér til hliðar.

<span id="page-34-0"></span>Með því að tvísmella á tól eins og textaboxtólið fæst upp valmynd þar sem hægt er að breyta eiginleikum boxa eins og útlínur, runaround, lit, og þess háttar. Næst þegar tólið er valið hafa þau eigindi sem sett voru inn. Hægt er að breyta eigindum allra textatóla eða allra ferkantaðra tóla. Sama á við um myndaboxtólin. Veljið eitthvert box og síðan Item - Content. Þá er hægt að breyta t.d. textaboxi í myndaboxi og öfugt. Einnig má breyta slíkum boxum í tóm box. Prófið þetta eð letur sem þið hafið breytt í línur. Ef letrið var

nógu stórt má skrifa inn í letrið með minna letri.Með því að tvísmella á tól eins og textaboxtólið fæst upp valmynd þar sem hægt er að breyta eiginleikum boxa eins og útlínur, runaround, lit, og þess háttar. Næst þegar tólið er valið hafa þau eigindi sem sett voru inn. Hægt er að breyta eigindum allra textatóla eða allra ferkantaðra tóla. Sama á við um myndaboxtólin. Veljið eitthvert box og síðan Item - Content. Þá er hægt að breyta t.d. textaboxi í myndaboxi og öfugt. Einnig má breyta slíkum boxum í tóm box. Prófið þetta með letur sem þið hafið breytt í línur. Ef letrið var nógu stórt má skrifa inn í letrið með enn minna letri. Með því að tvísmella á tól eins og textaboxtólið fæst upp valmynd þar sem hægt er að breyta eiginleikum boxa eins og útlínur, runaround, lit, og þess háttar. Næst þegar tólið er valið hafa þau eigindi sem sett voru inn. Hægt er að breyta eigindum allra textatóla eða allra ferkantaðra tóla. Sama á við um myndaboxtólin. Veljið eitthvert box og síðan Item - Content. Þá er hægt að breyta t.d. textaboxi í myndaboxi og öfugt. Einnig má breyta slíkum boxum í tóm box. Prófið þetta með

#### Teiknuð box og línur

Nokkur tólanna á tólastikunni hafa lítinn þríhyrning efst til vinstri í hnapp sínum. Sé mús haldið niðri á þessum hnöppum sjást fleiri eiginleikar tólanna.

Má á öllum spjöldunum velja fríhendis teiknitól sem leyfa að teiknuð séu myndabox og textabox með fríhendis teikningu. Einnig má teikna hefðbundnar línur og línur sem leyfa innslátt á texta sem fylgja mun línunum.

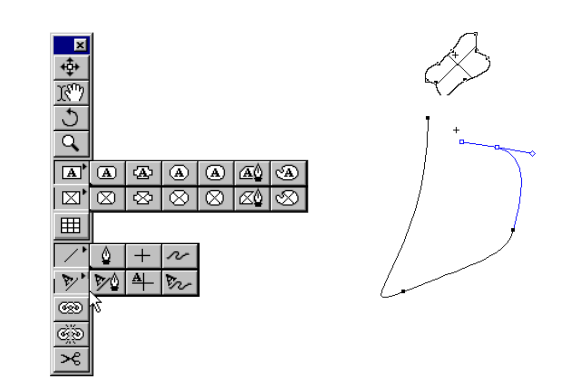

#### Að breyta letri í línur

Þessi eiginleiki er ekki ætlaður til þess að breyta kafla af letri í línur svipað og hægt er í teikniforritum. Þetta er nokkuð gróf aðferð og því ætluð fyrir stórt letur til að ná fram ákveðnum áhrifum.

Letri sem breytt hefur verið í línur má t.d. breyta í textabox.

Letur sem valið hefur verið með innihaldstólinu er í raun afritað í útlínumynd með því að velja **Style - Text to Box**. Afritið sem myndast hefur hvorki útlínur né lit og því er auðvelt að týna ef ekki eru valdar á það útlínur eða litur.

Í leturboxið sem fæst má taka inn mynd.

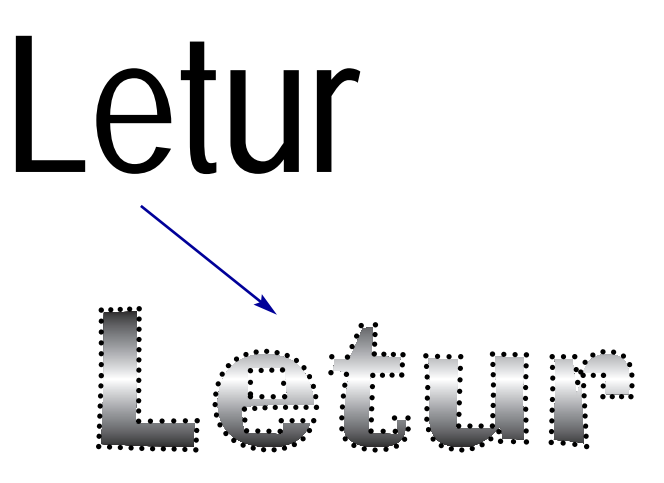

#### <span id="page-35-0"></span>Textaflæði utan um mynd (Runaround)

Hægt er að láta texta flæða utan um myndir, myndabox eða textabox. Velja þarf **Item - Runaround** þegar hluturinn sem er ofan á textanum er valinn. Þar er sett inn sú fjarlægð sem óskað er að verði frá hlutnum að textanum.

Hægt er að láta texta fljóta í kringum myndir sjálfvirkt, t.d. alls staðar þar sem einhver litur er í myndinni. Þess þarf að gæta að boxið með myndinni liggi ofan á textaboxinu. Það má tryggja með því að velja boxið og síðan **Item - Bring to Front**.

#### Atriðisorðaskrá (Index)

Með forritsviðbót (**XTension**) má búa til atriðisorðaskrá (**Index**) það er gert á svipaðan hátt og efnisyfirlit nema hvað valmyndin er valin í **View - Show Index** og þau orð sem nota á valin með því að tvísmella á þau og síðan á Add. Síðan er atriðisorðaskráin búin til með því að velja **Utilities - Build Index**.

Ef **Index** er gert í bók skal atriðisorðaskráin **byggð** í síðustu skránni. Gæta þarf þess að skjalið eigi sérstaka stílsíðu með textaboxum tengdum (með keðju tólinu) í sérstakt keðjutákn efst til vinstri á stílsíðunni.

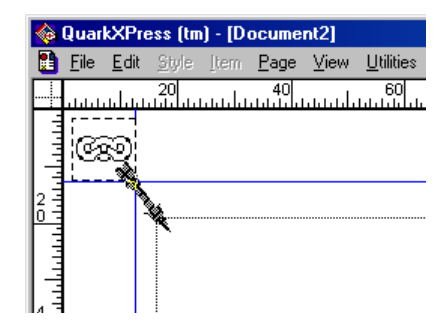

Hægt er að setja ákveðin gildi fyrir klippilínu til að láta texta koma þar sem óskað er eftir í mynd. Þessu skal ekki rugla við Runaround. Hægt er að setja ákveðin gildi fyrir klippilínu til að

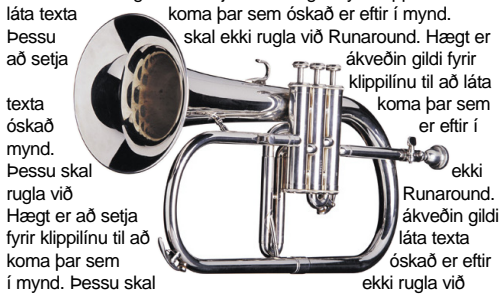

Runaround. Hægt er að setja ákveðin gildi fyrir klippilínu til að láta texta koma þar sem óskað er eftir í mynd. Þessu skal ekki rugla við Runaround. Hægt er að setja ákveðin gildi fyrir

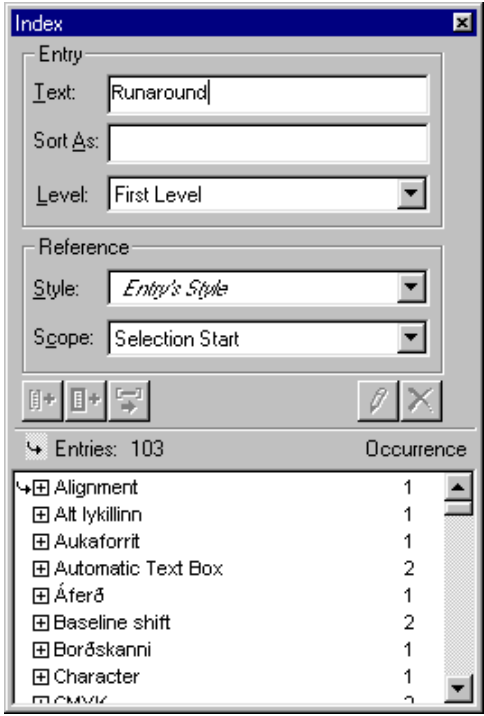
Hægt er að setja ákveðin gildi fyrir klippilínu til að láta texta koma þar sem

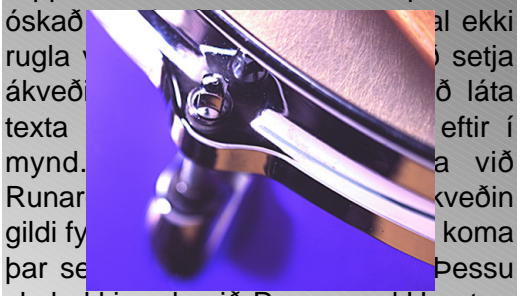

### Clipping Path

Hægt er að setja ákveðin gildi fyrir klippilínu til að láta texta koma þar sem óskað er eftir í mynd. Þessu skal ekki rugla við Runaround.

skal ekki rugla við Runaround.Hægt er að setja ákveðin gildi fyrir klippilínu #

Myndvinnsluforrit á borð við Photoshop innihalda tól til að teikna inn í myndir, ósýnilega línu sem geymist í myndinni sem **Clipping path**.

QuarkXPress getur numið þessa línu í myndum og með þessu tóli látið texta flæða upp að línunni.

Myndfletir sem þá eru utan við línuna sjást þá ekki.

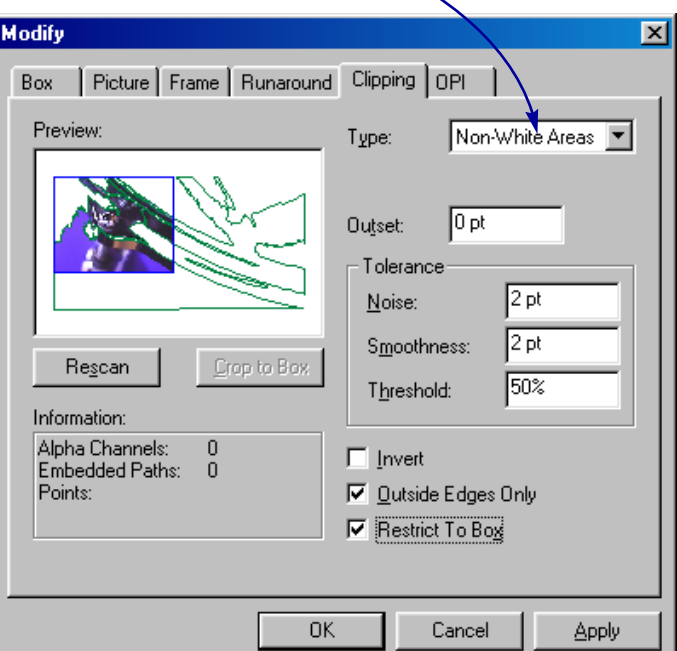

Hægt er að setja ákveðin gildi fyrir klippilínu til að láta texta koma þar sem óskað er eftir í mynd. Þessu skal ekki rugla við Runaround. Hægt er að setja ákveðin din fyrir klippink til að láta texta **koma þar sem óskað þar sem óska**ð þar seftir í mynd. Nestu ekki ra við Runar**ound. Hægt er að setja ákveðin** gildi fyrir raklandi til að láta texta koma þar sem óskað er eftir í mynd. Þessu

skal ekki rugla við Runaround.Hægt er að setja ákveðin gildi fyrir klippilínu til

Hér hefur mynd verið stillt á að birta innihald textabox sem liggur undir henni, textinn birtist alls staðar þar sem myndflöturinn er hvítur.

# Síða vistuð sem eps

Hægt er að vista síðu úr Quark skjali sem eps mynd og taka inn á ný sem mynd eða inn í önnur forrit. Því miður vistast letur alltaf sem letur og því er ekki hægt að nota slíkt skjal í Machintosh ef TrueType letur hefur verið notað.

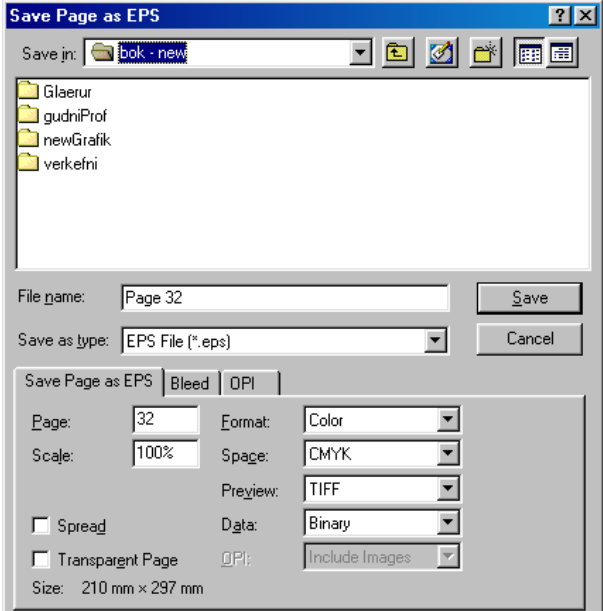

32

#### Velja má **Ctrl - Alt +Shift S** eða **File - Save Page as EPS.**

Kemur valgluggi þar sem velja má hvaða síðu á að vista, hversu stór hún á að vera í **%**, hve blæðing á að vera mikil, hvort myndin á að vera í lit eða **s/h**, hvernig skjámyndin á að vera og á hvaða formi gögnin eiga að vera.

Í flestum tilfellum hentar að velja tiff skjámynd, nota **Binary** eða **Clean 8 bita** gagnaform og **Include Image**. Ef prenta á skjalið á PostScript prentara tengdan við Parallel port er öruggara að nota Clean 8 bita en ef senda á skjalið í prentsmiðju er Binary hraðvirkast.

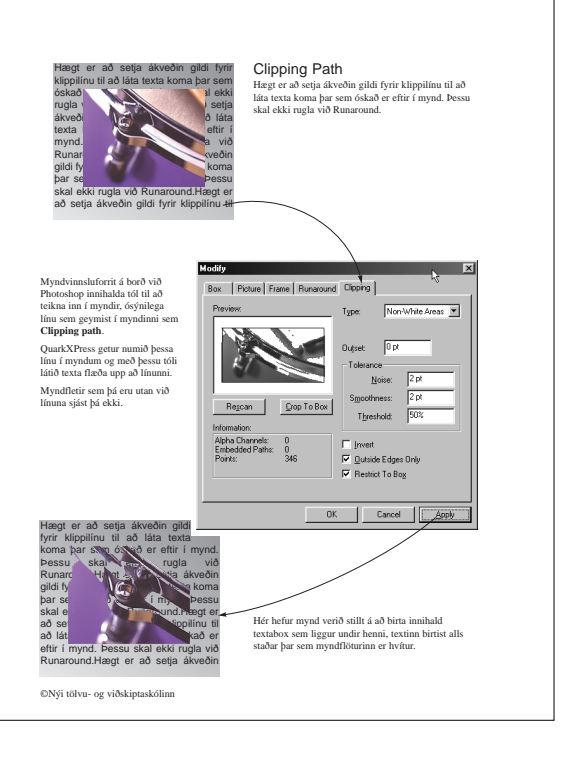

# 1. VERKEFNI

# Nýtt skjal búið til og stillt

Búðu til nýtt skjal með því að gefa **File - New - Document** skipun.

Veldu stærðina **A4 Letter** í **New Document** glugga. Stilltu spássíur eins og sýnt er á myndinni hér til hliðar (**Margin Guides**).

Veldu upprétta síðu (**Portrait / Landscape**) og láttu textann vera í tveim dálkum (*Columns*).

Smelltu á **Automatic Text Box**.

Skipti máli hvaða síður mynda opnu eins og oft hendir þegar bók er gerð er smellt í **Facing Pages** en því er sleppt hér.

Með því að hafa **Automatic Text Box** rofa á bætast nýjar síðar með textarömmum sjálfkrafa við þegar texti er sóttur.

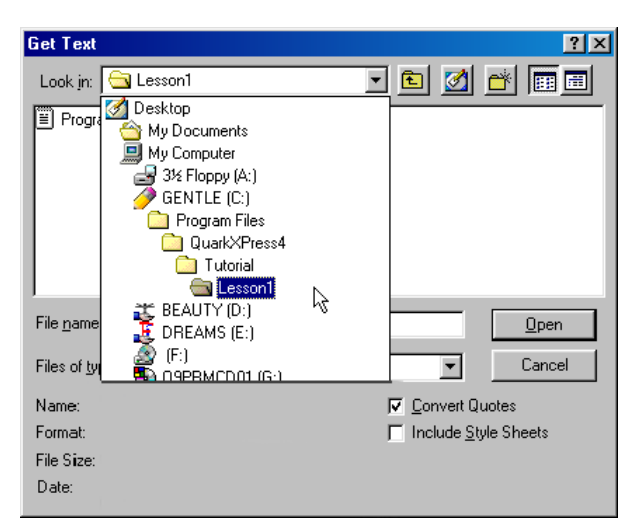

#### Texti sóttur

Hlutverk umbrots er að sækja hluti sem gerðir hafa verið í öðrum forritum og brjóta um. Ætlunin er að nálgast skal sem fylgir með QuarkXPress.

Smelltu á inntakstólið á tækjastikunni og síðan á textarammann í skjalinu en þá birtist ritvinnslubendill í rammanum sem er tilbúinn að taka við texta.

Gefðu **File - Get Text** skipun og veldu Program.txt skjal í *Lesson1* möppunni með slóðina:

#### **C:\Program Files\QuarkXPress\Tutorial\Lesson1**

Smelltu á Open hnapp

**Get Text** glugginn líkist Open glugga Windows margra forrita. Í **Look In** felliglugga er valið um drif eða möppu sem leita skal í. Tvísmellt er á þær möppur sem opna skal þar til mappan finnst eins og sést á efri myndinni.

Ath. Efni verkefnanna gætu verið staðsett í annarri grunnmöppu en bókin gengur út frá. Kennari mun þá vísa í rétta möppu.

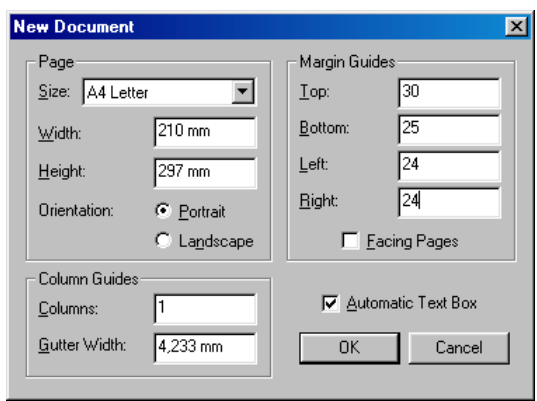

Í stóra glugganum sést innihald valinnar möppu og þegar skjalið finnst er smellt á það og síðan á Open.

Í þessum glugga þarf sjaldan að breyta stillingum nema þegar taka skal stíla með skjali úr ritvinnslu. Þá þarf að setja **Include Style Sheets** rofa á.

## Alt lykillinn - gluggar færðir

Oft þarf að draga glugga til svo að allt innihald hans sjáist. Þægilegt er að gera það með því að styðja á **Alt** lykilinn (vinstra megin við bilslána) og smella á skjalið. Þá breytist bendillinn í hönd og hægt er að draga innihaldið fram og aftur.

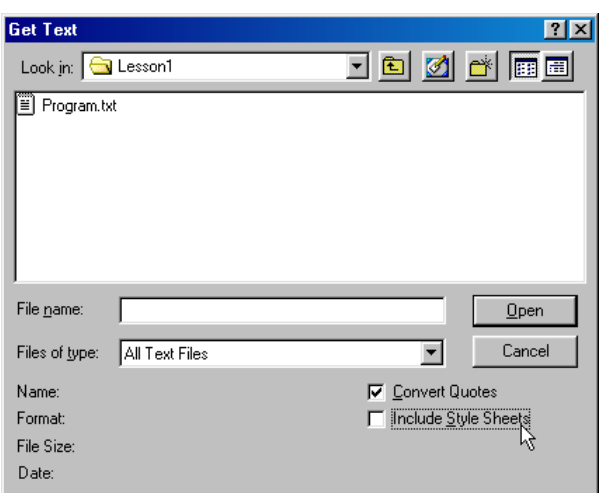

#### Vistun

Efri myndin sýnir að C:\ drifið hefur verið valið í Save As valmynd (**File - Save As**). Músarbendillinn bendir á hnappinn **New Folder** til að búa til nýja möppu.

Neðri myndin sýnir hvar búið er að gefa möppunni nafn og styðja á **Enter**. Búið er einnig að slá inn nafn fyrir skjalið í **File name** reit valmyndarinnar.

Í **Version** fellivalmyndinni mætti velja að skjalið skrifist á formi sem eldri útgáfur Quark gætu skilið.

Notaðu **Windows Explorer** til að búa til sérstaka möppu fyrir alla þína umbrotsvinnu.

Finndu nú möppuna í **Save As** valmyndinni í Quark. Notaðu sömu aðferð og lýst er hér til að búa til sérstaka möppu fyrir þetta verkefni, og vista skjalið í henni.

*Temdu þér þá reglu að öll umbrotsverkefni eigi sína eigin möppu.*

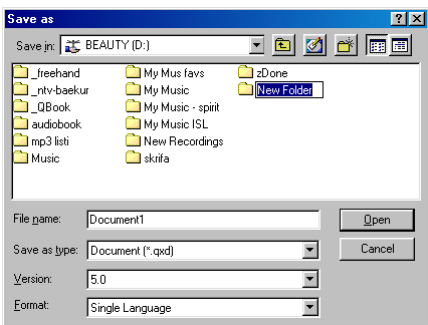

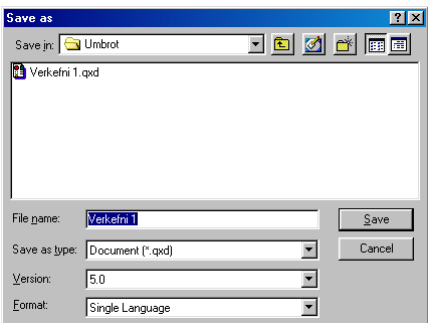

# Hægri músarhnappur

Þegar smellt er með hægri músarhnappi á síðu opnast flýtivalmynd eins og sést hér til hliðar. Með því að velja stillingar eins og **Fit in Window** eða **Actual Size** má velja mismunandi stækkun til að fá betri yfirsýn eða sjá raunverulega prentstærð.

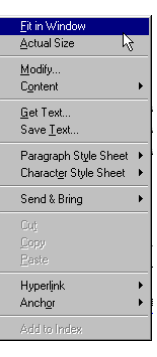

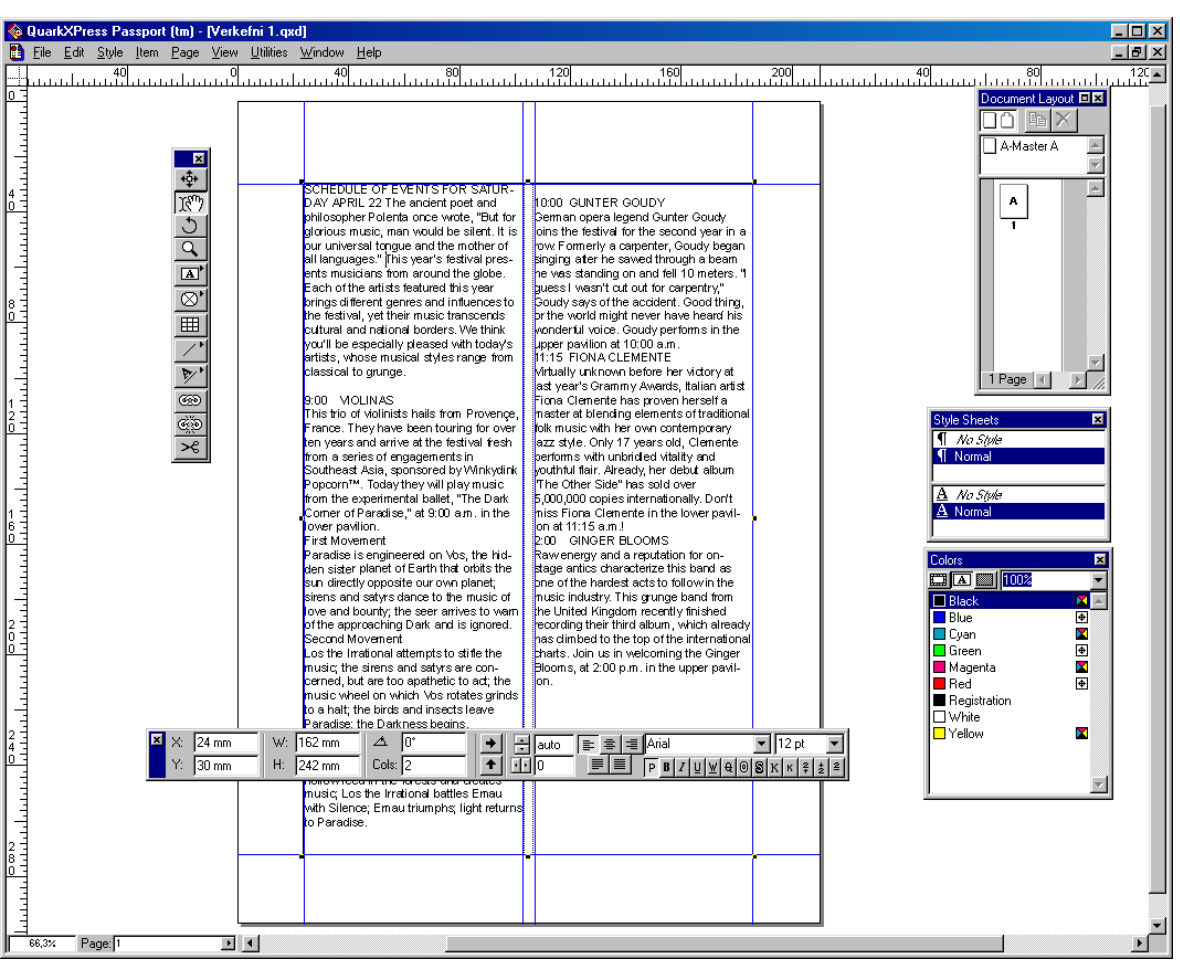

# 2. VERKEFNI

#### **Nýtt skjal**

Ætlunin er að gera stílsíðu fyrir skjalið en þær eru notaðar til að setja inn stillingar sem taka eiga til alls skjalsins. Hægt er að hafa fleiri en eina stílsíðu og tiltaka svo hvaða síður skjals stjórnast af hverri stílsíðu.

Búðu til nýtt skjal eins og í 1. verkefni (eða opnaðu það) og vistaðu í sömu möppu undir nafninu **Verkefni 2**.

Settu textaramma á síðuna og sæktu sama texta og áður í möppuna C:\Program Files\QuarkXPress\Tutorial\Lesson1.

Gefðu **View - Show Document Layout** skipun og Document Layout gluggi opnast.

Hafa má þennan glugga opinn á meðan unnið er í skjalinu.

## Skipta á milli síðna

Hægt er að velja síðu með því að tvísmella á síðuna í **Document Layout** glugganum. Þetta á við um allar síður, líka stílsíður.

Þegar smellt er á örina hægra megin í **Page** reitnum neðst til vinstri birtist listi með öllum tiltækum síðum og þar á meðal tiltækum stílsíðum. Með því að smella á einhverja síðu birtist hún í glugganum á skjánum (sjá mynd efst).

## Haus settur á skjal

Þegar stílsíðan hefur verið valin sést að hún er auð að mestu nema að á henni er textarammi. Nú er settur inn haus, sem birtast skal á öllum síðum í skjalinu, með því að setja hann á stílsíðu.

Veldu stílsíðuna **A-Master A**. Færðu blaðsíðuna til svo að sjáist vel vinstra megin á síðuhausinn.

Veldu textarammatólið af tækjastikunni og settu textaramma vinstra megin á hausinn (sjá mynd hér neðst til vinstri).

Smelltu með **inntakstólinu** á rammann til að ritvinnslubendill birtist þar og ritaðu: **Höfuðlaus er enginn her** (sjá mynd).

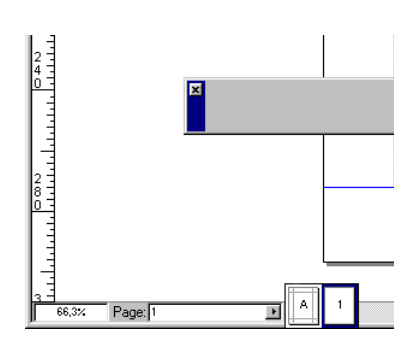

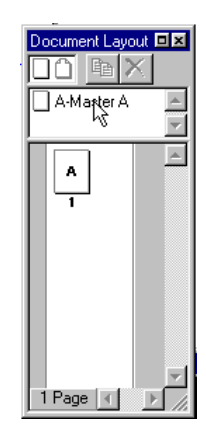

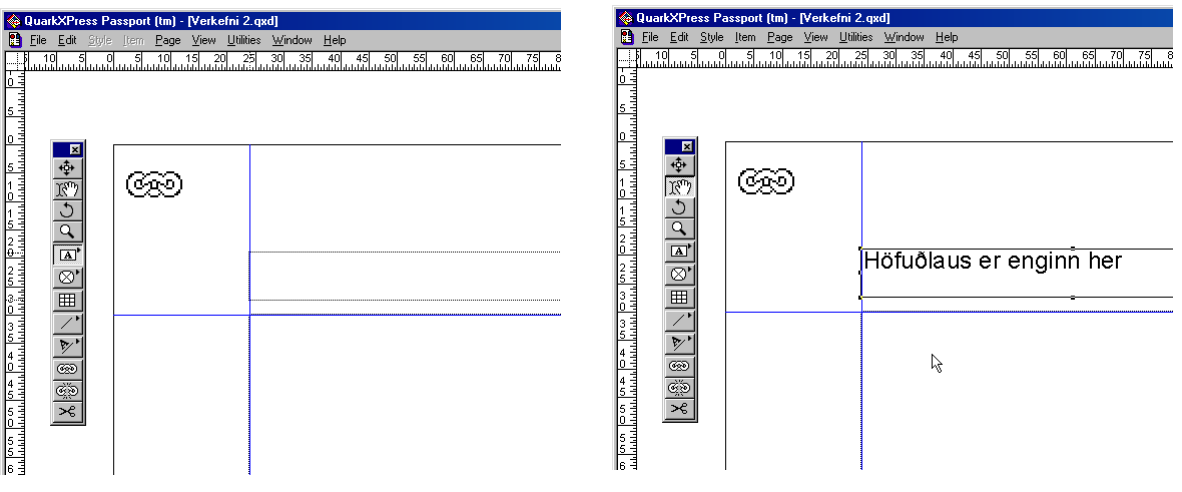

# Stýrilínur

Stýrilínur eru hentugar þegar verið er að raða hlutum á síðu og þekkjast þær á grænum lit. Auðvelt er að búa þær til og eyða.

Gefðu skipunina **View - Show Guides** til að birta stýrilínur.

Smelltu á reglustikuna efst, dragðu niður stýrilínu og slepptu þegar hún snertir neðri flöt textarammans í hausnum.

Gerðu nýjan textaramma hægra megin á síðunni og leggðu hann á stýrilínuna.

Smelltu á rammann með Inntakstólinu og gefðu skipunina **Style - Alignment - Right** en þá mun textinn hægri jafnast í

rammanum. Þú mátt eyða stýrilínunni með því að draga hana aftur út á reglustikuna.

# Tölusetning síðna

Hafðu bendilinn í rammanum, haltu niðri **Ctrl lykli og ýttu á 3** til þess að fá inn tölusetningu. Ekki ýta á 3 á talnalyklaborðnu hægra megin því að það virkar ekki.

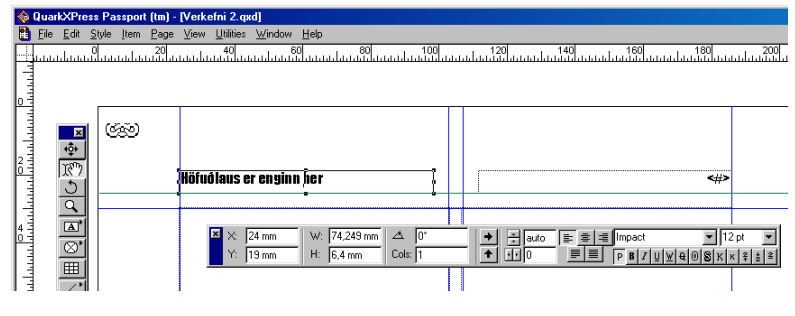

Nú birtist <#> í glugganum sem tákn um tölusetningu sem gerist sjálfkrafa á öllum síðum svo fremi að þetta hafi verið sett á stílsíðu. Nema má blaðsíðutalningu á brott af stökum síðum með því að smella með benditólinu á töluna á þeirri síðu og styðja á **Delete** á lyklaborðinu.

# Stjórnborðið - sniðsikan

Stjórnborðið er fljótandi borði sem gott er að hafa á skjánum á meðan unnið er. Hægt er að draga það til

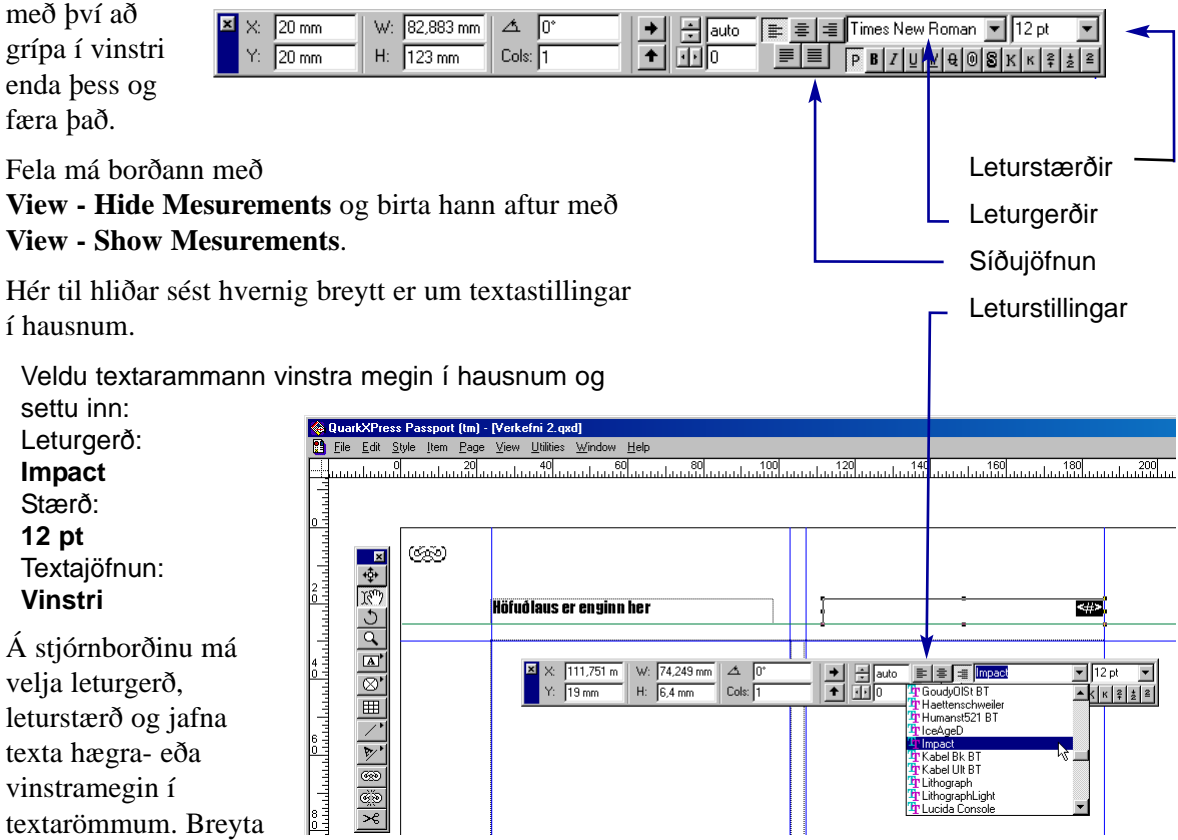

má stöfum í

feitletraða, skáletraða, undirstrikaða, skyggða, í LITLA HÁSTAFI eða STÓRA HÁSTAFI.

Breyta má línubili og bili milli stafa, snúa má hlutum, setja dálka á textaramma, stilla staðsetningu hluta og margt fleira.

Veldu textarammann hægra megin í hausnum með tölusetningunni og settu inn sama letur og leturstærð og áðan en hafðu tölusetninguna áfram hægri jafnaða.

# Nánari stillingar

Í **Modify** glugga eru margar stillingar. Hann er opnaður með **Item - Modify** skipun og hefur fjögur spjöld: Box, Text, Frame og Runaround. Modify

Á **Box** spjaldi eru margvíslegar stillingar fyrir ramma, t.d. hæð, breidd, halla, fjarlægð frá brún. Nóg er að slá inn tölur en óþarfi er að setja inn einingar því að **mm** og **gráður** eru sjálfgefnir.

Á **Text** spjaldi eru textastillingar, t.d. má stilla snúning (**Text Angle***),* halla (**Text Skew**) og inndrátt (**Text Inset**) frá brún textaramma.

Á **Frame** spjaldi eru stillingar fyrir ramma, t.d. breidd og lit. Með því að hafa breidd (**Width** *)* ramma 0 sést hann ekki.

**Runaroud** er til að stilla hvernig texti í römmum hleypur framhjá völdum hlut.

Veldu síðu 1 og smelltu með benditólinu á aðal textaramma hennar. Gefðu skipunina **Item - Modify** eða tvísmelltu á textarammann.

Veldu Box *spjaldið og* stilltu breidd (Width) á **140 mm** og hæð (Height) á **165 mm**. Stilltu litafyllingu (Box, Color) á rautt (*Red*) og upplausn (Box, Shade) litar á **5%**. Hvoru tveggja má velja úr felliglugga.

Veldu **Text** spjaldið og stilltu á **3** dálka (**Columns**).

Veldu **Frame** spjaldið og stilltu breidd ramma (**Width** *)* á **2** punkta. Stilltu gerð rammans (**Style**) á punktalínu (All Dots).

Veldu lit á punktana:

Frame - Color á **bláan** (*Blue*), Frame - Shade á 80%,

Veldu lit á auða svæðið á milli punktanna: Gap - Color á **grænt** (*Green*) Gap - Shade sett á 30%.

Oft er óþarfi að opna **Modify** glugga til að setja inn stillingar því að margt má stilla frá stjórnborðinu. Þegar stilla á margt í senn er þó gott að opna valmyndina og breyta stillingum.

Að loknum breytingum er svo ýtt á **Apply** hnappinn til að skoða breytingar án þess að loka glugganum eða ýtt er á **OK** hnappinn og glugginn lokast og allar breytingar taka gildi samtímis. Hætta má við með því að styðja á **Cancel** hnappinn.

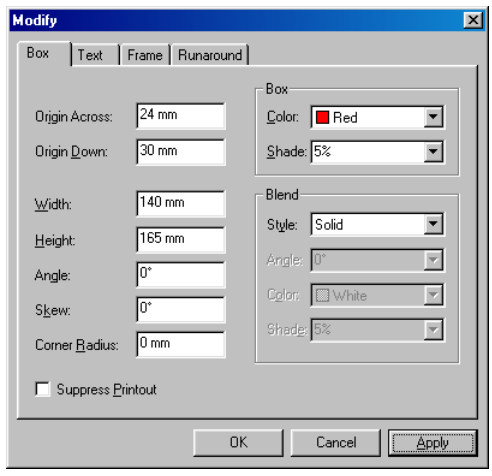

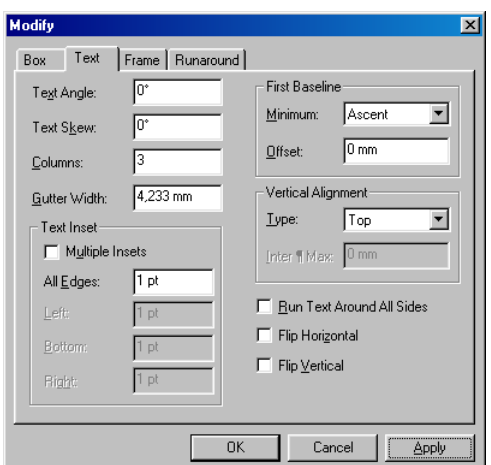

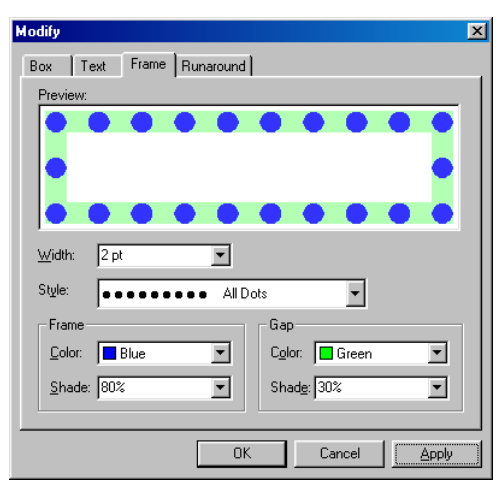

# Endanlegt útlit

Hér fyrir neðan sést svo lokaútlit skjalsins með haus og blaðsíðu tölusetningu eftir nokkrar bretingar.

Af og til er gott að prenta skjalið með **File - Print, OK** skipun til að sjá hvernig verkið prentast.

Veldu textann í rammanum og breyttu letri í 12 pt Times New Roman. Vistaðu skjalið með **File - Save** skipun*.*

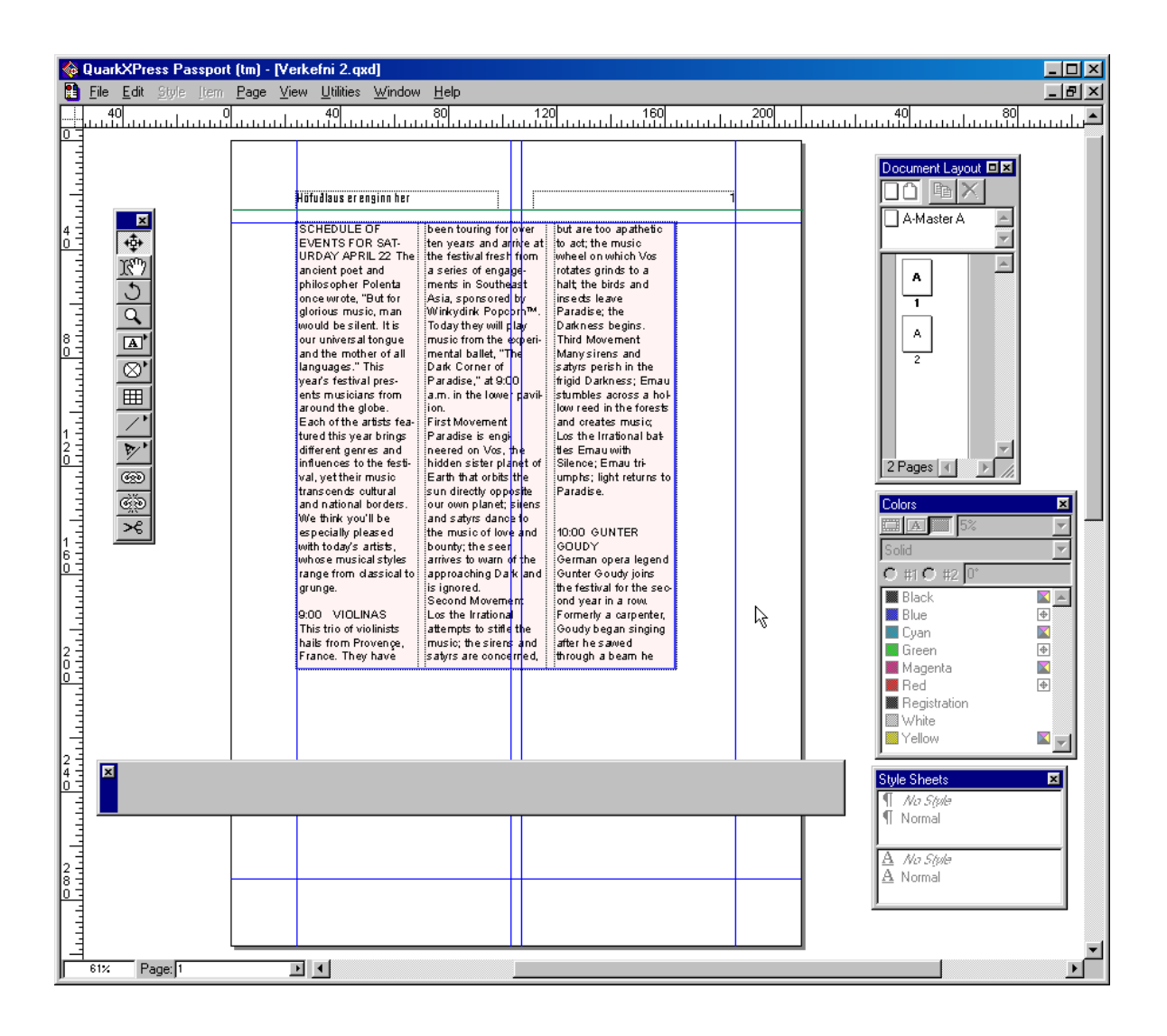

# 3. VERKEFNI

# Sjálfvirkt textaflæði

Ætlunin er að tengja saman ramma þannig að sé of langur texti settur inn í annan þeirra þá flæði afgangurinn sjálfkrafa yfir í hinn og fylli hann líka ef þörf krefur.

Búðu til nýtt skjal með **File, New, Document** skipun. Taktu rofann **Automatic Text Box** af í New Document glugga.

Settu tvo nýja textaramma inn á síðuna eins og sýnt er á efri myndinni hér til hliðar. Hafðu rammana svipaða að stærð og lögun.

Veldu tengitólið (mynd af keðju) og smelltu á fyrri rammann en þá birtist þar tákn eins og sést hér til hliðar. Smelltu svo á neðri rammann.

Sæktu loks texta með **File - Get Text** skipun eins og gert var í verkefnunum hér á undan.

Þegar rammarnir hafa verið tengdir með þessum hætti myndast ör sem bendir í sömu átt og textinn flæðir. Örin prentast ekki en gefur til kynna að sé texti of langur fyrir fyrri rammann flæðir hann sjálfkrafa yfir í þann síðari.

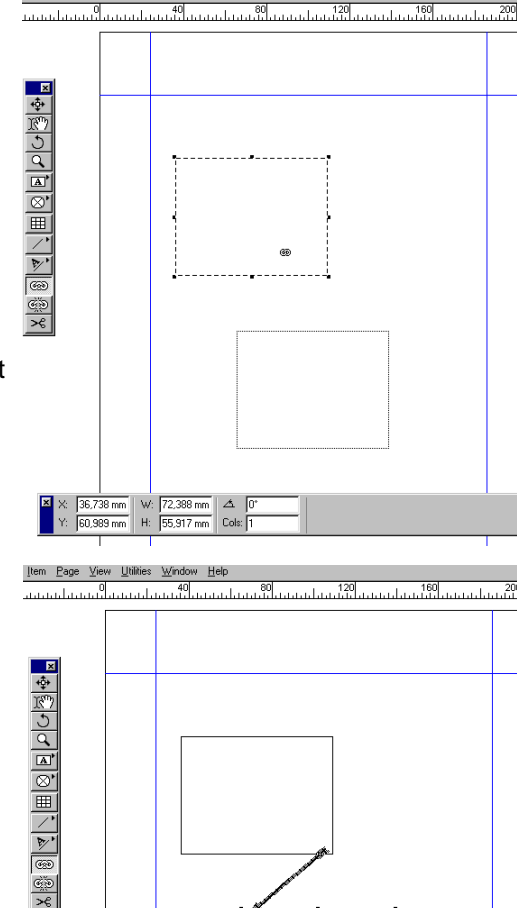

 $\beta$ 

W: 72,388 mm

H: 55,917 mm

 $144 \text{ mm}$ 

tem Page View Utilities Window Help

#### Stýringar faldar eða birtar

Í römmum með texta sjást stundum tákn aftan við efnisgreinar þar sem stutt hefur verið á **Enter** lykilinn. Þetta eru stýringar sem hægt er að birta (fela) með skipuninni **View - Show/Hide Invisibles**.

Auk stýringa eins og línuskiptingar (Enter) eru inndráttur (Tabs) og dálka/síðu skipting (Column/Page break). Þessar stýringar eru settar inn með lyklaborðinu.

Í umbroti er oft nauðsynlegt að sjá þessi tákn og því gott að geta gert þau sýnileg en þau prentast þó aldrei.

Prófaðu að gera stýringarnar sýnilegar og ósýnilegar á víxl með **View - Show Invisibles** *eða* **View - Hide Invisibles** skipunum.

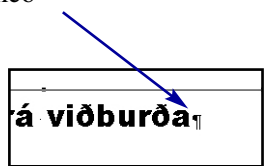

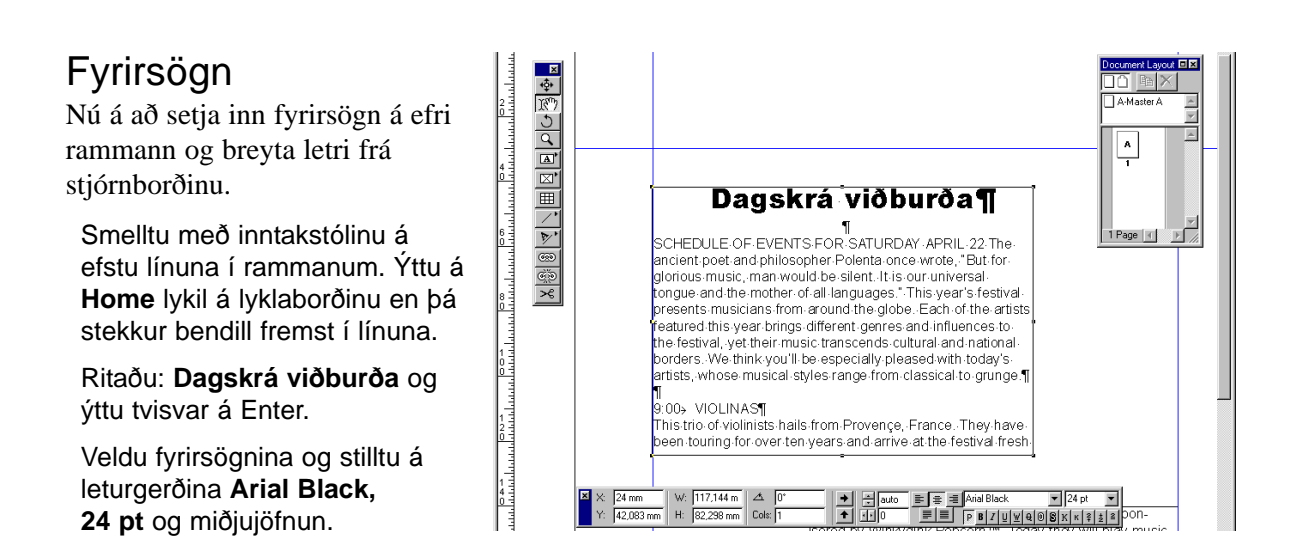

#### Myndrammar

Á myndinni hér að neðan hefur myndrammatólið verið valið og það notað til að gera tvo ramma fyrir myndir. Verið er að klára síðari rammann og músin bendir eins og hönd á eitt horn hans.

Settu tvo myndramma á síðuna.

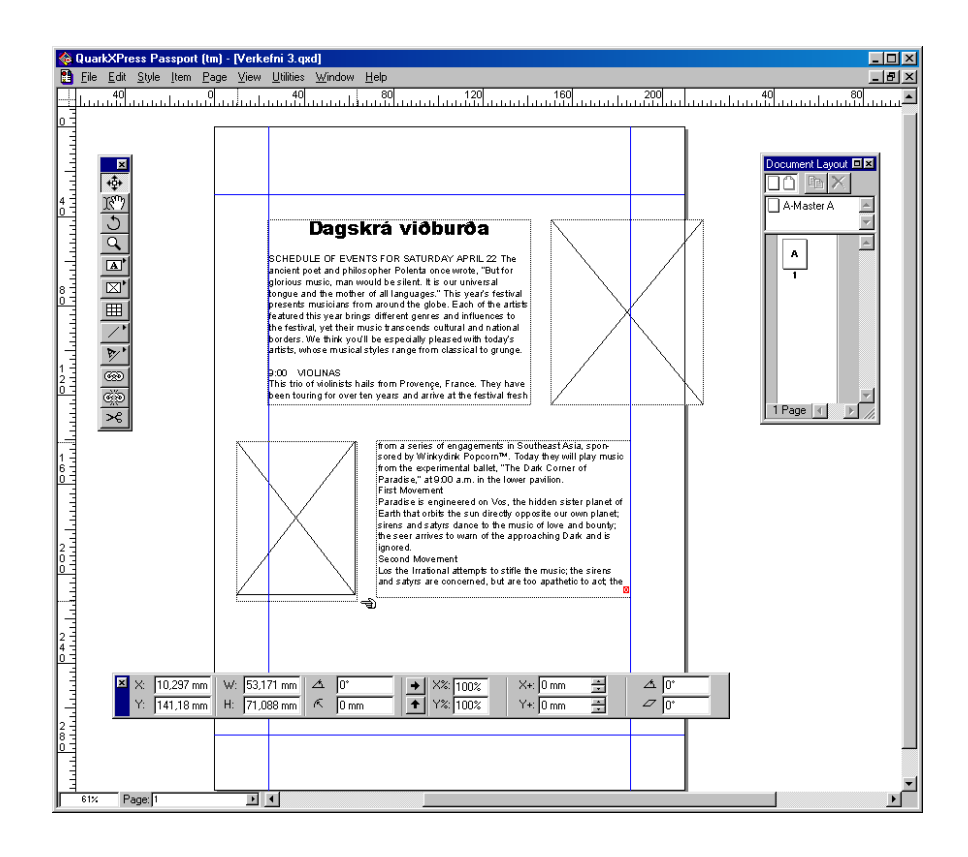

# Snúningur

Auðvelt er að snúa hlutum og staðsetja þá á síðu en á því sviði eru umbrotsforrit margfalt öflugri en ritvinnsluforrit.

Hægt er að snúa hlutum handvirkt eða með því að slá inn gráður á stjórnborðinu og snúa má um hvaða ás sem er.

Þurfi að færa hlutinn eftir snúning er smellt á hann með benditólinu og hann dreginn til.

Veldu rammann sem þú vilt snúa.

Veldu snúningstólið af tækjastikunni

Smelltu snúningásnum niður og haltu músarhnappnum niðri og snúðu rammanum.

Gerðu nokkrar tilraunir með því að smella snúningásnum niður á mismunandi stöðum.

Prófaðu að snúa með því að slá gráður inn á stjórnborðinu Endurtaktu þetta síðan við hinn rammann.

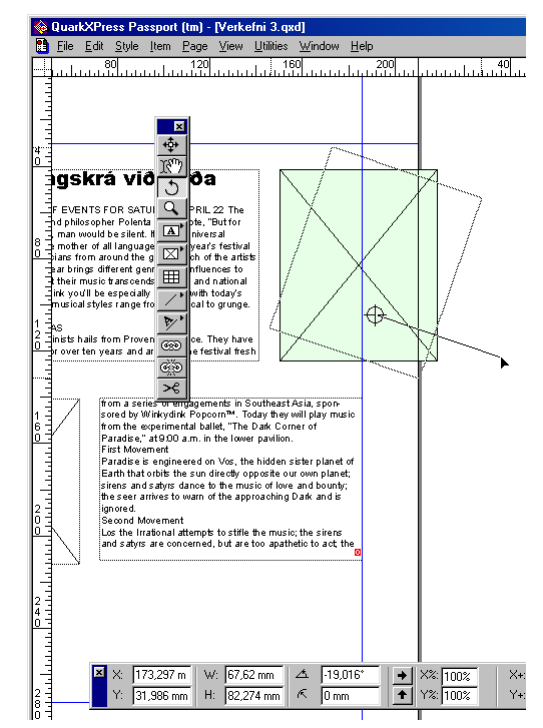

#### Rammar litaðir

Ætlunin er að lita rammana en það er gert með því að opna **Colors** glugga en hann hefur ýmis konar litastillingar fyrir textaramma, letur og myndramma. Hafa má Colors gluggann opinn á skjánum.

Gefðu **View - Show Colors** skipun*.* 

Sjáðu Colors glugga á næstu síðu.

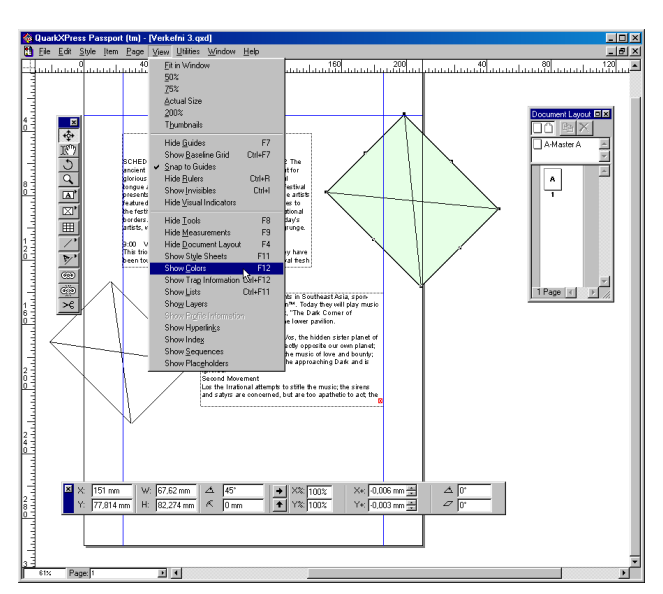

#### Litir

Nú er búið að búa til myndrammana tvo og staðsetja þá sitt við hvora hlið textarammanna. Colors litaglugginn er opinn.

Ætlunin er að setja dökkan punkt í miðjuna á myndrömmunum og láta litinn dofna eftir því sem fjær dregur miðju rammans. Útlínur skulu vera litlausar svo að þær prentist ekki.

Í Colors glugganum er hægt að velja um hvort lita eigi texta, rammaflöt eða útlínur ramma með hnöppunum (sjá skýringarmynd hér neðar) sem eru vinstra megin við prósentugluggann.

Veldu annan rammann með benditólinu, smelltu á hnappinnfyrir rammaflötinn í **Colors** glugganum.

Opnaðu felliglugginn þar fyrir neðan og veldu **Circular Blend**.

Þá má setja inn stillingar fyrir #1 og #2 sem eru þar fyrir neðan.

Stilltu á **-45** gráðu halla. Veldu #1 og svo hvítan lit (**White**). Veldu #2 og svartan lit (Black) í 90% styrk. Smelltu á hnappinn lengst til vinstri og veldu hvítan lit á útlínur.

Farðu líkt að við hinn rammann.

Þá ætti annar ramminn að líkjast því sem sem sést á myndinni efst á síðunni hér fyrir framan. Auðvitað má prófa fleiri liti og stillingar.

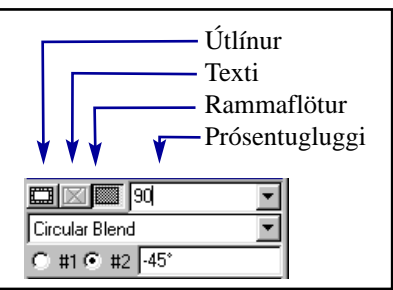

\*|@|2||미디티지||리스||3||8||X

# Flötur litaður aftur

Á myndinni hér til hliðar er verið að prófa stillingar eins og **Linear Blend**.

Stillu snúning á 180° Settu #1 á Black og **40%** Settu #2 á **Black** og **10%**.

Prófaðu fleiri möguleika og liti.

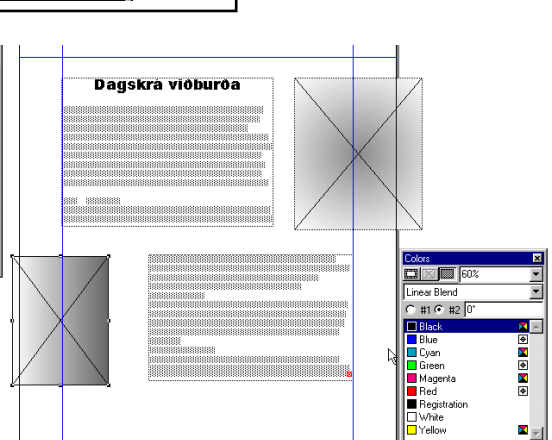

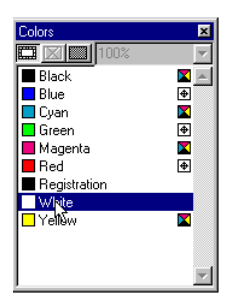

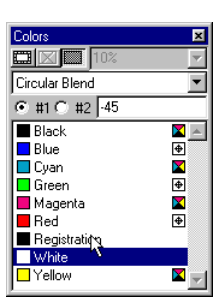

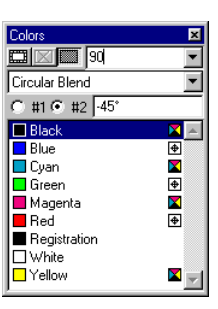

# Lokaútlit

Hér fyrir neðan sést svo lokaútlit skjalsins. Lituðu myndrammarnir eru viljandi látnir standa út af síðuna og sá hluti sem stendur út af prentast því ekki.

Þetta er gott dæmi um það að í umbroti er margt hægt að gera til að ná fram þeim áhrifum sem óskað er eftir. Varast skal þó að láta skraut skyggja á texta, betra er að það virki sem stuðningur til að hann njóti sín.

Ekki er þó nauðsynlegt að fara nánar í slík fræði þar eð smekkur fólks er mismunandi og mikilvægt er að þróa með sér eigin tilfinningu fyrir stíl og framsetningu. Gagnlegt er að viða að sér tímaritum og bæklingum í því skyni að læra af öðrum.

Aldrei skal hika við að prenta uppköst eða breyta þar til æskilegri framsetningu er náð.

Vista skal með jöfnu millibili svo að vinna fari ekki forgörðum ef eitthvað kemur fyrir meðan á umbroti stendur.

Farðu og snúðu myndrömmunum eins og myndin hér að neðan sýnir.

Vistaðu skjalið í vinnumöppuna sem búin var til í verkefni 1. Hafðu fyrir sið að vista strax í upphafi og svo reglulega með **File - Save** skipun til að vista nýjustu breytingar.

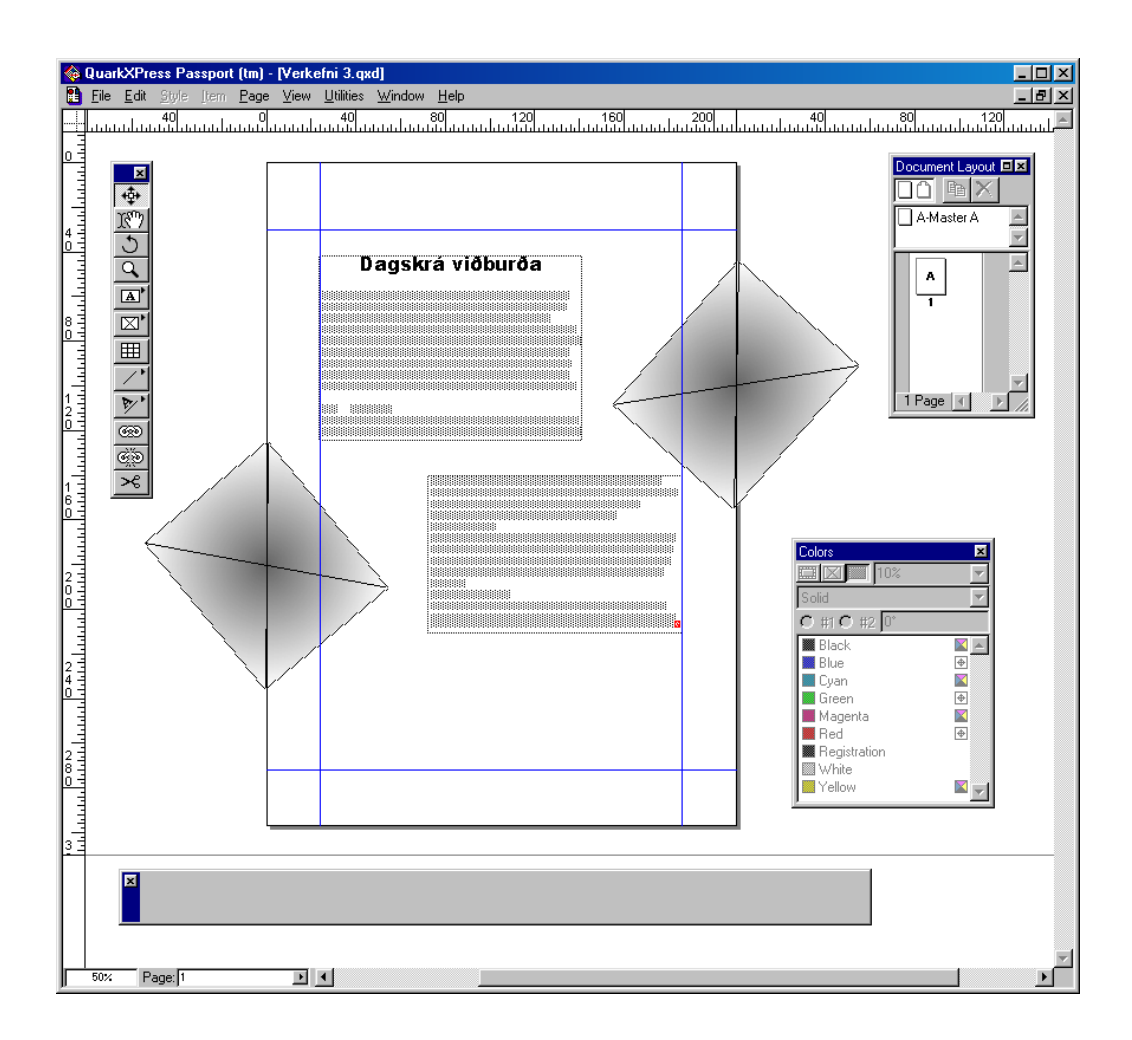

# 4. VERKEFNI

Nú býrðu til nýtt skjal svipað og í síðasta verkefni.

Settu inn tvo textaramma hlið við hlið.

Hafðu breidd rammanna **72,5 mm** og hæð **121,6 mm**.

Tengdu textarammana saman með tengitólinu svo að textinn fljóti auðveldlega á milli þeirra.

Smelltu með inntakstólinu í fremri rammann og sæktu textaskjalið Program í möppuna: **C:\Program Files\QuarkXPress\Tutorial\Lesson1.** 

Birtu stýritáknin með **View - Show Invisibles** skipun.

Settu inn fyrirsögn eins og sést hér fyrir neðan.

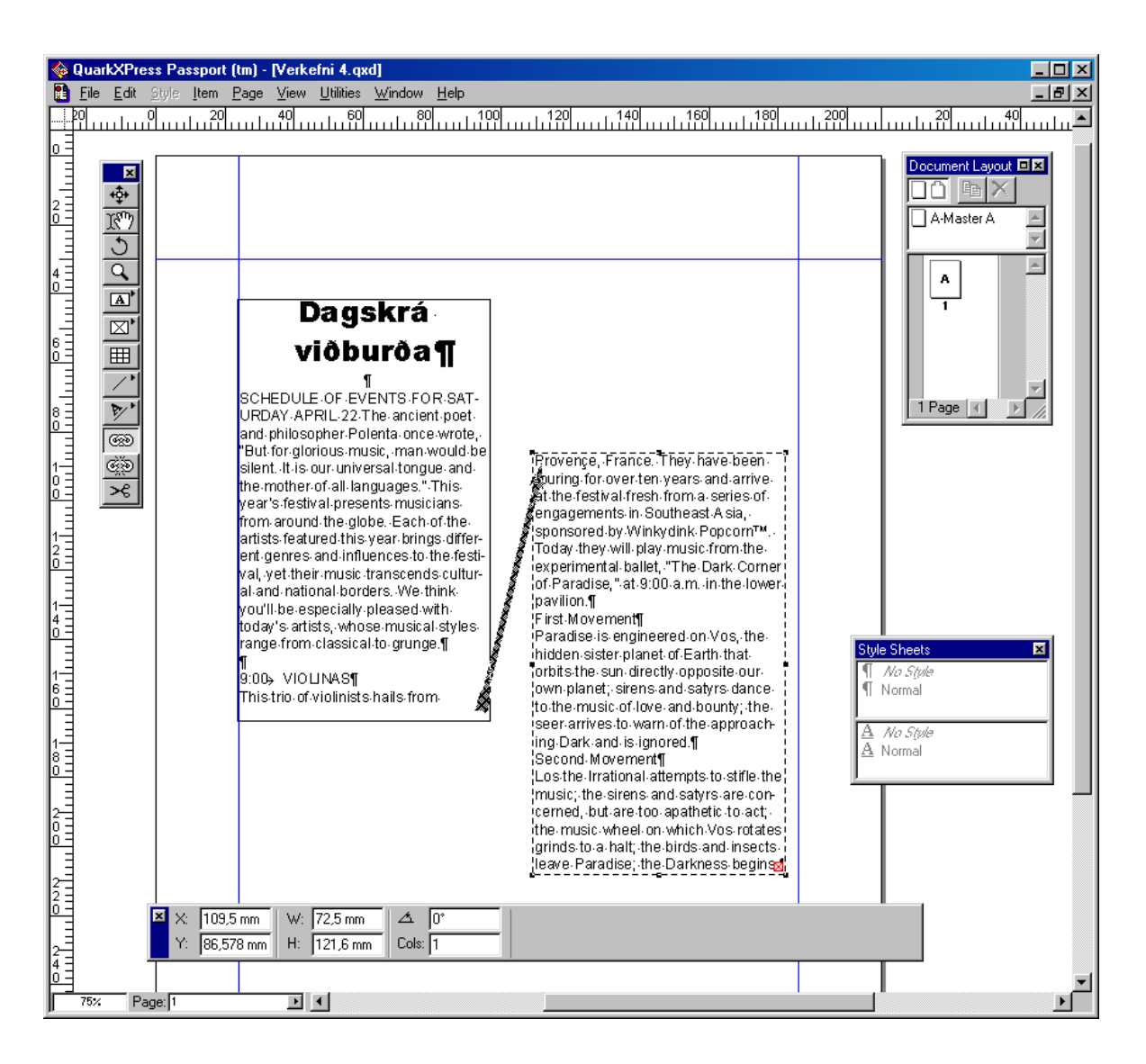

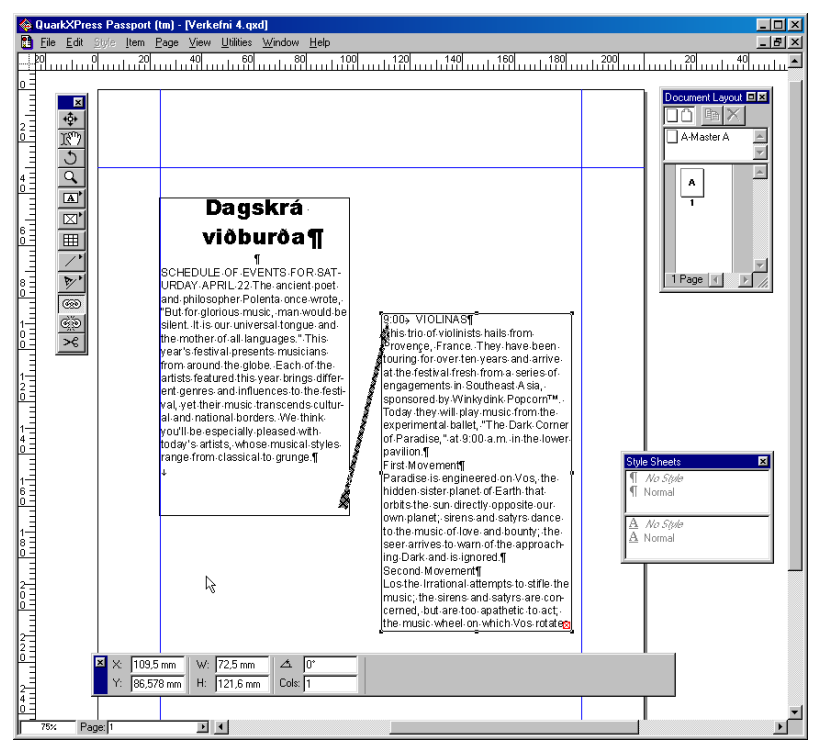

# Línuskil, greinaskil og síðuskil

Þegar ýtt er á **Enter** hnapp bókstafaborðsins myndast greinaskil og bendill færist í næstu efnisgrein (**Pharagraph**) en sé hástafalykli (**Shift**) haldið niðri þegar ýtt er á **Enter** hnapp bókstafaborðsins myndast línuskil og bendill færist í næstu línu fyrir neðan.

Þegar ýtt er á Enter hnapp talnaborðsins myndast ný síða (dálkur, rammi) og bendill færist á næstu síðu (í næsta dálk, ramma).

Veldu inntakstólið og settu bendilinn neðarlega í vinstri rammann ofan við textann *9:00 VIOLINAS.* Ýttu á **Enter** lykil talnaborðsins.

(sjá neðstu línuna í ramma eitt á myndinni hér að ofan).

Taktu eftir litla örvatákninu sem birtist í skjalinu séu stýritáknin sýnileg (sjá mynd).

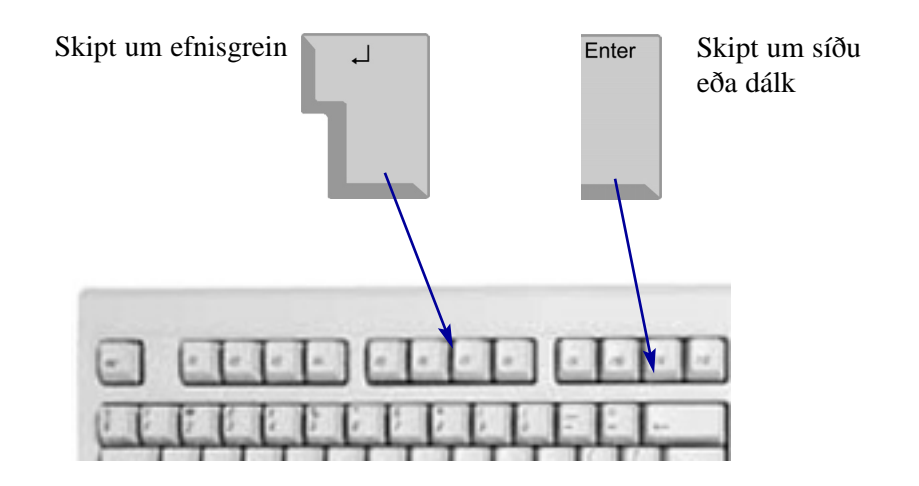

## Textastílar

Stílar eru þarfaþing því að þeir fela í sér stillingu leturgerða, spássíustillingar, efnisgreinastillingar, stillingar á römmum og litum.

Þær stillingar sem hönnuður vill hafa samræmdar fyrir texta í umbrotinu eru settar í stíl sem stjórnar textanum. Ef breyta þarf útliti alls textans er stílnum einfaldlega breytt og allur textinn í skjalinu breytist fyrirhafnarlaust.

Heilt skjal stýrist af mörgum stílum. Meginletur er í *Normal* stíl og fyrirsagnir, kaflaheiti og millifyrirsagnir eru t.d. í *Heading 1, Heading 2* og *Heading 3* stílum. Stílum má reyndar gefa hvaða nöfn sem er.

Á myndinni hér til hliðar sést **Style Sheets** glugginn. Í efri glugganum eru efnisgreinastílar en í þeim neðri leturstílar. Sé bendillinn staðsettur í efnisgrein í textaramma eða sé allur texti í rammanum valinn má gera þann stíl virkan sem smellt er á í glugganum. Útlit textans eða efnisgreinarinnar breytist þá til samræmis við stillingar stílsins.

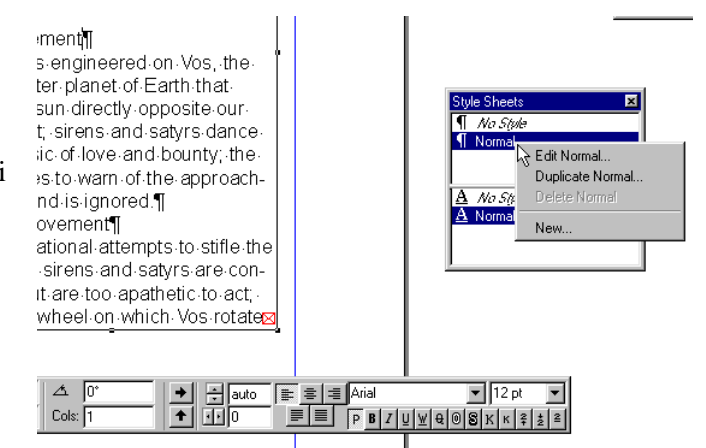

#### Normal stíll hannaður

Þegar hanna skal eða breyta stíl er **Edit Paragraph Style Sheet** gluggi opnaður en hann hefur 4 spjöld.

Á **General** spjaldi er tilgreint hvort stíllinn sé byggður á öðrum stíl (**Based On**) sem fyrir er og hvaða stíll (**Next Style**) verði á næstu efnisgrein á eftir *þeirri sem þessi stíll stjórnar*.

Neðst á spjaldinu er lýsing á eiginleikum stílsins. Hægt er að setja stílinn á frá lyklaborðinu ef ritað er í **Keyboard Equivalent** reitinn. Smellt er í þann reit og flýtilykill prófaður á lyklaborði. Sé hann löglegur, ritast hann inn.

Á **General** spjaldinu er hnappurinn **Edit** til að opna **Edit Character Style Sheet** glugga en þar eru settar inn leturstillingar fyrir stílinn.

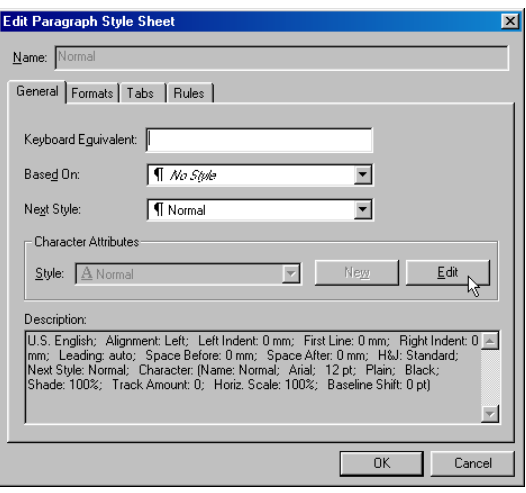

Gefðu **View - Show Style Sheets** skipun og Style Sheets gluggi opnast.

Hægrismelltu á nafn Normal stílsins í efri glugganum og flýtivalmynd opnast eins og á myndinni hér að ofan *.* Smelltu á skipunina **Edit Normal** og **Edit Paragraph Style Sheet** gluggi opnast *.*

Smelltu á **Edit** hnapp og veldu leturgerðina Times New Roman 9 pt og ýttu á OK hnappinn.

Í **Edit Character Style Sheet** glugga má líka stilla:

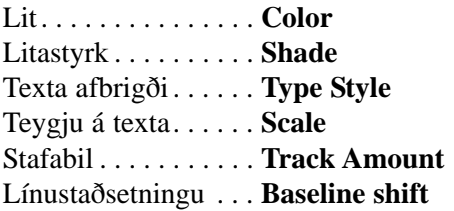

### **Efnisgreinar**

Á **Format** spjaldi eru efnisgreinastillingar eins og inndráttur o.fl. Algengt er að hafa fyrstu línu inndrátt **5** þegar um bækur og hefðbundin rit er að ræða. Óþarfi er að slá inn einingu því að sjálfgefin eining (mm) er sett inn annars staðar.

Veldu **Format** spjald og settu: Vinstri inndrátt (**Left Indent**) á **10** Hægri inndrátt (**Right Indent**) á **5** Fyrstu línu inndrátt (**First Line**) á **0**

Settu **Space After** á **2** sem þýðir auka línubil við greinaskil. Finndu textajöfnunina **Alignment** og veldu þar **Justified** fyrir hliðjöfnun textans.

## Dálkastýringar

**Tabs** spjaldið er fyrir dálkastillingar. Sé smellt á reglustikuna ofan við tiltekna tölu, t.d. 40 mm, hoppar bendill inn um 40 mm þegar stutt er í fyrsta sinn á dálkalykilinn í textasvæðinu. Sjálfgefið er í ritvinnslu- og umbrotsforritum að bendill hoppi um 1 cm til hægri inn á textasvæði þegar stutt er á dálkalykil. Á *Tabs* spjaldinu má setja inn stillingar sem yfirtaka þær sjálfgefnu. Með því að setja tákn í **Fill Characters** reitinn fyrir tiltekna stillingu birtast þau þegar ýtt er á dálkalykil og bendill hoppar að umræddri stillingu.

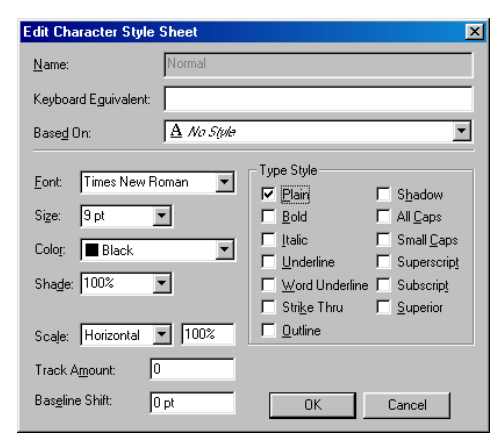

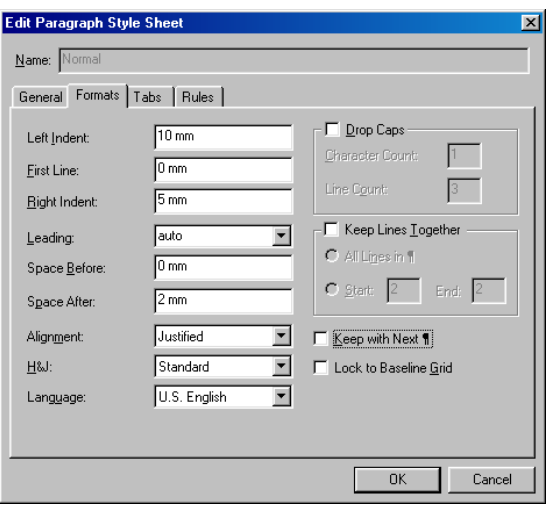

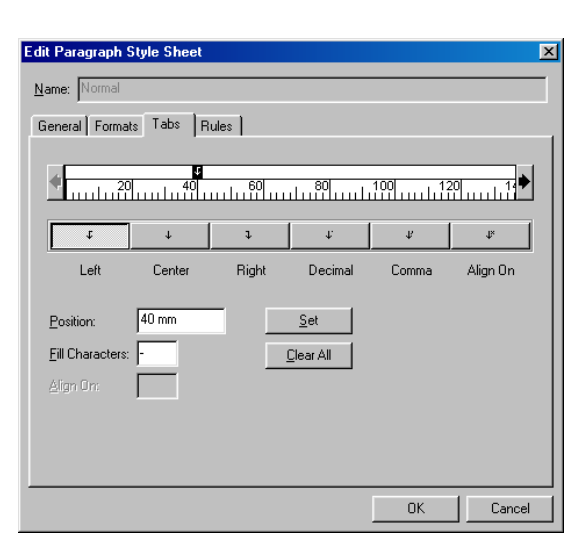

Veldu **Tabs** spjald og smelltu á reglustikuna ofan við töluna 40 og settu einfalt bandstrik í reitinn **Fill Characters**.

*Dálkur1 . . . . . . . . . . . . .dálkur2. Dálkur1 . . . . . . . . . . . . .dálkur2.*

# Efnisgreina strik

Á **Rules** spjaldi er ákvarðað hvort lína birtist ofan og neðan við efnisgrein við greinaskil. Sé lína látin birtast má stilla lengd og breidd hennar, fjarlægð frá texta, lit, tegund af línu og litastyrk.

Veldu **Rules** spjald, settu **Rule above** rofann á og settu:

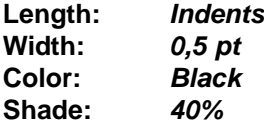

Smelltu loks á **OK** og stíllinn er fullbúinn. Veldu allan textann (nema fyrirsagnir) í skjalinu og smelltu á Normal í **Style Sheets** glugganum.

# Fyrirsagnir með stílum

Nú á að búa til stíl á fyrirsagnir. Á annarri mynd að ofan er búið að fylla út gluggann og stilla stílinn eins og hann á að vera. Stílnum er gefið nafnið *Heading 1* því að um fyrirsögn er að ræða. Neðst á **General** spjaldi er gluggi með ítarlegri lýsingu á öllum stillingum stílsins. Eins og áður kom fram eru stílar gerðir fyrir efnisgreinar annars vegar og letur hins vegar.

Gefðu skipunina **Edit - Style Sheets** og þá kemur upp gluggi eins og á myndinni hér til hliðar.

Ýttu á **New** hnapp og veldu **Paragraph** til að búa til stíl fyrir efnisgrein.

Veldu í **Next Style** að Normal stíllinn sé sjálfkrafa settur á næstu efnisgrein á eftir.

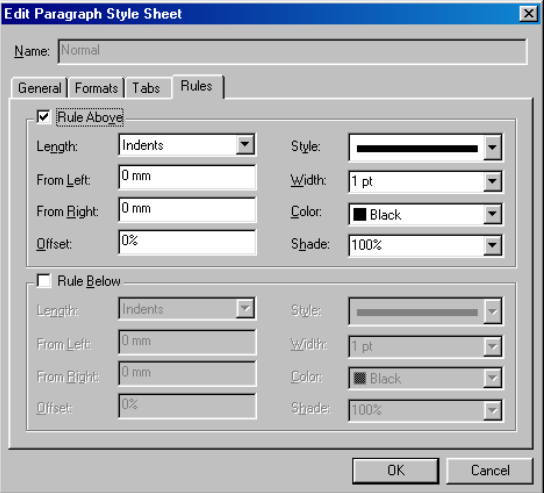

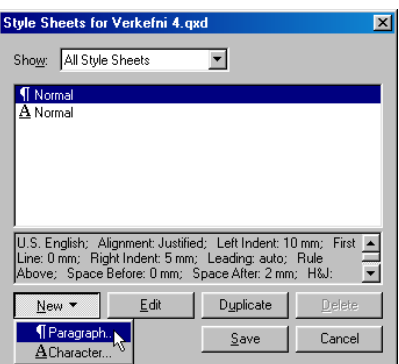

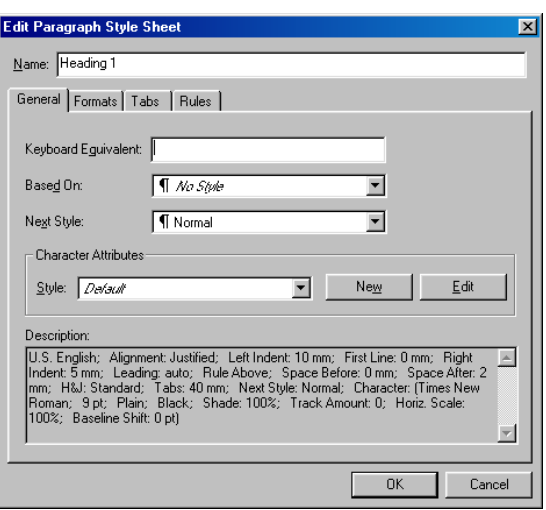

Smelltu á **Edit** hnapp á **General** spjaldi og gluggi opnast þar sem breyta má letri.

#### Veldu **Small Caps** í **Type Style**.

Veldu *Arial Black 10 pt* og smelltu á *OK.*

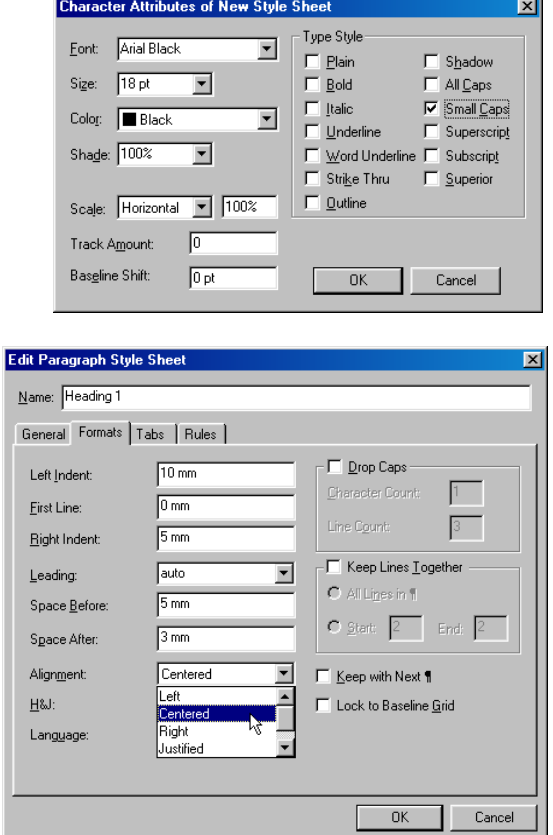

Veldu **Format** spjald.

Stilltu bil á undan efnisgrein (**Space Before**) á **5.** Stilltu bil á eftir efnisgrein (**Space After**) á **3.** Settu textajöfnun (**Alignment**) á **Centered***.*

Veldu **Tabs** spjald og gættu þess að engar stillingar séu inni. Fyrirsagnir eru alltaf án dálkastilling og því er óþarfi að hafa inni stillingar fyrir hluti sem ekki verða notaðir.

Notaðu **Clear All** hnappinn.

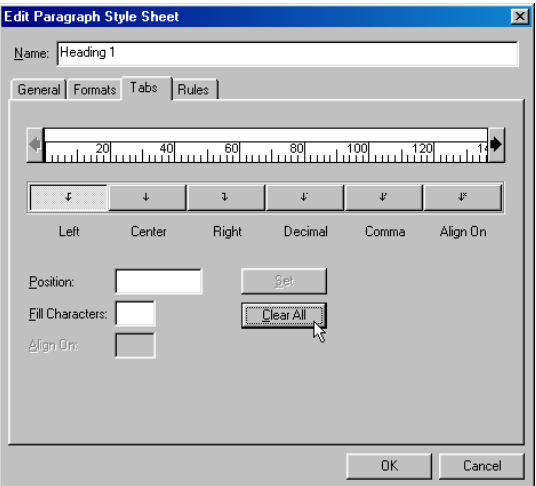

┚

Veldu **Rules** spjald og gættu þess að engar stillingar séu inni frekar en á **Tabs** spjaldinu.

Smelltu loks á OK og Heading 1 stíllinn birtist á Style Sheets vallistanum.

Smelltu með inntakstólinu á línuna með *Dagskrá viðburða*. Smelltu á nafn *Heading 1* stílsins í Style Sheets vallistanum og tekur þá fyrirsögnin á sig útlit stílsins.

Prófaðu að hægrismella á nafn stílsins og breyta stillingum hans eins og gert var við Normal stílinn hér að framan.

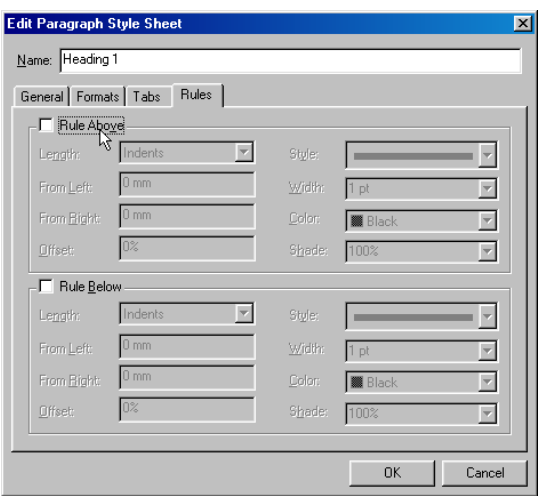

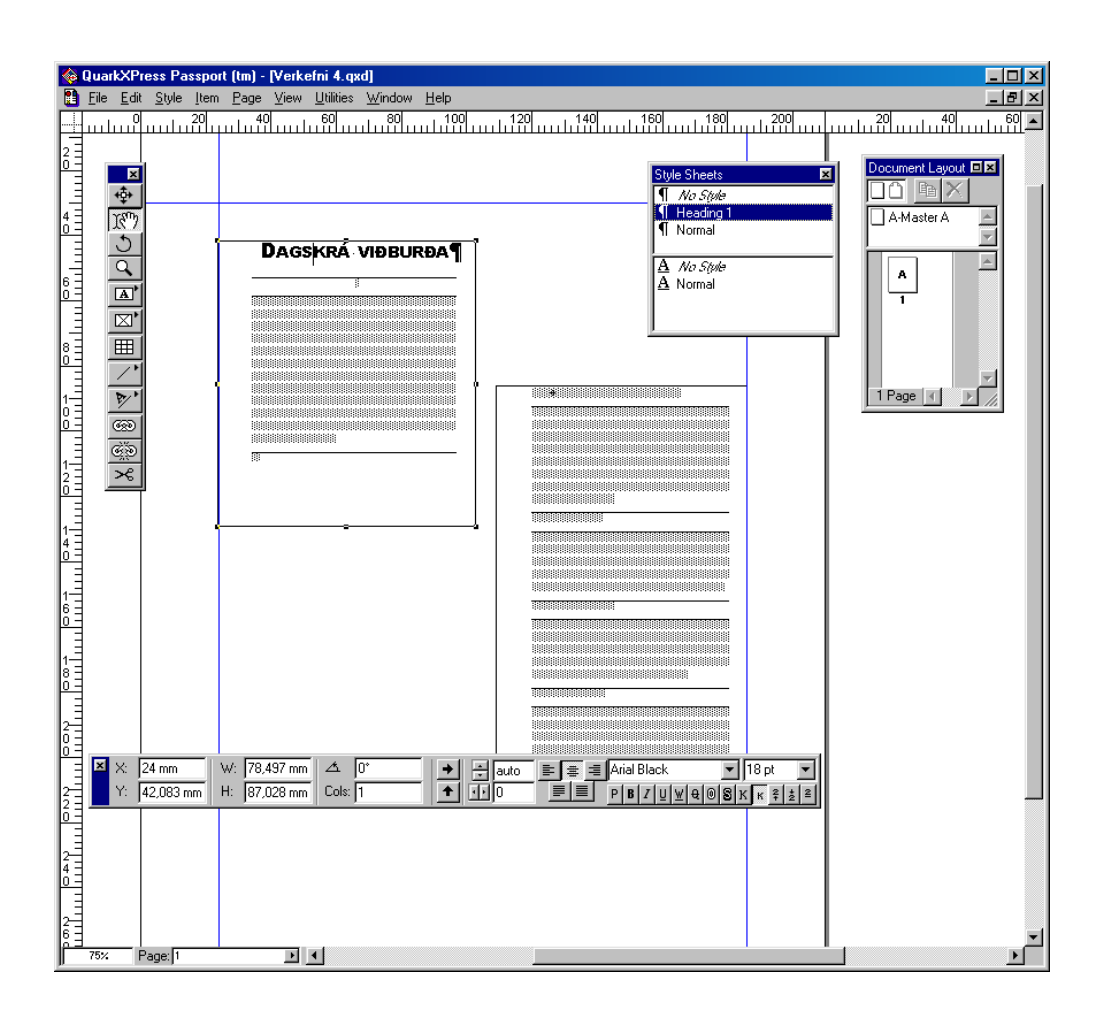

# Orðskiptingar

QuarkXPress getur skipt orðum sjálfvirkt á milli lína en skiptingin fer eftir enskum reglum og er því oft röng fyrir Íslensku. Það getur valdið vandræðum sérstaklega þegar um mjóa dálka og hliðjöfnun (**Justified**) er að ræða og best er því að gera hana óvirka.

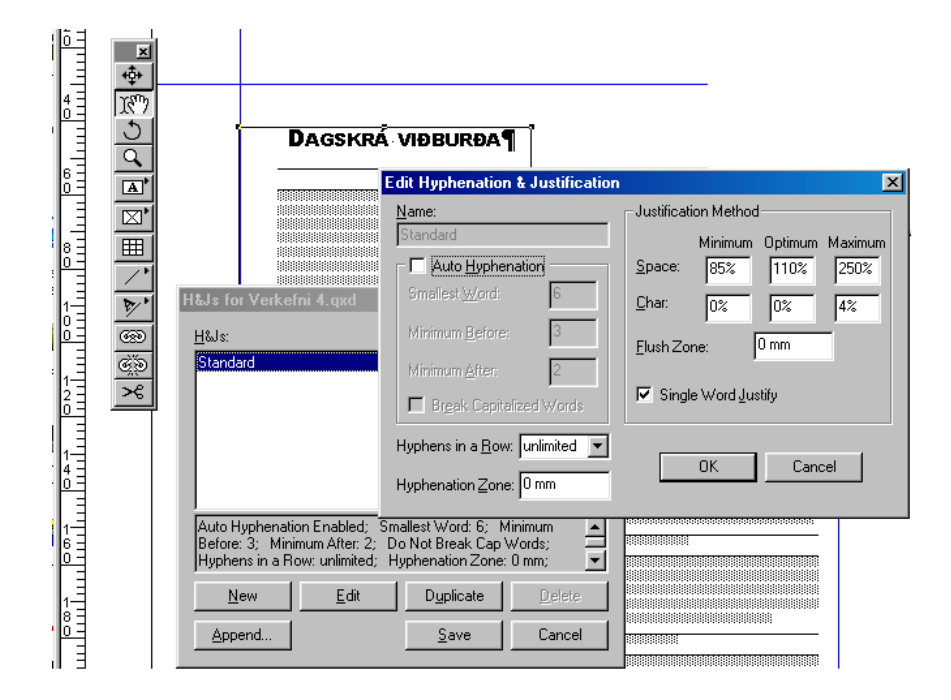

Með því að gefa **Edit - H&Js** skipun opnast **H&Js for "nafnskjals.qxd"** gluggi og með því að smella á **Edit** hnapp opnast glugginn **Edit Hyphenation & Justification***.* Þar er hakið tekið af rofanum **Auto Hyphenation** og síðan smellt á OK á öllum valmyndum.

Oft er nauðsynlegt að setja inn orðskiptingar í umbroti, sérstaklega þegar um dálka er að ræða eins og í dæminu hér fyrir ofan en setja verður þær inn handvirkt í íslenskan texta.

# Handvirkar orðskiptingar

Orðskiptingar eru settar inn handvirkt með því að smella með inntakstólinu á þann stað þar sem skipta má orði og gefa skipunina **Ctrl+þ** (halda Ctrl niðri meðan ýtt er einu sinni á þ).

Með þessu móti er sett inn stýring í orðið svo að orð skiptist sjálfkrafa milli lína (sjá mynd).

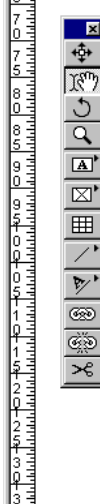

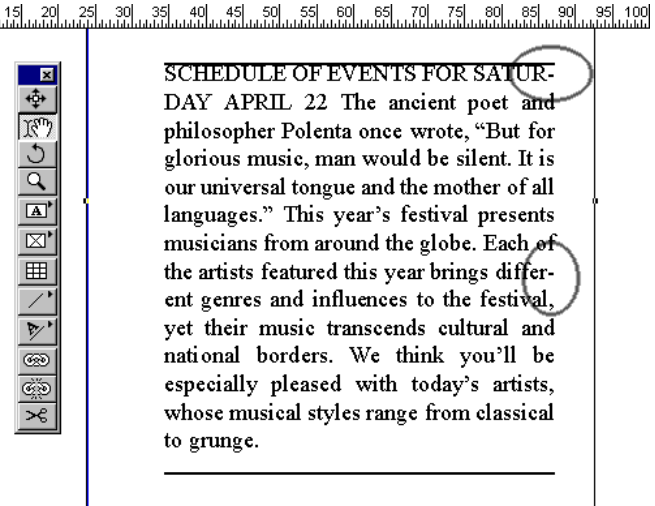

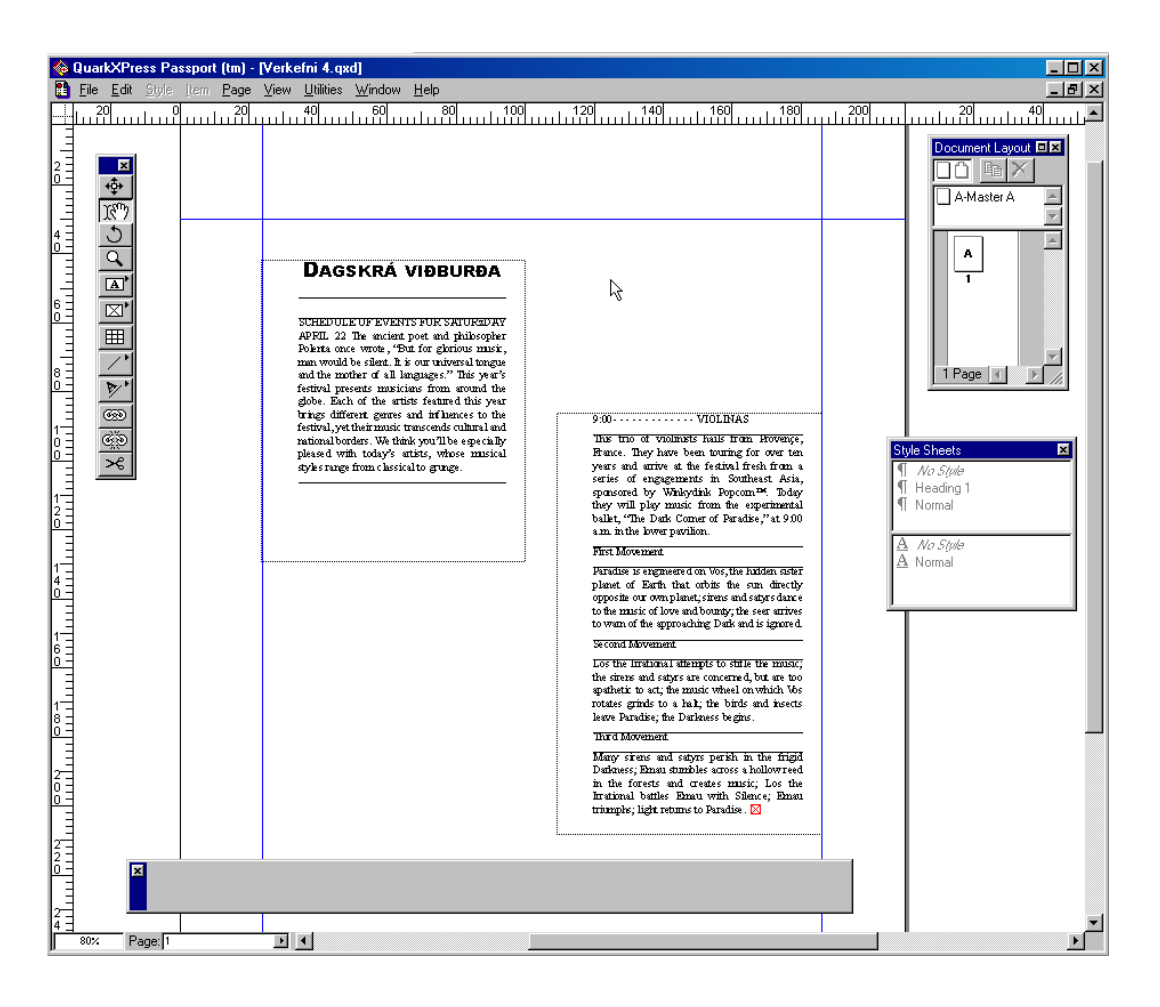

# Línubil og lokaútlit

Hér fyrir ofan hefur línubil verið aukið í 10 pt á línu úr 9 pt eins og leturstillingar gera ráð fyrir (sjá mynd).

Komin er lína alls staðar ofan við greinarskil í samræmi við stillingu í **Normal** stílnum.

Notaðu skipunina **View - Show Invisibles** til að sjá öll greinaskil.

Eyddu einhverjum auðum línum með því að smella inntakstóli í tómu línuna og ýtta á **Delete** á lyklaborðinu.

# 5. VERKEFNI

## Myndrammar

Nú er ætlunin að setja þrjá myndramma með mismunandi lögun inn á síðu. Efsta myndrammatólið hefur litla ör efst í hægra horni hnappsins en það felur í sér að hnappurinn leynir á sér og að baki honum eru þrír aðrir hnappar. Með því að smella á hann og halda músarhnappnum niðri birtast leyndu hnapparnir en þeir leyfa að sækja myndramma með mismunandi lögun og nú verður það prófað.

Veldu myndrammatólið og settu ferhyrndan ramma efst á síðuna eins og sést á myndinni.

Smelltu aftur á tólið og haltu músarhnappnum niðri og teiknaðu myndramma með annarri lögun.

Veldu fríhendis myndrammatólið og smelltu niður punktum sem næst hringlaga ferli.

Til að loka myndrammanum tvísmellirðu niður síðasta punktinum

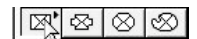

*Hnapparnir fjórir*

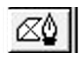

*Tól til að teikna myndramma fríhendis*

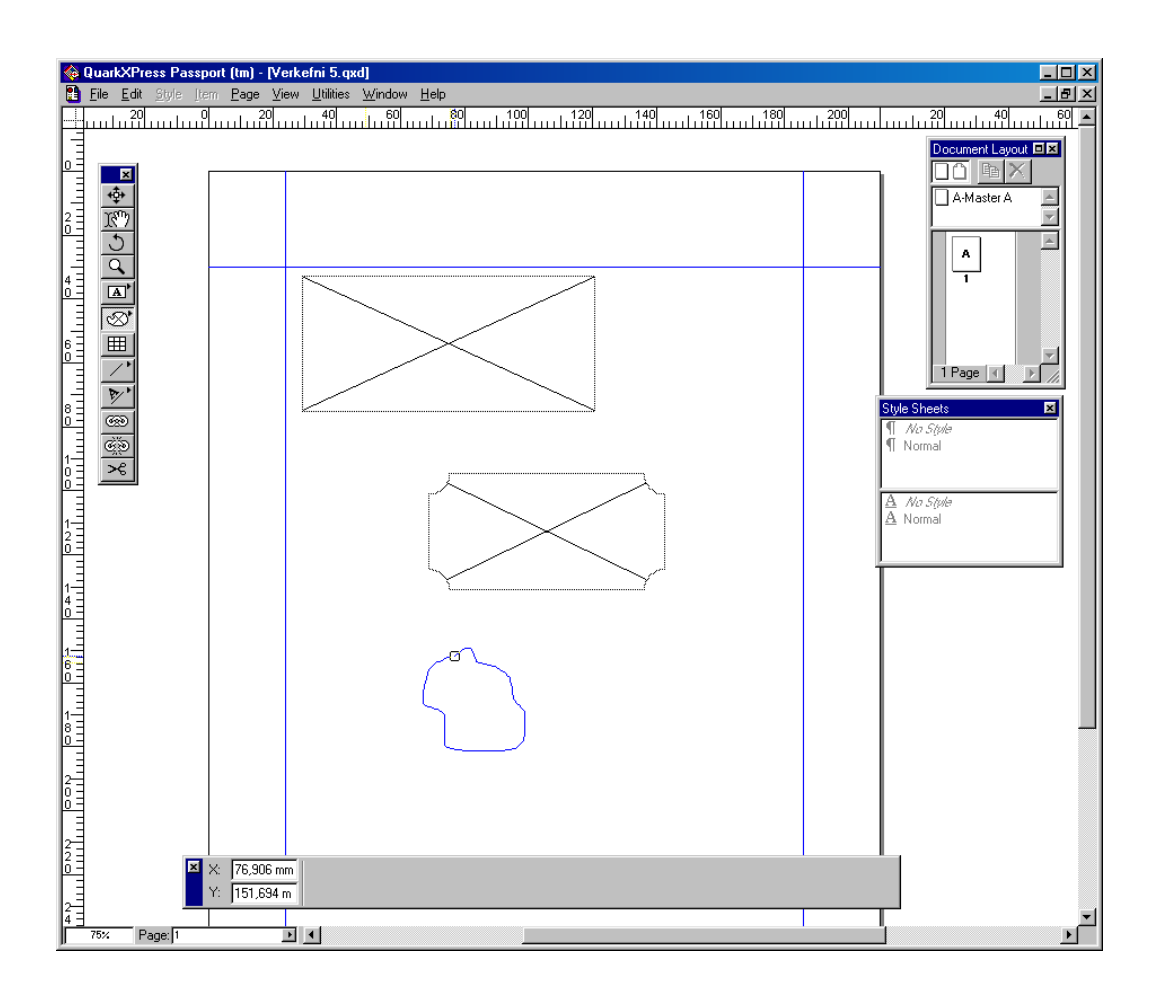

# Síðum fjölgað

Í QuarkXPress má fjölga síðum á nokkra vegu.

Sé rofinn **Automatic Textbox** settur á í byrjun þegar nýtt skjal er búið til koma nýjar síður inn sjálfkrafa þegar settur er inn texti og síðan (eða textaramminn) er ekki nógu stór til að taka allan textann.

Tvær leiðir eru til að setja inn síður handvirkt.

Sú fyrri er að gefa skipunina **Page - Insert** og samnefndur gluggi opnast*.* Þar er sleginn inn fjöldi síðna sem setja skal inn, staðsetning þeirra og stílsíða.

Sú síðari er þó meira notuð.

**Document Layout** glugginn er opnaður með **View - Show Document Layout** skipun.

Smellt er á stílsíðu á efri hluta gluggans, músarhnappnum haldið niðri og síðan dregin niður fyrir skilflötinn.

Í glugganum sést tákn með ör sem bendir til þess hvar síðan kemur inn þegar músarhnappnum er sleppt.

Fyrir ofan stílsíðugluggann eru tveir hnappar. Sá hægri er til að eyða valinni síðu en hinn er til að afrita stílsíðu sem breyta má síðar ef vill.

Hér til hliðar hefur síðum verið fjölgað með því að draga þær niður.

#### Mynd sótt

Mynd er sótt á sama hátt og texti. Smellt er með inntakstólinu á myndramma og síðan er gefin skipunin **File - Get Picture***.*

Sæktu myndir í möppuna **C:\Program Files\QuarkXpress\Tutorial\Lesson 2.**

Gættu þess að velja myndramma áður en mynd er sótt. Sæktu myndir í fleiri en einn ramma.

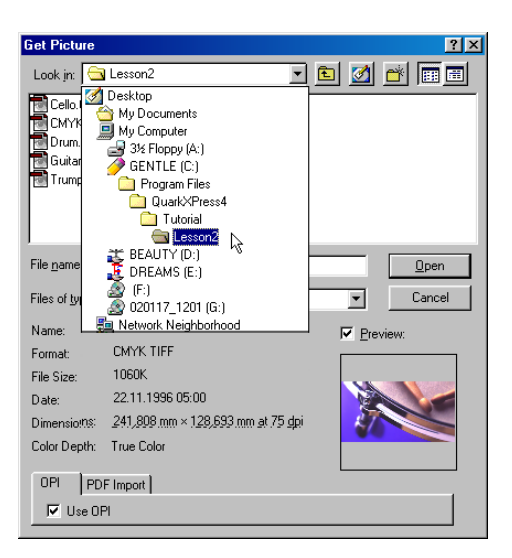

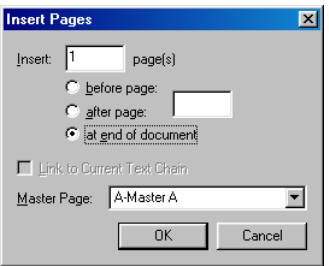

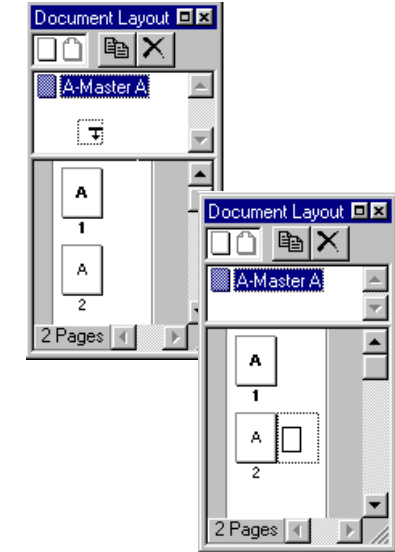

# Lögun ramma breytt

Hægt er að breyta lögun á ramma með **Item - Shape** skipun en þá opnast gluggi þar sem velja má rammanum nýja lögun.

Eftir það getur þurft að laga rammann til handvirkt svo að hann falli að myndefninu eða textanum.

Það er gert með því að vela benditólið og benda svo á einhvern litlu svörtu punktanna á rammanum en bendillinn fer þá í handarlíki og með höndinni má svo draga punktana til og um leið breyta lögun rammans.

Veldu myndrammann í miðjunni.

Gefðu skipunina **Item - Shape** og smelltu á hringlögun.

Breyttu svo löguninni handvirkt með benditólinu.

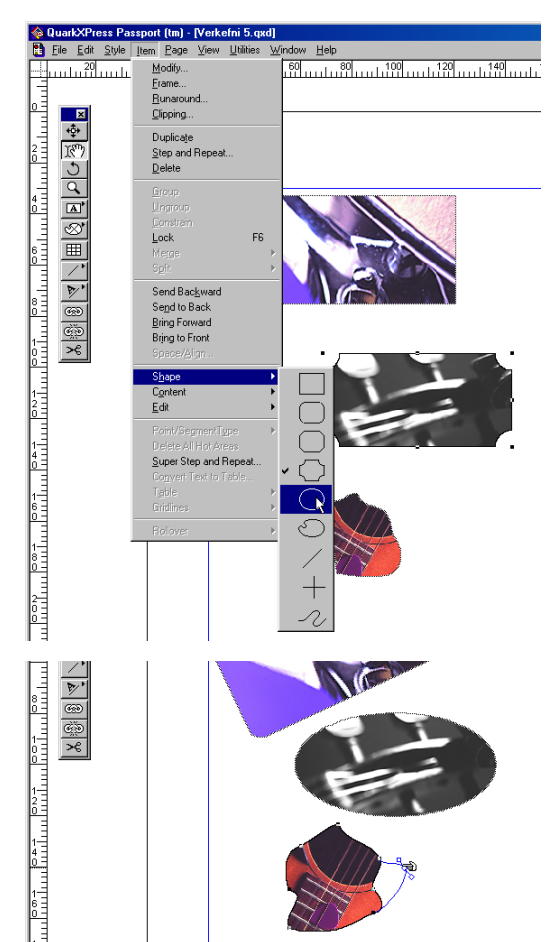

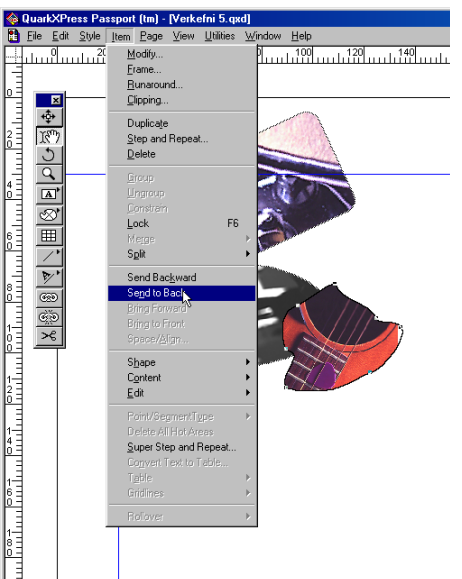

# Hlutum staflað

Stundum hendir að einn rammi skyggir á annan svo að innihald hans sést ekki allt og á þetta bæði við um texta og myndir.

Þetta stafar af því að QuarkXPress límir hluti inn á síður á tilviljunarkenndan hátt og stundum lenda þeir hver ofan á öðrum.

Röð hluta má auðveldlega breyta með því að velja hlut og gefa Item skipun og velja svo einhverja af eftirfarandi skipunum:

**Send to Back** Setja neðst. **Bring to Front** Setia fremst.

**Send Backward** Færa niður um eitt lag. **Bring Forward** Færa fram um eitt lag.

Líttu á myndirnar sem þú náðir í. Prófaðu að raða römmunum þannig að þeir skyggi hver á annan. Færðu þá síðan fram og aftur á víxl.

## Textarammar teiknaðir

Auðvelt er að setja upp texta- og myndramma með óreglulegri lögun eins og á opnunni hér á undan.

Nú á að teikna textaramma með óreglulegri lögun sem fellur vel að óreglulegum myndrömmum. Það er gert á svipaðan hátt og þegar myndramminn með óreglulegu löguninni var teiknaður. Smellt er á textarammatólið og músarhnappi haldið niðri og valinn er textarammi til fríhendis teikninga en hann er auðkenndur með penna.

Gott er að nota tól af þessu tagi við uppsetningar á texta og myndum sem eiga að brjóta upp hefðbundið umbrot og setja líf í síðurnar.

Á neðri myndinni er texti kominn í rammann. Með benditólinu er verið að laga til útilit og lögun rammans svo að texti sé hæfilega langt frá myndunum.

Veldu textarammatólið sem ætlað er til fríhendisteikninga.

Teiknaðu ramma sem fellur vel að útjöðrum myndanna.

Sæktu textaskjalið í möppunni: **C:\Program Files\QuarkXPress\Tutorial\Lesson1**

Veldu benditólið, smelltu á punktana sem mynda rammann um textann og dragðu einhverja þeirra til uns þú ert ánægður með útlitið.

Prófaðu að velja fleiri punkta samtímis með því að halda niðri hástafalykli (**Shift**) þegar þú smellir á þá.

Prófaðu að fjölga og fækka punktum með **Alt** lykli. Alt+smella á punkt eyðir honum, Alt+smella á línu býr til punkt á línunni.

#### $||\mathbf{A}||\mathbf{A}||\mathbf{A}||\mathbf{A}||\mathbf{A}||\mathbf{A}||\mathbf{A}||\mathbf{A}||$

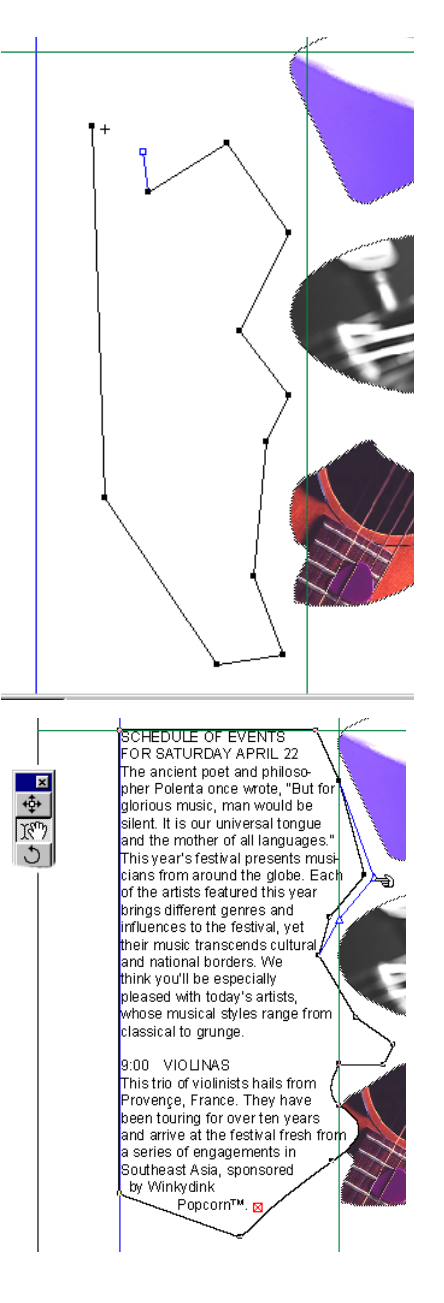

# Texti loðir við feril

Nú er ætlunin prófa tólið sem teiknar feril sem texti loðir við. Hægt er að velja á milli nokkurra ólíkra ferla enda er ör á hnappnum Um leið og ferillinn hefur verið teiknaður og músarhnappnum er sleppt birtist textabendill fast við ferilinn. Breyta má lögun ferilsins eftir á.

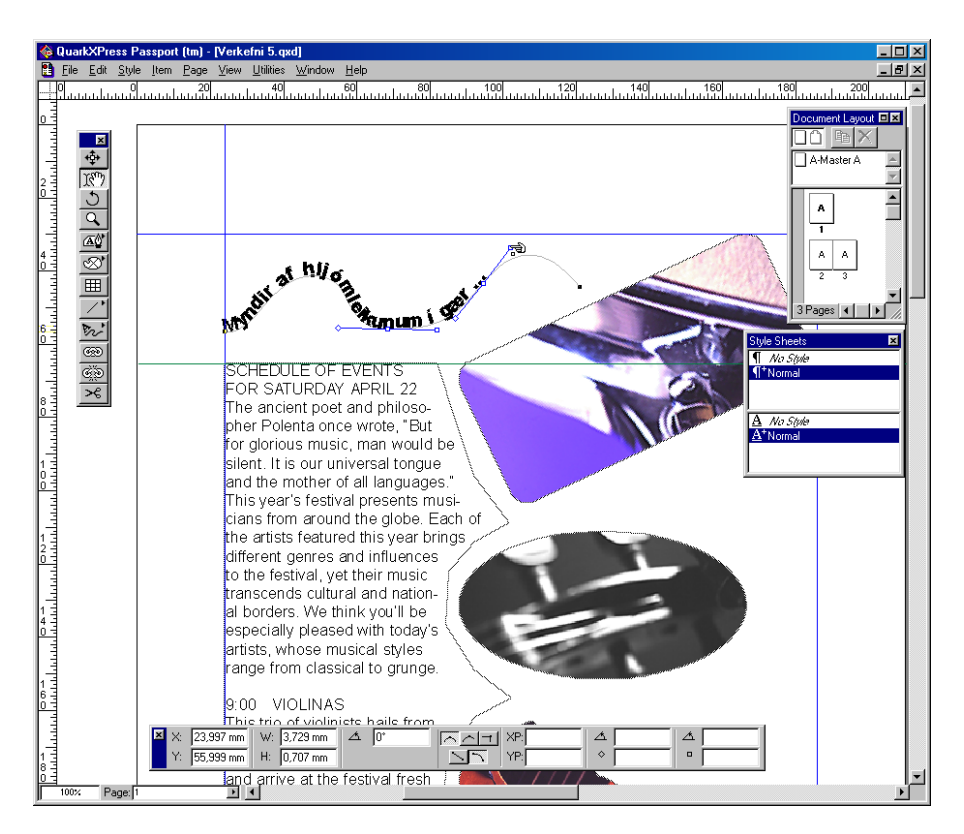

Smelltu á **textalínu** tólið.

Smelltu tólinu á síðuna (sjá mynd) og dragðu feril.

Sláðu inn einhvern texta.

Prófaðu að velja textann með inntakstólinu og breyta honum frekar.

Veldu ferilinn og gefðu **Item - Shape** skipun og breyttu lögun ferilsins.

Athugaðu vel **Modify** möguleika slíkra ferla. Til dæmis má miðjusetja textann á línuna, breyta halla hans og ýmsa fleiri eiginleika.

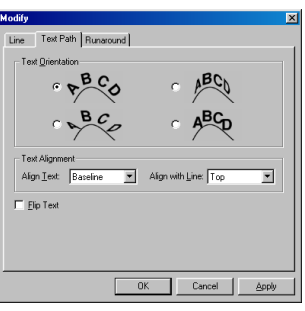

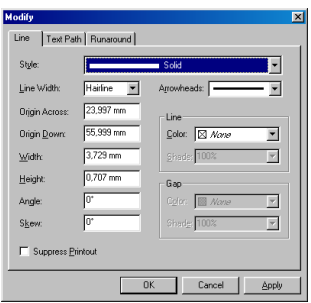

### **Litanotkun**

Nú er ætlunin að blanda og velja liti fyrir textaramma. en það er gert í **Edit Color** glugga. Með því að opna valmyndina **Halftone** næst til verksmiðjuliti eins og **Pantonte Process** og fleiri staðlaðir litir sem prentsmiðjan þekkir. Með notkun slíkra lita, sem valdir eru með aðstoð litastokks má finna **rétta** liti án tillits til litabjögunar skjámynda.

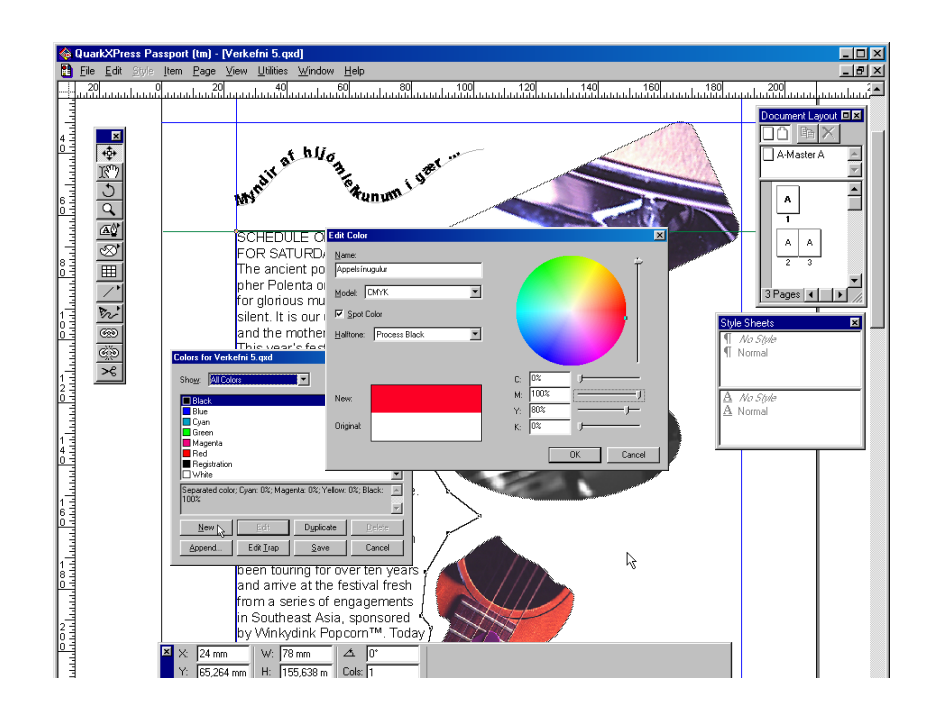

Gjarnan er um að ræða liti sem prentsmiðjur geta notað án sérstakrar litablöndunar og hafi sá sem brýtur um litastokk við höndina má velja liti með meiri nákvæmni heldur en ella.

Tölvur eru sjaldan með réttar uppsetningar fyrir skjái til að sýna rétta prentliti en það er þóað færast til betri vegar. Talsverða æfingu þarf til að velja og blanda liti á fagmannlegan hátt.

Í **Edit - Colours** glugga má velja óþarfa liti og eyða þeim úr Colors glugganum með því að styðja á **Delete** hnapp.

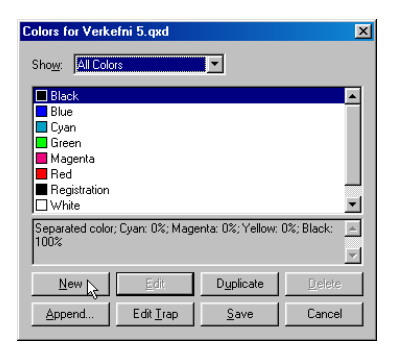

Gefðu **Edit - Colours** skipun og smelltu á **New** hnapp og þá opnast Edit Color gluggi eins og sést hér efst til hægri.

Veldu rauðleitan lit á hringinn með stillingunum:

**CMYK** 

C ......0% M......100% Y ......100% K ......0%

Gefðu litnum nafnið *Appelsínugulur* í **Name** reit og smelltu á OK.

Veldu óreglulega textarammann og gefðu **Item - Modify skipun**.

Veldu 2 pt þykkt á rammann, samfellda línu (**Solid**) og veldu litinn Appelsínugulur.

Hér fyrir neðan er hluti síðunnar fullbúinn.

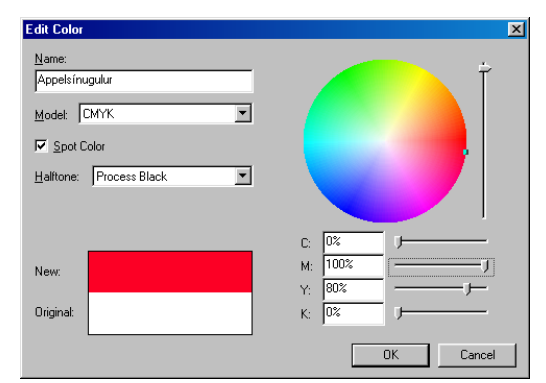

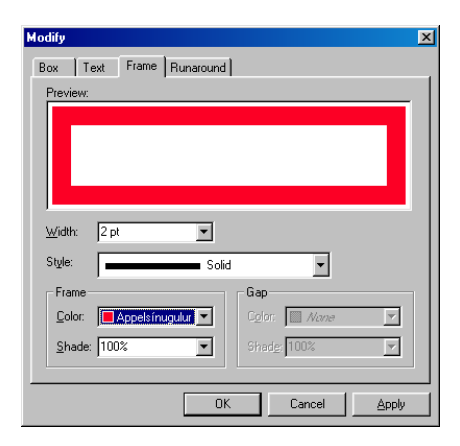

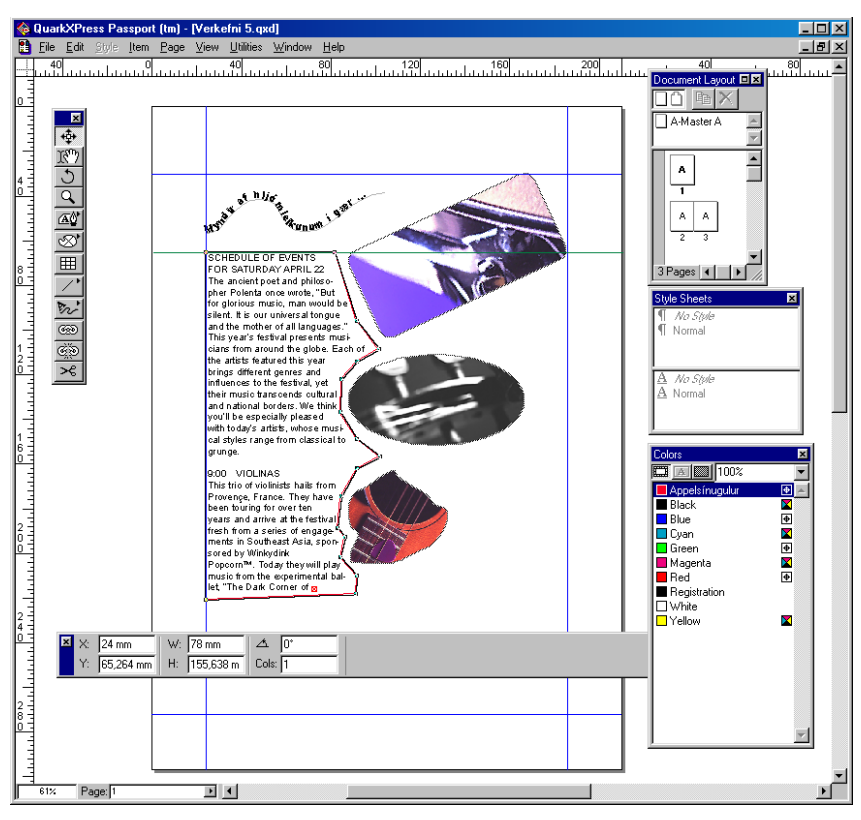

# 6. VERKEFNI

#### *7. og 8. verkefni eru framhald næsta verkefnis á undan.*

Þegar ný síða er búin má haga því svo að textarammi sé sjálfkrafa á henni og að ramminn sé tengdur textarammanum á síðunni á undan. Sé texti of langur til að komast á síðu verður líka sjálfkrafa til ný síða.

Gefðu **File - New - Document** skipun til að gera nýtt skjal.

Veldu **2** dálka (Columns) og sjálfvirkt textaflæði (Automatic Text Box) í New Document glugganum.

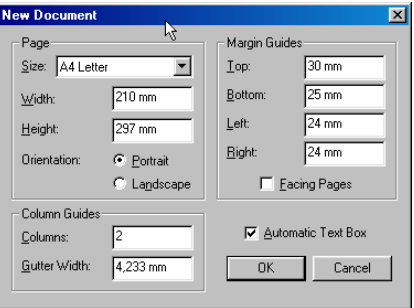

#### Stílsíða undirbúin

Gefðu **View - Show Document Layout** skipun til að opna samnefndan glugga.

Veldu stílsíðun með því að tvísmella á **A-Master A** í Document Layout glugga. Ef hún er ekki opin gefurðu skipunina View - Show Document Layout*.*

Minnkaðu textarammann á stílsíðunni í samræmi við myndina hér fyrir neðan. Búðu til hringlaga myndrammi efst í hægra horninu.

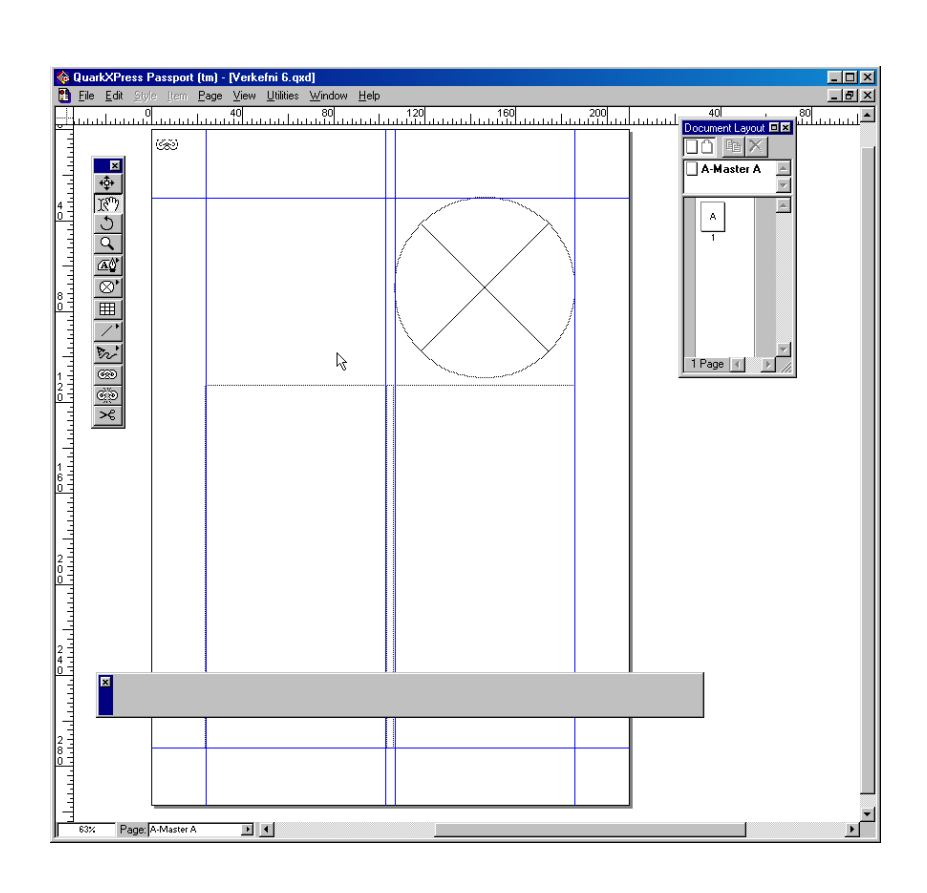

Tvísmelltu á síðu eitt til að velja hana og sæktu sama texta og í fyrri verkefnum í möppunni:

#### **C:\ProgramFiles\QuarkXPress- \Tutorial\Lesson1**

Nú flæðir textinn viðstöðulaust á eins margar síður og þarf.

Breyttu stækkun (neðst til vinstri) í um **55,3%** til að sjá báðar síðurnar í senn.

Veldu **tengitólið** og smelltu á rammann á síðu 1 til að sjá keðjuna sem tendir rammana.

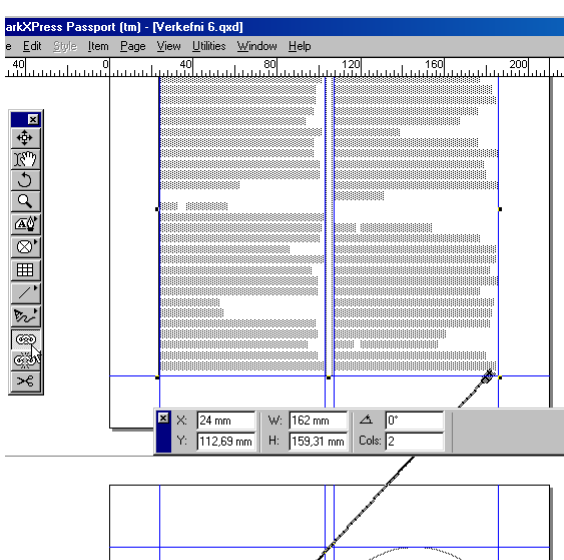

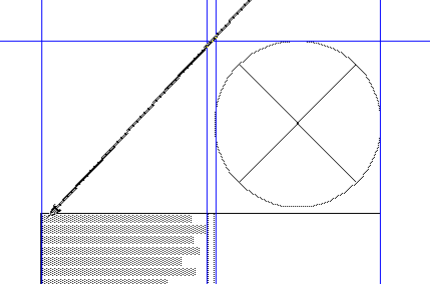

## Myndir settar í rammana

Veldu myndrammana hvern á eftir öðrum og settu

myndir í þá úr möppunni:

#### **C:\Program Files\QuarkXpress\Tutorial\Lesson 2**

Þú getur breytt birtujafnvægi myndar í myndaboxi, sé gefin skipunin **Style - Contrast**.

Myndaboxið þarf að vera valið og er dregin til lína í valmyndinni sem breytir birtujafnvæginu. Nota má **Apply** hnappinn til að prófa sig áfram.

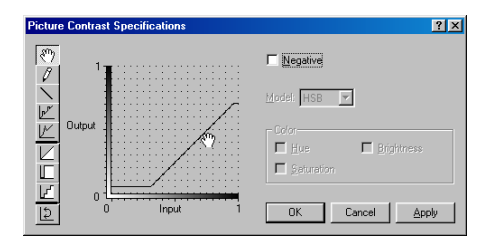

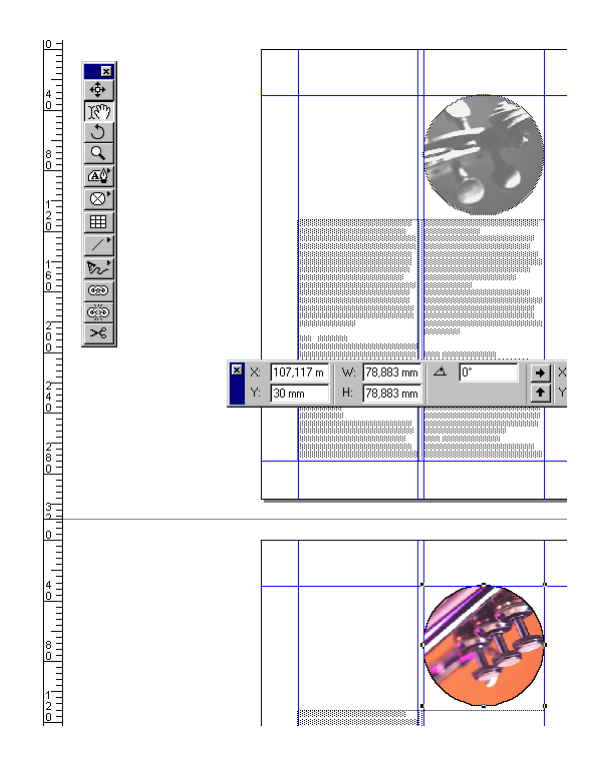

Veldu allan textann í textarömmunum með því að setja bendilinn inn í eitthvern þeirra og gefa skipunina *Edit, Select All*.

Veldu nú leturgerðina *Times New Roman* á stjórnborðinu og **10** punkta stærð og hliðjöfnun (*Justified*).

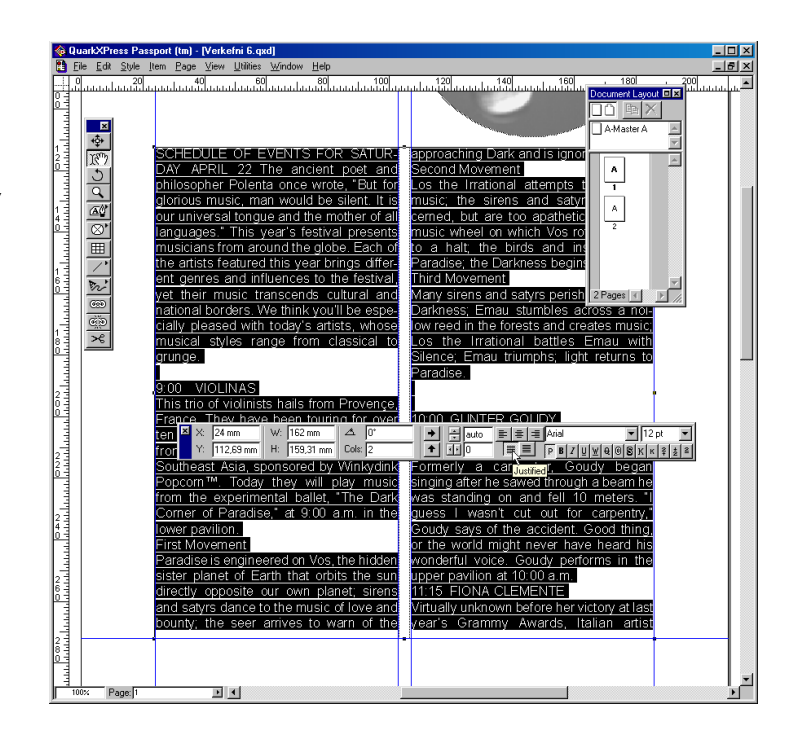

#### Klippt og límt

Oft þarf að eyða, afrita og líma inn texta eða mynd. Til þess eru skipanirnar **Cut, Copy** og **Paste.** Þessar skipanir eru vel kunnar úr ritvinnslunni en í umbroti eru þær ekki síður mikilvægar.

Veldu textann eins og sést á myndinni hér að neðan til vinstri og gefðu skipunina **Edit - Cut***.*

Búðu til nýjan textaramma ofan við aðal textarammann.

Gefðu skipunina **Edit - Paste** og textinn birtist í rammanum.

Lagaðu stærð rammans að textanum.

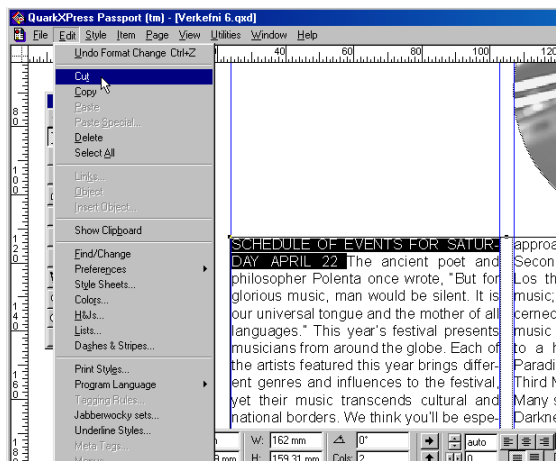

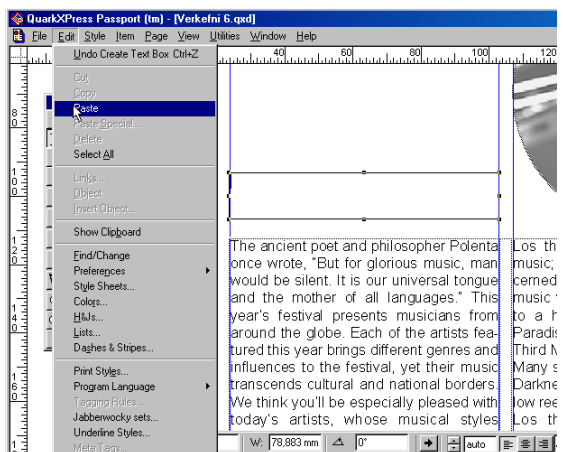

# Textajöfnun og leturstillingar á stjórnborðinu

Veldu textann SCHEDULE ..... APRIL 22 eins og sést hér, veldu af stjórnborðinu leturgerðina Arial Black og stilltu punktastærðina á *16pt*.

Gættu þess að textinn sé vinstrijafnaður og smelltu síðan á **Shadow** hnappinn neðan við leturgerðirnar á stikunni (sjá þar sem músin bendir á myndinni).

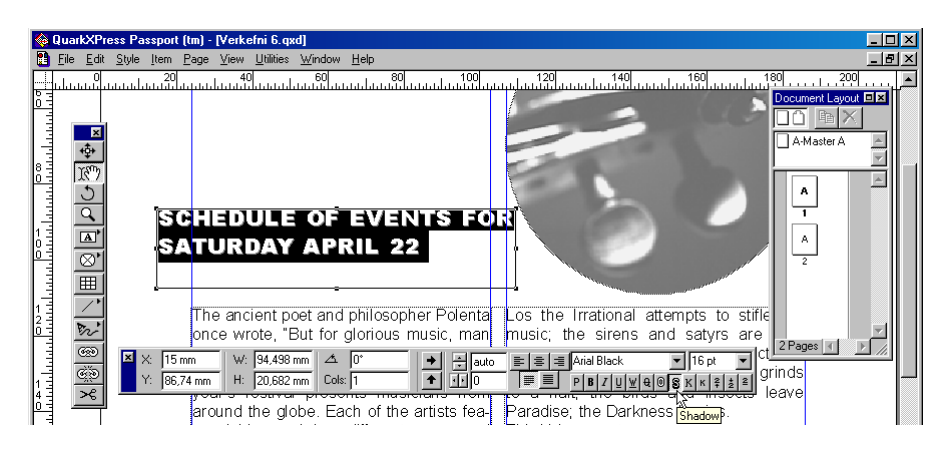

# Mjúk línuskipting

Mjúk línuskipting er til að skipta línu eins og venjulega án þess að búa til nýja efnisgrein. Bendillinn er settur inn framan við orðið **For** í fyrirsögninni og haldið niðri hástafalykli (**Shift**) á meðan stutt er á stóra **Enter** lykilinn (ekki á talnalyklaborðs hlutanum).

Séu stýritáknin sýnileg (**View - Show Invisibles***)* birtist lítið örvarmerki aftast í efri línunni og fyrirsögnin skiptist á milli lína um orðið *For* eins og hér sést. Mjúk línuskipting er oft notuð og gott er að æfa hana vel.

Settu inn mjúka línuskiptingu (*Soft Enter)* í fyrirsögina svo að orðið *For* fari niður í næstu línu.

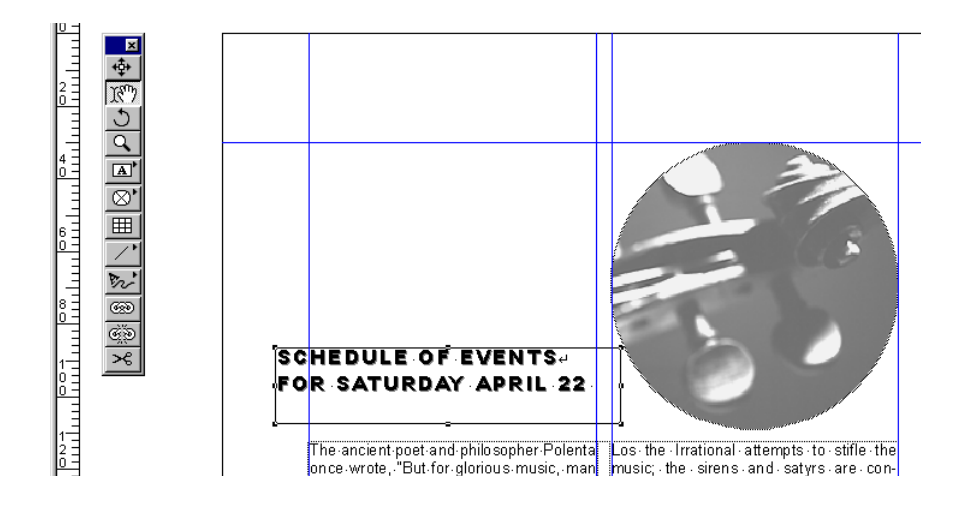

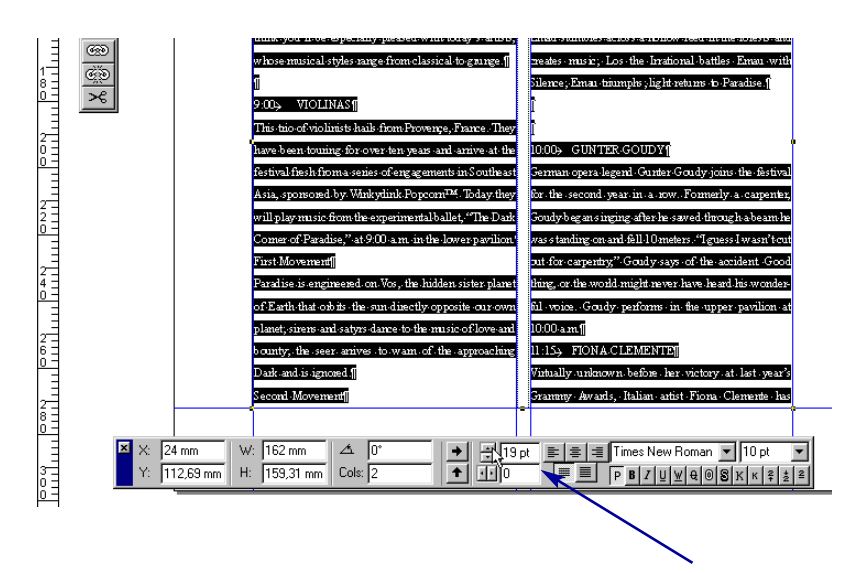

Veldu allan textann í aðal textarammanum með *Edit, Select All*.

Breyttu línuhæðinni þannig að hver lína í textanum verði **19** punktar þótt textinn sjálfur sé 10 punkta.

Veldu allar línur með tímasetningu (**9:00 VIOLINAS**), feitletraðu textann *(***Bold***)* og stilltu á **12**pt.

Taktu auk þess *hliðjöfnun* texta (**justified**) af og settu á vinstri jöfnun (**Left**).

Þetta eru greinilega millifyrirsagnir textans. Finna þarf þær allar á báðum síðum og stilla í samræmi við ofanritað.

Reyndar má búa til stíl eftir að búið er að stilla fyrstu millifyrirsögnina og setja síðan þann stíl á allar hinar. Þetta er gert með því að velja millifyrirsögnina, smella með hægri músarhnapp á **Style Sheets** gluggann og gefa **New** skipun.

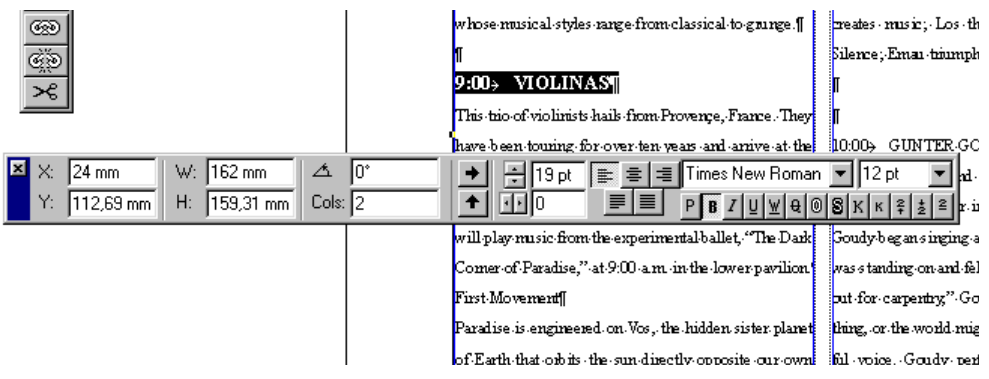
### <span id="page-72-0"></span>Alt + færa

Minnt er á að til að færa síðuna til í skjáglugganum er **Alt** lykli haldið niðri og bendill, sem breytist þá í hönd, notaður til að draga hana til.

Einnig má slá inn mismunandi tölur í prósentugluggann neðst til vinstri til að renna síðunni að eða frá.

Styddu á **Alt** lykil vinstra megin við bilslá og draga síðuna til.

Veldu töluna í prósentuglugganum með því að tvísmella á hana, sláðu inn aðra tölu og ýttu á Enter. Prófaðu aftur.

Vistaðu skjalið með **File - Save As** skipun í möppuna sem búin var til í verkefni 1.

Gefðu skjalinu nafnið Verkefni 6. Lokaðu skjalinu með **File - Close** skipun.

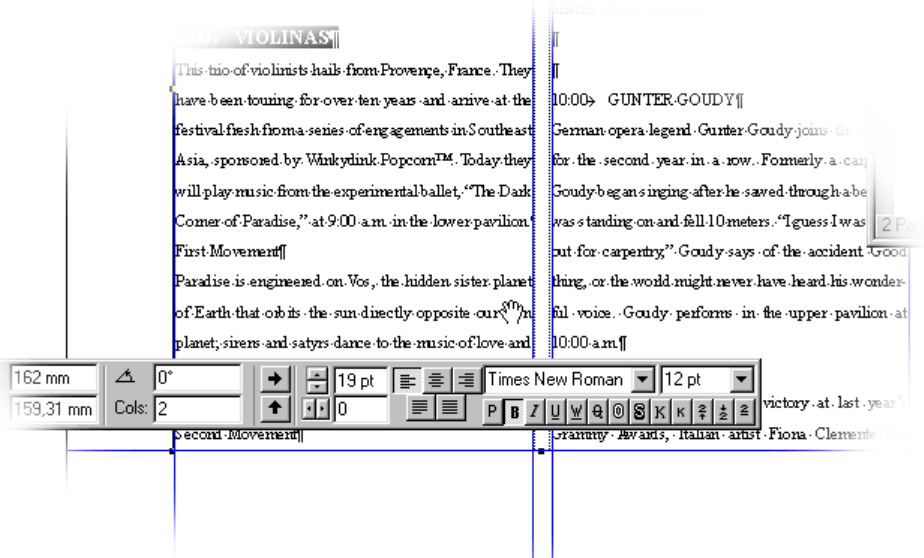

# <span id="page-73-0"></span>7. VERKEFNI

#### *Framhald 6. verkefnis.*

Opnaðu skjalið úr 6. verkefni og gefðu því nýtt nafn með því að vista það með **File - Save As** skipun í sömu möppu.

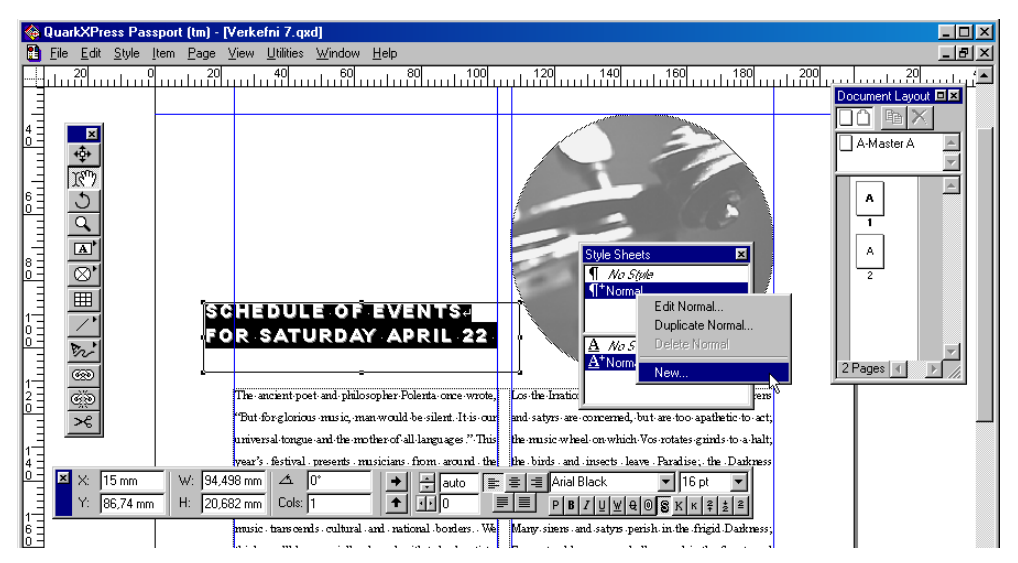

### Fyrirsagnastíll

Nú er búið að ákvarða útlit síðanna og réttast er að gera sérstakan stíl fyrir fyrirsagnirnar. Þegar nýr stíll er búinn til er gott að hafa opinn stílgluggann **Style Sheets** (View - Show Style Sheets) og best er að vera búinn að setja réttar stillingar á eina fyrirsögn eins og gert var í 6. verkefni.

Fyrirsögnin er valin eins og sést á myndinni hér fyrir ofan. Þessu næst er smellt með hægri músarhnappi á stílinn **Normal** í stílglugganum og af spjaldinu er valin skipunin **New** (sjá mynd fyrir ofan).

Þá opnast **Edit Pharagraph Style Sheet** gluggi fyrir stílana (mynd hér til hliðar) og stílnum er gefið nafn með því að slá það inn í **Name** reitinn.

Flettu spjöldum gluggans og settu inn eftirfarandi stillingar:

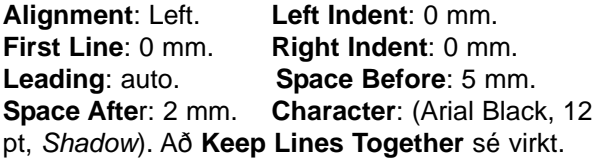

Gefðu stílnum nafnið **Fyrirsögn**. Settu stílinn loks á allar fyrirsagnir.

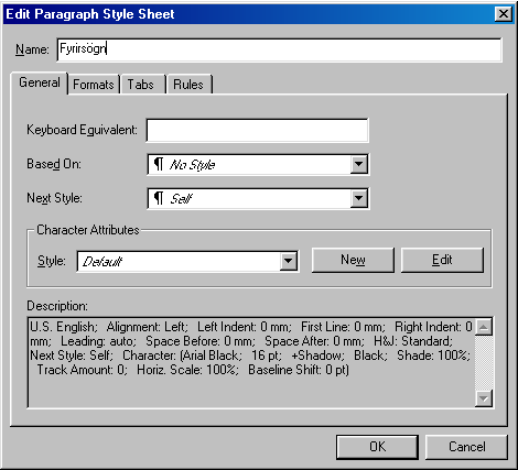

### <span id="page-74-0"></span>Efnisyfirlit undirbúið

Mikið hagræði er af því að hafa efnisyfirlit í bók. Hægt er að láta QuarkXPress setja það upp sjálfkrafa. Fyrst þarf þó að

hanna stíl og setja hann á allar fyrirsagnir skjalsins. Best er að vera skipulagður strax í byrjun og nota sama stíl á allar fyrirsagnir, annan stíl á millifyrirsagnir o.s.frv.

Næsta skref er að opna **Lists** glugga (sjá hér til hliðar) með **Edit - Lists** skipun og smella á hnappinn **New** hnapp. Þá opnast gluggi (sjá hér til hliðar) þar sem velja þarf þá stíla úr skjalinu sem efnisyfirlitið skal byggt á. Örvahnapparnir eru notaðir til að færa stílana yfir í hægri hluta gluggans og eftir það getur QuarkXPress gert efnisyfirlit.

Fellivalmyndirnar í hægri hluta gluggans eru til ýmissa stillinga á efnisyfirlitinu. Stilla þarf hvort og hvernig efnisyfirlit eigi að sýna blaðsíðutal, hvaða stíll skuli ráða útliti þess og hvernig eigi að raða. Með rofanum **Alphabetical** má raða efnisyfirlitinu í stafrófsröð frekar en eftir síðutali.

Gefðu skipunina **Edit - Lists** og smelltu á hnappinn **New** .

Gefðu listanum nafnið *Efnisyfirlit* í **Name** reit.

Settu nú sömu stillingar í **Edit Lists** gluggann eins og sést á myndinni hér til hliðar.

### Síðu fyrir efnisyfirlit skotið inn

Áður hefur verið lýst hvernig síðu er skotið inn.

#### **Veldu aðra hvora aðferðina:**

A Gefðu skipunina **Page - Insert** en þá opnast gluggi eins og hér til hliðar. Smelltu á **before page** og sláðu inn töluna **1** í reitinn þar til hægri.

Gættu þess að í **Insert** talglugganum sé líka talan **1**. Smelltu á *OK* hnappinn og ný síða birtist fremst.

B Smelltu á táknmynd **A-Master A** í Document Layout glugganum og dragðu niður í neðri hluta gluggans (sjá hér til hliðar). Þá birtist örvatákn við músina sem sýnir hvar ný síða bætist við og þegar það er á réttum stað má sleppa músinni og síðan birtist.

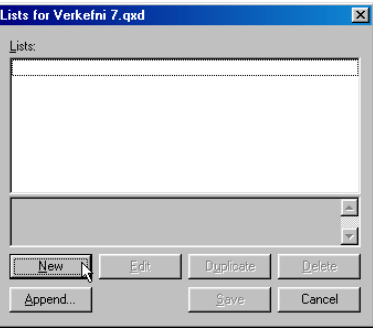

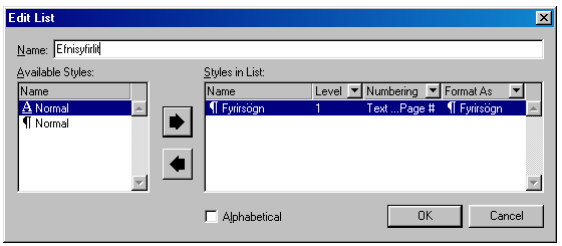

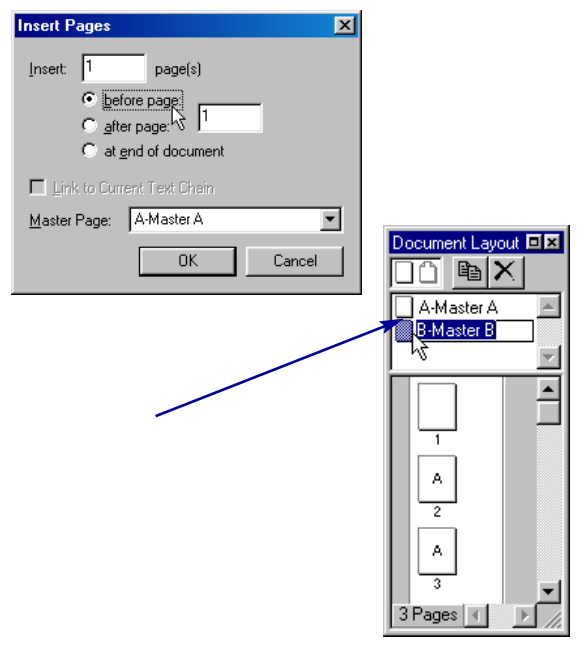

### <span id="page-75-0"></span>Stílsíða búin til

**B** File Edit

미이어질

 $\boxed{\otimes}$ 画

 $\overline{\phantom{a}}$  $\overline{\mathbb{Z}}$ 

 $<sup>68</sup>$ </sup>  $\overline{\mathbb{G}_n^\times}$ 

 $\overline{\mathcal{R}}$ 

|ඥ්ම

الماسين لاتفا سياسين السواسين السواحي المواسطة والمساسين المواسية<br>الماسين السياسين السياسين السياسين السياسين السياسين السياسين

Fyrstu síður í bók, síður með töflum eins og efnisyfirliti og atriðaskrá hafa gjarnan annað útlit en síður bókarinnar. Vel getur líka farið á því að skipta um haus með hverjum nýjum kafla í bók og hvort tveggja kallar á nýja stílsíðu. Hana má búa til með svipuðum hætti og þegar ný síða er búin til með því að draga hana niður í **Document Layout** glugganum*.*

Smelltu á hnappinn fyrir staka síðu efst í vinstra horni gluggans, dragðu hana niður fyrir A-Master A og slepptu.

Nú verður stílsíðan B-Master B til. Tvísmelltu á hana, svo hún opnist í eigin glugga.

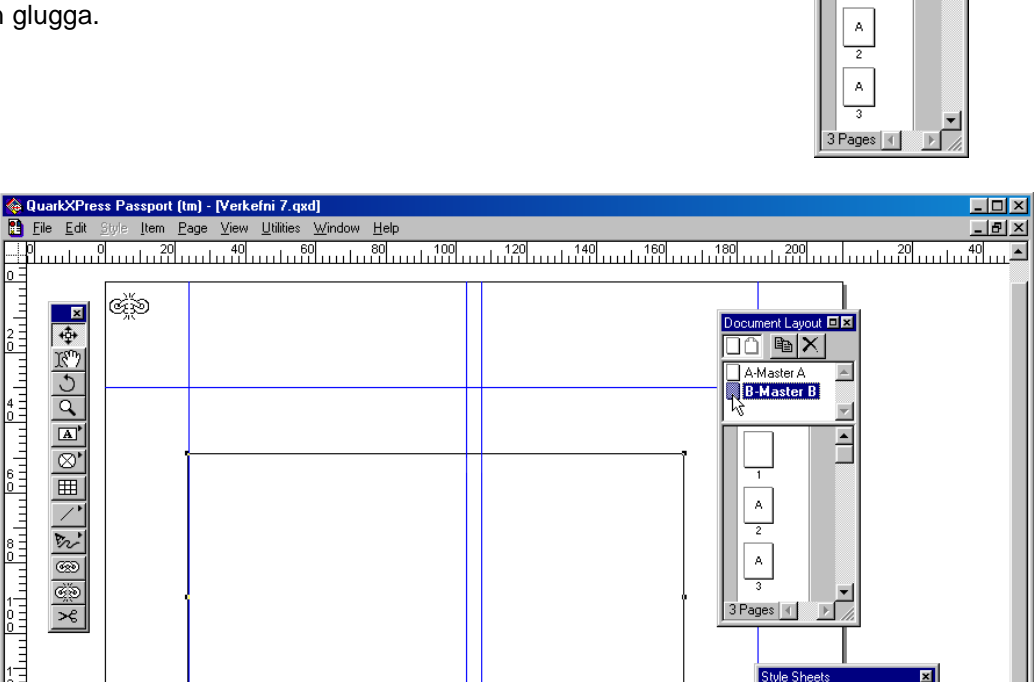

Settu textaramma í stílsíðuna ef hann er þar ekki fyrir. Stilltu stærð hans eins og sést á myndinni hér fyrir ofan.

Sláðu inn textann **Efnisyfirlit**. Styddu á **Enter** til að búa til auða línu fyrir neðan.

Tvísmelltu á síðu eitt til að opna hana að nýju.

Dragðu B-Master-B stílsíðuna niður á síðu 1 og slepptu henni þegar táknmynd síðu 1 upplitast.

Stílsíðan tekur þá yfir stillingar síðunnar og hún breytist í samræmi við það.

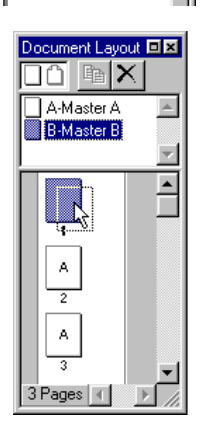

No Stuk Fyrirsögr **V** Norma No Styl A Normal

*Ný stök síða Ný opnu síða*

ocument Layout 回图  $\overline{\text{max}}$  by A-Master A<br>B-Master B

 $\blacktriangle$ 

 $\bar{=}$ 

### <span id="page-76-0"></span>Efnisyfirlit búið til

Efnisyfirlit má búa til hvenær sem er eftir að búið er að tiltaka hvaða stílar og þar með fyrisagnir eiga að birtast í því. Sé það smíðað aftur og aftur er opnuð valmyndin sem inniheldur efnisyfirlitið (**View - Show Lists**), smellt á **Update** og síðan á **Build**.

Í fyrsta sinn sem þetta er gert þarf að smella með inntakstólinu í það textabox sem skal hafa efnisyfirlitið. Eftir það er nóg að nota Update og Build hnappana án tillits til staðsetningu textabendils. Nauðsynlegt er að lesa vel yfir það ef ske kynni að villur leyndust í fyrirsögnum. Sérstklega skal gæta að því að tómar textalínur geta leynst víðsvegar í skjali undir stjórn stílanna sem mynda efnisyfirlitið. Þessar línur þarf að stilla á *Normal* stíl svo ekki komi auðar línur í yfirlitið.

Smelltu með inntakstólinu í textarammann sem innihalda á efnisyfirlitið, í þessu tilfelli neðan við línuna þar sem þú ritaðir orðið **Efnisyfirlit** á síðu eitt.

Gefðu skipunina **View - Show Lists**. Í Lists glugganum sérðu fyrirsagnirnar sem birtast munu í efnisyfirlitinu.

Tvísmelltu á fyrirsagnirnar í neðri hluta gluggans og textabendillinn stekkur á þann stað í skjalinu þar sem fyrirsögnin er og þú getur breytt henni og með því að smella á **Update** hnapp skilar leiðréttingin sér inn í **Edit Lists** gluggann.

Smelltu á **Build** hnappinn að loknum yfirlestri og leiðréttingum og efnisyfirlitið birtist í hrárri mynd eins og sést hér. Til að laga útlitið er búinn til stíll, sem stjórnar efnisyfirlitinu (sjá næsta verkefni).

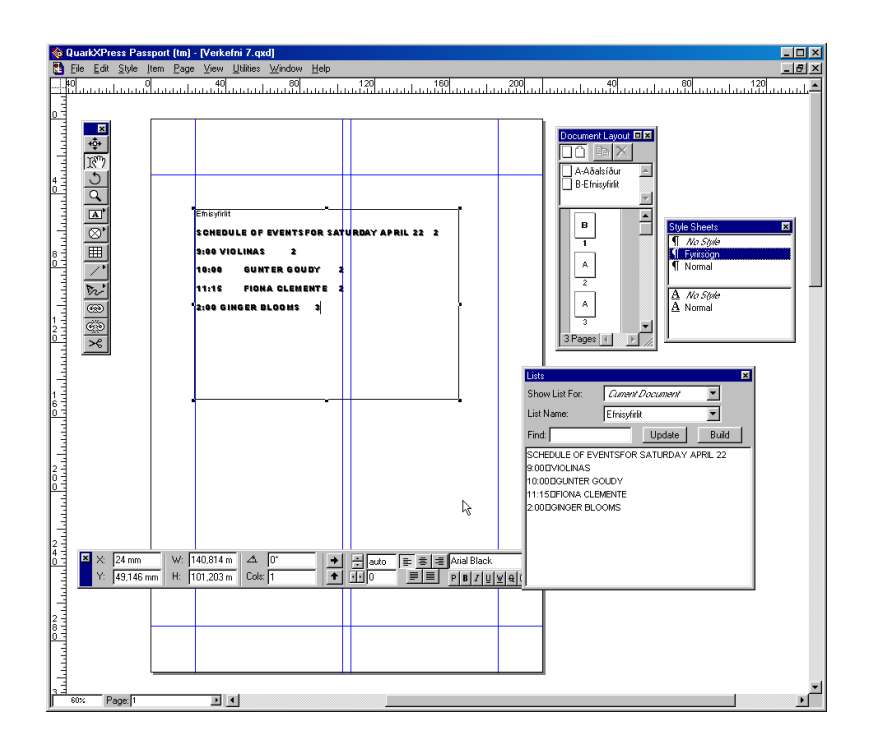

Vistaðu verkefnið með **File - Save** og lokaðu því með **File - Close**. Ef þú vilt prenta það út, gefurðu skipunina **File - Print, Ok***.*

# <span id="page-77-0"></span>8. VERKEFNI

*Framhald 7. verkefnis.*

### Stíll fyrir efnisyfirlit

Hægt er að dagrétta (uppfæra) efnisyfirlitið þegar þörf krefur og aftur skal minnt á að best er að setja stíla skipulega á fyrirsagnir strax í upphafi því að það sparar vinnu síðar.

Gott getur verið að búa til sérstakan stíl fyrir efnisyfirlitið og verður hann hér búinn til handvirkt.

Opnaðu skjalið úr 7. verkefni. Vistaðu það aftur með **File - Save As** skipun undir öðru nafni í sömu möppu.

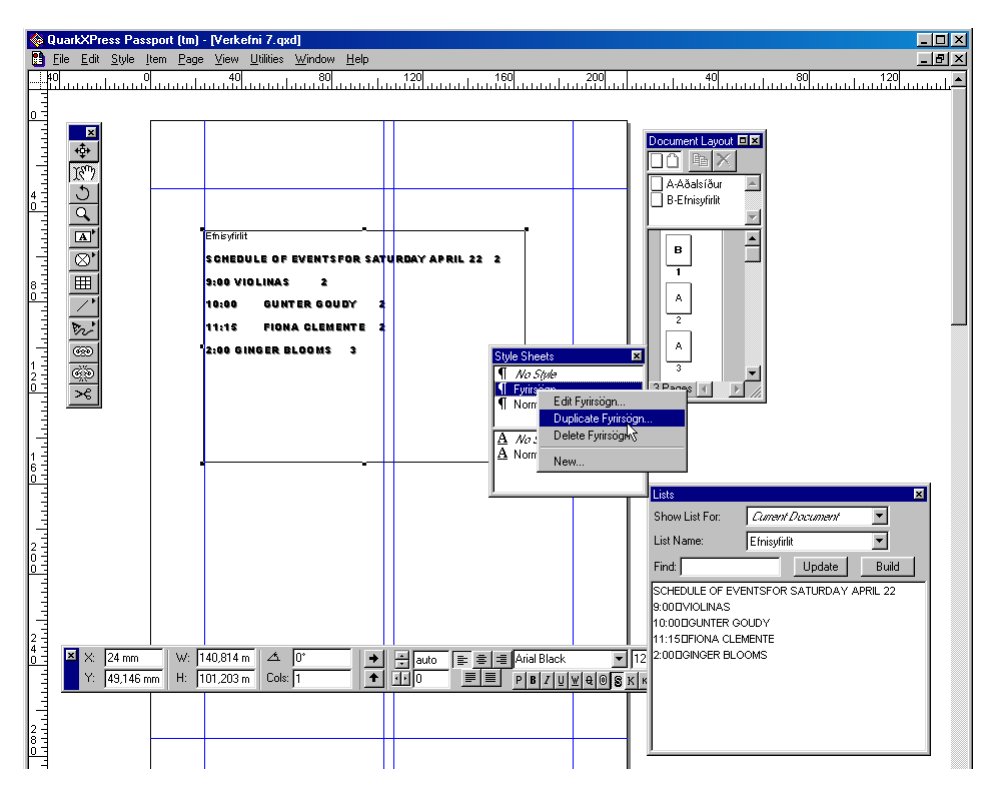

Veldu allan texta efnisyfirlitisins með músinni.

Opnaðu **Style Sheets** gluggann og hægrismelltu með músinni á stílinn *Fyrirsögn* en þá opnast flýtivalmynd með nokkrum skipunum.

Gefðu skipunina **Duplicate Fyrirsögn** og þá opnast **Edit Paragraph Style Sheet** gluggi. Skrifaðu nafn stílsins *Efnisyfirlit* í Name reitinn.

Stíllinn má að öllu leyti vera óbreyttur frá fyrirmyndinni *Fyrirsögn* nema gera þarf breytingar á spjaldinu **Tabs**.

<span id="page-78-0"></span>Taktu eftir myndunum af örvamerkjunum fyrir neðan reglustikuna á valmyndinni hér fyrir ofan.

Smelltu á hnapp þrjú og svo á töluna *60* á stikunni. Þá birtist á stikunni sams konar örvarmerki og er á hnappnum sem smellt var á. Nú er komin inn dálkastýring sem stöðvar ritbendilinn þegar stutt er á inndrátt (*Tab* lykilinn).

Settu inn punkt ( **.** ) í gluggann **Fill Characters** *og* smelltu síðan á hnappinn **Set***.*

Smelltu á OK og stílinn er fullbúinn. Veldu rammann með efnisyfirlitinu.

Loks skaltu smella á nafn nýja stílsins í Style Sheets valmyndinni til að hann yfirtaki rammann.

Með **Tabs** stýringunni er sett inn sérstök dálkastýring sem veldur því að í texta þar sem stutt hefur verið á inndrátt færist bendillinn sjálfkrafa inn á textasvæðið til samræmis við töluna í glugganum (60 mm).

Í þessu tilfelli með punktafyllingu fyrir framan. Það er þetta gert til þess að fá tölusetninguna í efnisyfirlitinu 60 mm inn á textasvæðið eins og sést á myndinni hér fyrir neðan. Dálkastillingar eru oft notaðar til að gera handvirkar textatöflur og við textastýringar, bæði í ritvinnslu og umbroti.

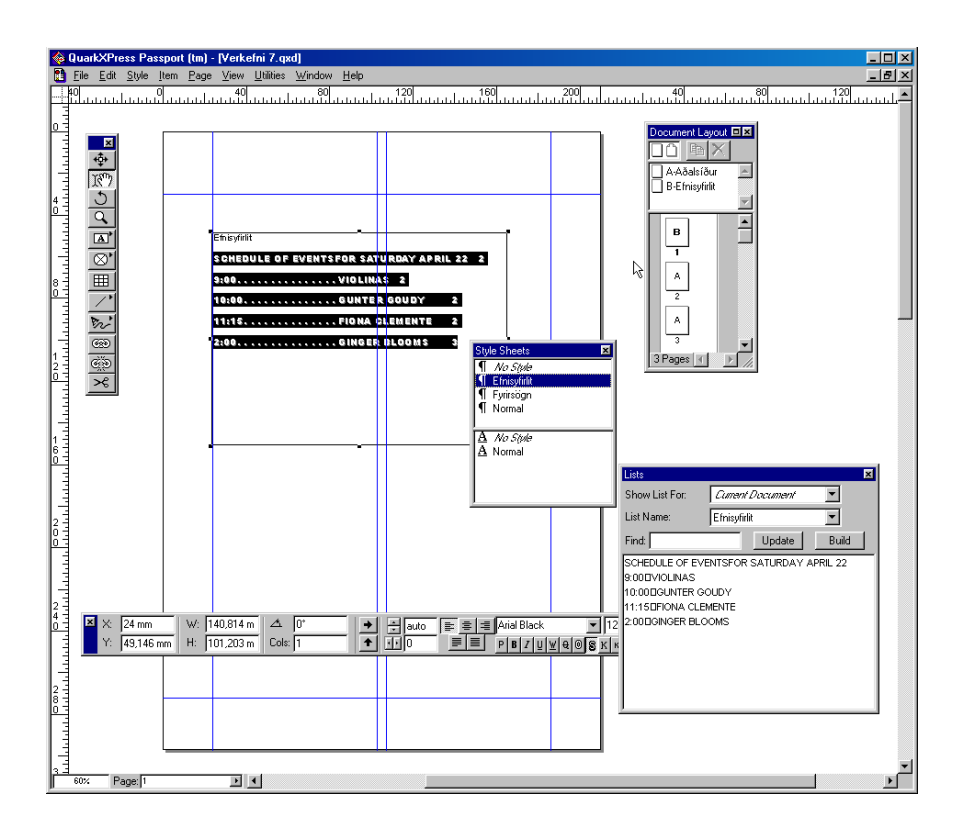

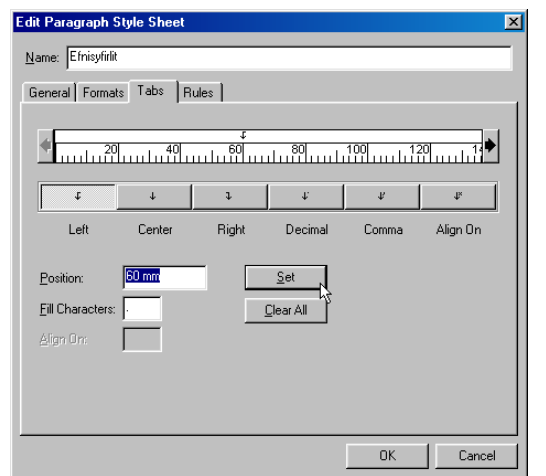

<span id="page-79-0"></span>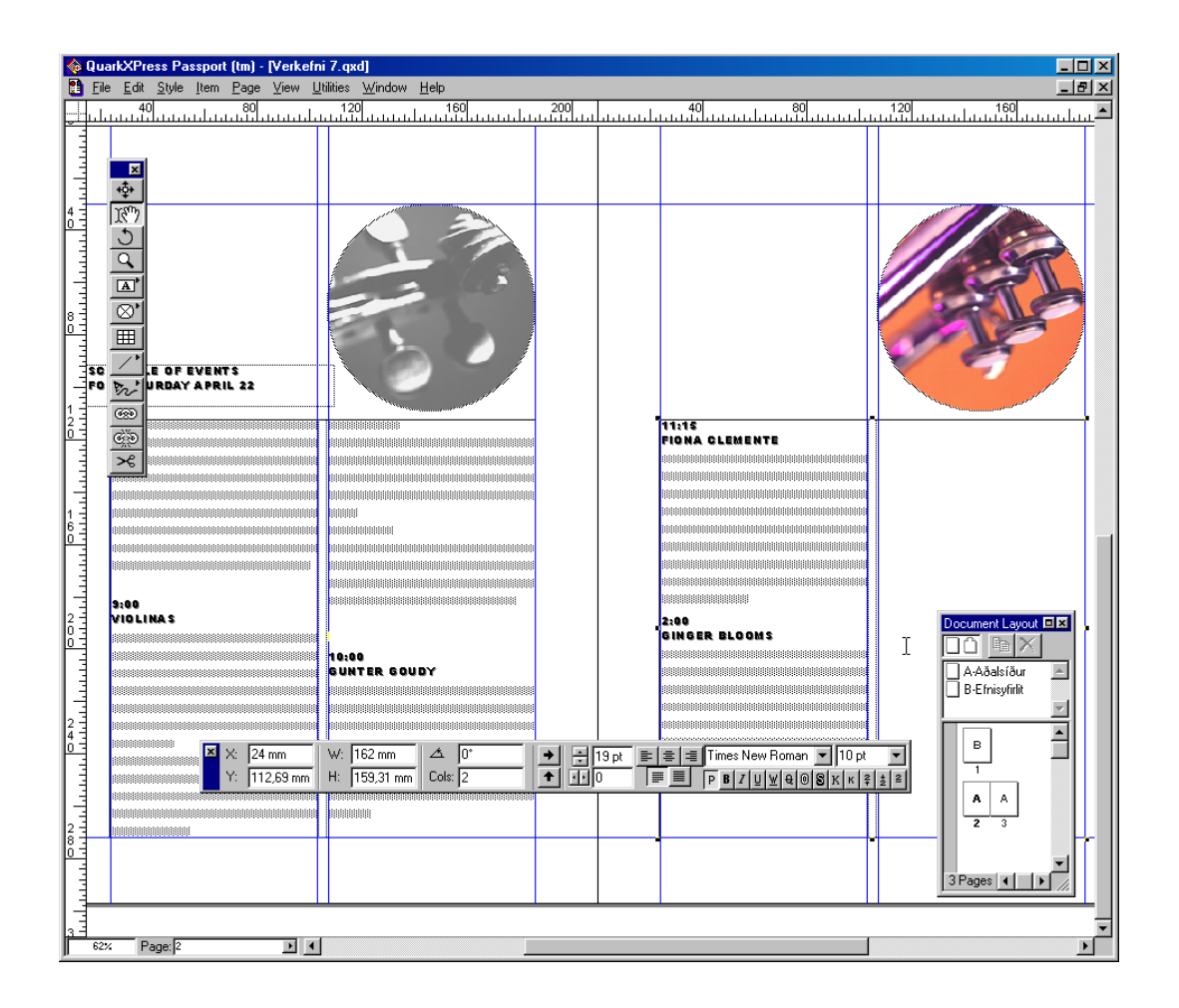

### Lokafrágangur fyrirsagna

Alls staðar í fyrirsögnunum er dálkainnsláttur milli tímasetningarinnar og nafns atriðis. Dálkainnslátturinn sést séu stýritáknin birt (litlar örvar) og nú er ætlunin að eyða honum alls staðar og setja í staðinn inn mjúka línuskiptingu með **Shift+Enter**. Þá breytist útlit textans til samræmis við myndina hér fyrir ofan.

Til þess að sjá tvær síður hlið við hlið eru síðurnar fyrst færðar til í **Document Layout** glugganum, (sjá næstu síðu). Síðan er hægrismellt með músinni einhversstaðar á glugganum og gefin skipunin **Fit in Window**.

Birtu stýritáknin með **View - Show Invisibles***.*

Veldu fyrirsagnirnar hverja á eftir annarri og settu sama stílinn á þær allar, þ.e. taktu út dálkainnslátt en settu inn mjúka línuskiptingu.

<span id="page-80-0"></span>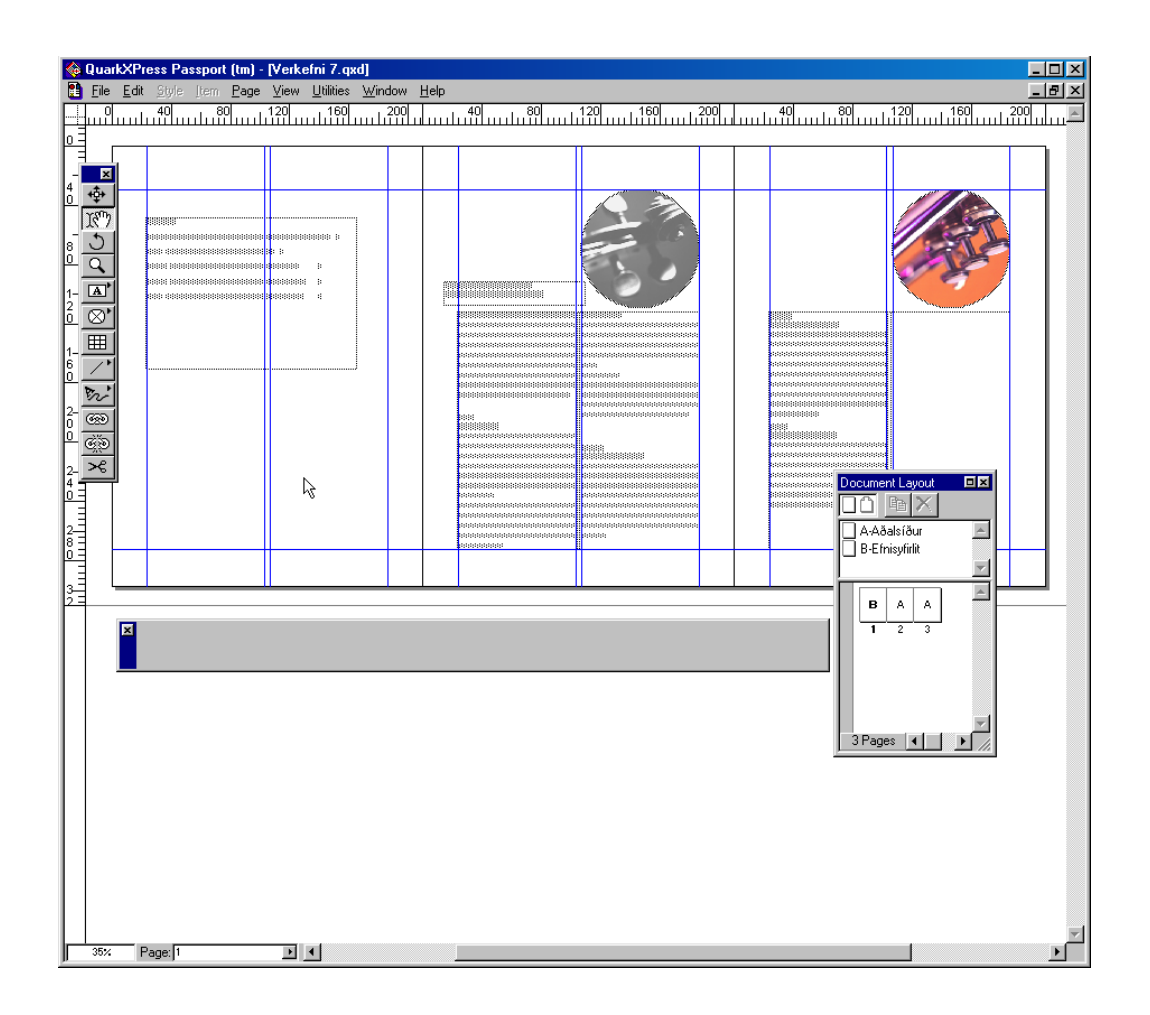

### Endurröðun síðna

Auðvelt er að endurraða síðum í **Document Layout** valmyndinni eins og búið er að gera á báðum myndunum hér á opnunni. Það er gert með því að smella á táknmynd síðu, draga hana á áfangastað og sleppa.

Síður sem eru hlið við hlið í **Document Layout** glugga mynda opnu. Í glugganum er góð yfirsýn yfir skjal og þar sést hvernig síður raðast saman.

Til þess að sjá þrjár síðurnar, sem mynda opnu, í einu er prósentutölunni neðst í vinstra horni gluggans breytt í **40** og stutt á Enter.

Endurraðaðu síðunum svo að þrjár fyrstu síðurnar myndi opnu.

Vistaðu verkefnið með **File - Save skipun** og lokaðu því með **File - Close**.

Ef þú vilt geturðu prentað með skipuninni **File - Print, Ok***.*

# <span id="page-81-0"></span>9. VERKEFNI

Búðu til nýtt skjal og veldu **3** dálka í **Columns** í **File - New, Document** glugganum. Sæktu texta í möppuna: **C:\Program Files\QuarkXpress\Tutorial\Lesson 1**. Jafnaðu textann í rammanum eins og sést á myndinni hér fyrir neðan.

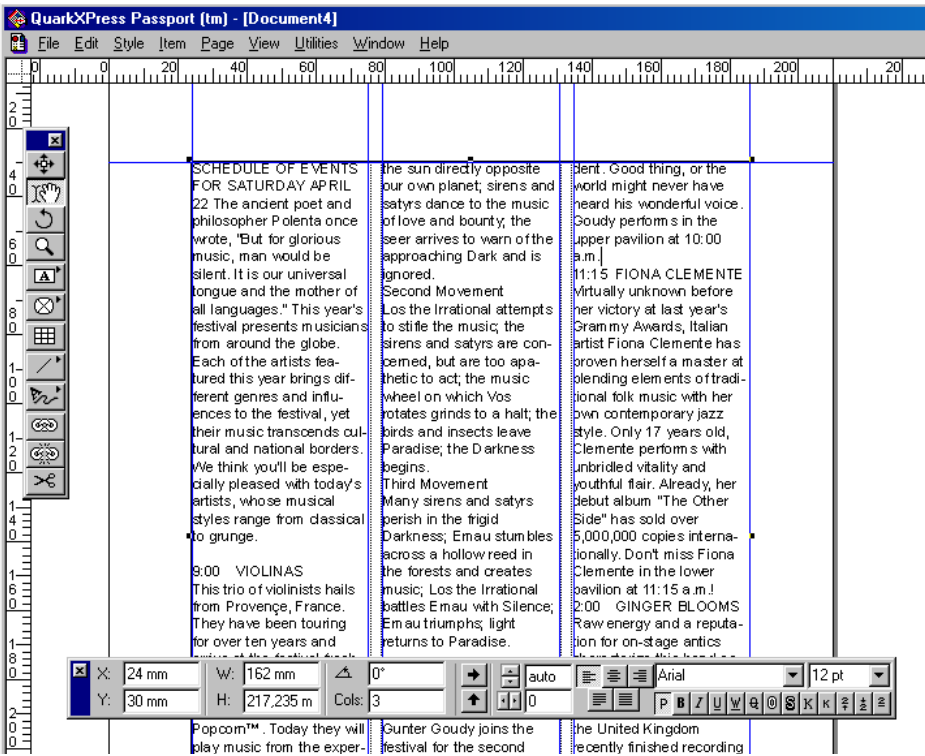

### Leit og skiptileit

**Edit - Find/Change** er skipun til að finna/skipta um texta og hún er jafn gagnleg og þægileg eins og í ritvinnsluforritum. Sérstaklega er skipunin gagnleg þegar finna skal eða skipta um textabút sem kemur oft fyrir í stóru skjali.

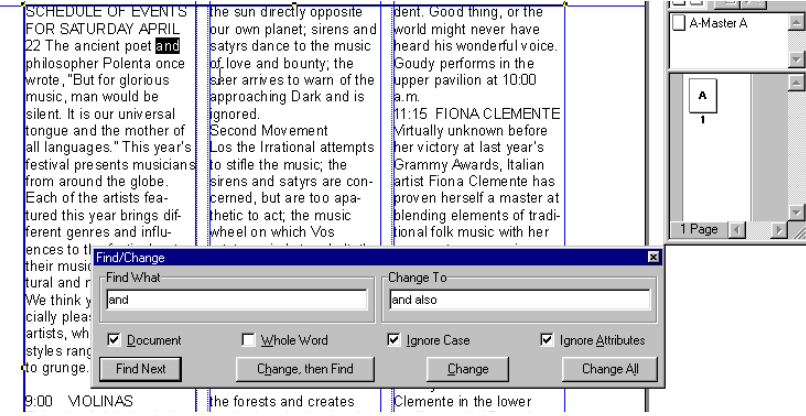

### <span id="page-82-0"></span>Einföld leit

Í reitinn vinstra megin í **Find/Change** glugganum er sleginn inn texti sem finna skal og síðan smellt á hnappinn **Find Next***.* Forritið les þá allt skjalið (sé merkt við **In Document***)* eða viðkomandi textabox og staldrar við textann og upplýsir þegar hann finnst.

Þegar skipta á um texta er sleginn inn í reitinn hægra megin sá texti eða leiðrétting sem koma skal í staðinn.

Þegar texti finnst má velja um:

#### **Find next**

Leita áfram

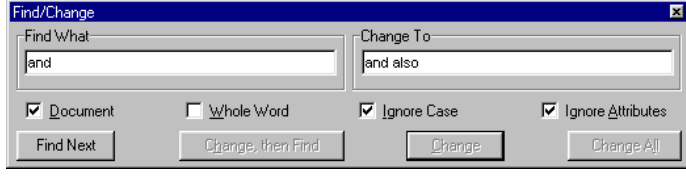

#### **Change then Find**

Skipta um texta og leita áfram

#### **Change**

Skipta um texta og hætta leit

#### **Change All**

Skipta um texta sjálfkrafa í öllu skjalinu

#### **Find/Change glugginn hefur 4 rofa:**

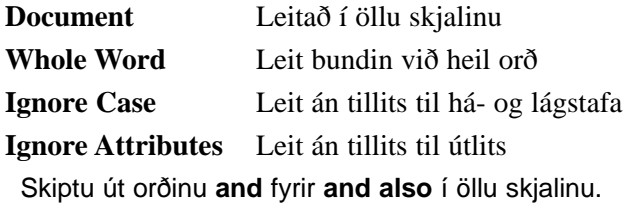

### Breiðari leit

Hér að neðan er ætlunin að nota **Find/Change** til að finna öll tilfelli orðsins **the** og breyta útliti textans. Rofinn **Ignore Attributes** er tekinn af til að öll **the** finnist.

Gefðu **Edit - Find/Change** skipun.

Ritaðu **the** í **Find What** reitinn.

Taktu **Ignore Attributes** rofann af með því að fjarlægja gátmerki úr reitnum og glugginn stækkar. Veldu í **Change To** hluta leturgerðina **Arial Black** og smelltu á **B** hnappinn í **Type Style** þar fyrir neðan til að feitletra orðin.

Skiptu á nokkrum stöðum og athugaðu áhrifin af hvort **Whole Word** sé valið eða ekki.

Findu sama orð aftur í öllum textanum en nú skaltu breyta letrinu í **14** pt stærð með skugga.

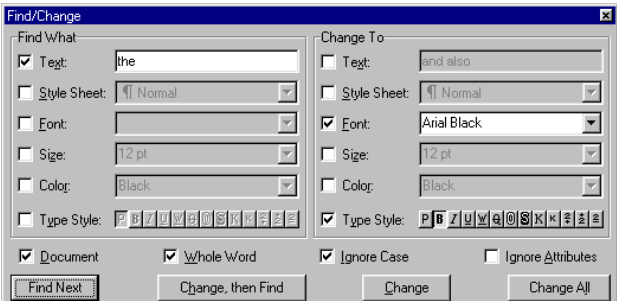

### <span id="page-83-0"></span>Mynd á textasvæði

Hægt er að setja myndramma inn á textasvæði eins og sést hér að neðan. Stilla þarf á sjálfvirkt textaflæði umhverfis rammann svo að textinn hverfi ekki á bakvið. Til þess má velja myndrammann með benditólinu og gefa skipunina **Item - Runaround***.* Eins má tvísmella á myndrammann til að fá **Modify** valmyndina og velja spjaldið **Runaround**. Þar má stilla að texti flæði umhverfis myndramma og stilla fjarlægð texta frá ramma.

Með því að velja myndramma með inntakstólið og gefa svo skipunina **File - Get Picture** opnast gluggi en þar má t.d. velja mynd úr möppunni **C:\Program Files\QuarkXpress\Tutorial\Lesson2**

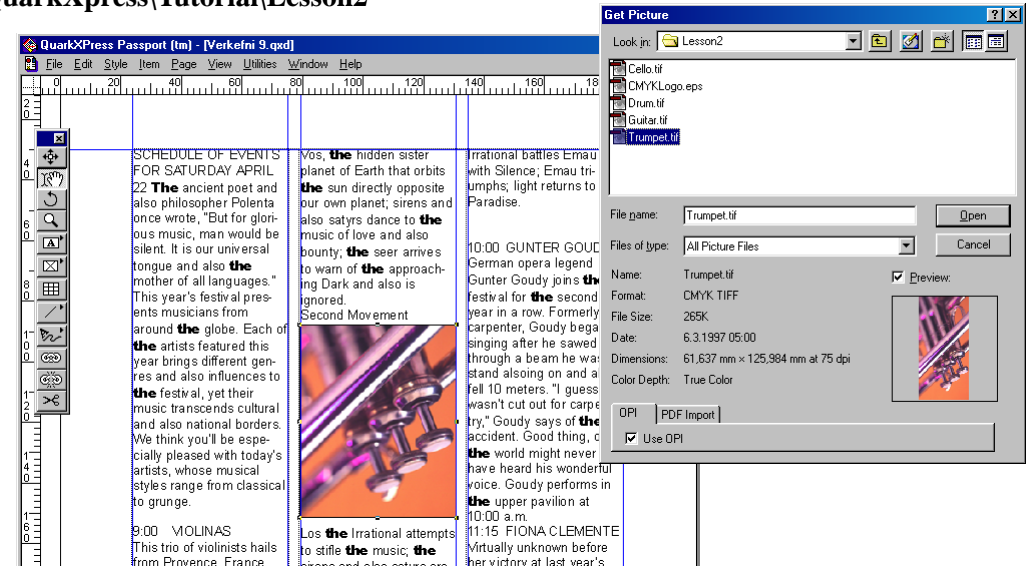

### Mynd týnist

Þegar farið er með skjal úr umbrotsforriti á milli tölva, t.d. þegar farið er í prentsmiðju, týnast oft myndirnar enda fylgja þær ekki sjálfkrafa með umbrotsskjölunum. Mikilvægt er að muna eftir myndunum þegar skjalið er flutt.

Nú verður ein mynd flutt viljandi og hún síðan fundin aftur.

Ræstu forritið **Windows Explorer***.* Finndu möppuna **Lesson2** sem myndin var sótt í.

Dragðu myndina með músinni úr möppunni **Lesson2** í möppuna **Tutorial** eins og sýnt er á myndinni hér til hliðar.

Lokaðu **Windows Explorer** með **File - Close** skipun.

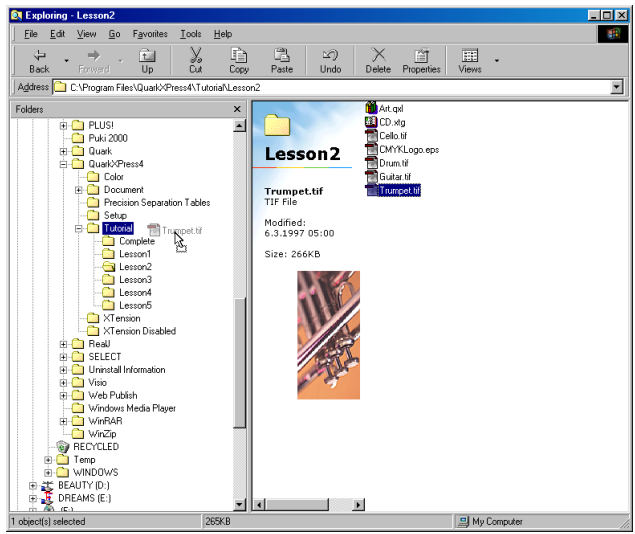

### <span id="page-84-0"></span>Mynd fundin aftur

Það sem átt er við með að mynd týnist er að tilvísun í hana verður röng. Þetta getur auðveldlega gerst þegar textaskjal eða mynd er færð til. Nokkuð algengt er að þetta gerist. Einnig kemur fyrir að mynd er breytt í myndvinnsluforriti eins og *PhotoShop* eftir að henni var komið fyrir í umbrotsskjali. Í öllum slíkum tilfellum þarf að leiðrétta tilvísunina.

Til að kanna hvort allar myndir finnist og séu óbreyttar er gefin skipunin **Utilities - Usage**.

Þá birtist **Usage** gluggi með tveimur spjöldum. Á **Fonts** spjaldi er listi yfir allar leturgerðir skjals.

Á **Pictures** spjaldi er myndalisti skjals og í **Status** dálki er tilgreint hvort mynd hafi breyst eða týnst. **H**sane Fonts Pictures 0PI Print V Name Page Type Status .<br>Davien colour liter TIEE *Charles Company*  $\beta$ Ψ  $\overline{\triangleright}$  More Information Note: This picture has been moved or the name has been changed since it was imported<br>Current Picture: C:\PROGRAM FILES\QuarkXPress4\TutoriaN.Lesson2\Trumpet.tif<br>Type: TIFF; Modified: 6.3.1997 05:00  $\blacktriangle$ V Update.

Ef mynd er breytt/týnd stendur í **Status** dálki: **Modified/Missing**, þá er smellt á hnappinn **Update** fyrir þá mynd*.* 

Með möguleikanum **More Information** fást frekari upplýsingar um myndina eins og stærð, slóð o.fl.

Gefðu **Utilities - Usage** skipun.

Líttu á **Pictures** spjald og gáðu hvað stendur í **Status** dálki við myndina sem þú fluttir.

Smelltu á **Update** hnapp og **Find** gluggi opnast. Hann líkist **Get Text** og **Get Picture** gluggum.

Finndu myndina, smelltu á hana og síðan á **Open**. Í **Status** dálki birtist þá OK og þú skalt smella á OK hnappinn.

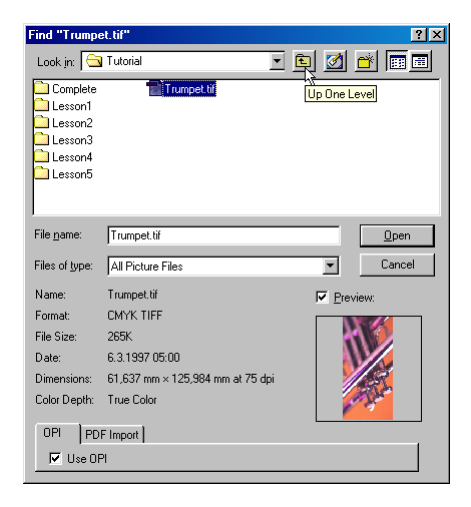

<span id="page-85-0"></span>Endurtaktu nú aðgerðina og færðu myndina með Windows Explorer aftur á sinn stað í **Lesson2** möppunni.

Gefðu skipunina **Utilities - Usage** og finndu myndina aftur svo tilvísunin verði aftur rétt.

Þótt myndir gleymist þegar umbrotsskjal er fært á milli tölva er samt hægt að vinna við texta skjalsins og síður haldast réttar því að myndirnar birtast en eru mjög óskýrar.

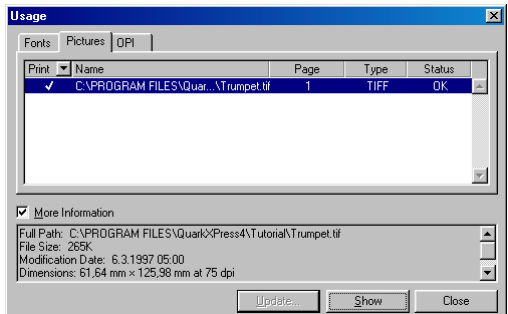

### Stýrilínur

Stýrilínur eru nauðsynlegar þegar staðsetja þarf hluti af mikilli nákvæmni og einkum á það við þegar raða skal hlutum reglulega.

Til eru bláar og grænar stýrilínur í QuarkXPress. Bláar línur afmarka spássíur og dálkastillingar. Þeim er breytt á stílsíðunum (**Page - Display - A-Master A**) með skipuninni **Page - Master Guides** en þá opnast gluggi með stillingum.

Grænar stýrilínurnar má hreyfa að vild. Þær eru settar inn með því að smella á reglustikurnar sem liggja við efri og vinstri brún skjásins, músarhnappi er haldið niðri og línan dregin út á skjáinn og sleppt þar.

Á stjórnborðinu má sjá staðsetningu þeirra nákvæmlega í millímetum þegar þær eru dregnar um. Stýrilínum er eytt með því að smella á þær og draga þær út af skjánum. Einnig er hægt að fela/birta stýrilínur með skipuninni **View - Hide/Show Guides***.*

Dragðu tvær stýrilínur (sjá mynd) út á skjáinn og skildu aðra eftir við efri brún myndarinnr en hina við neðri brún.

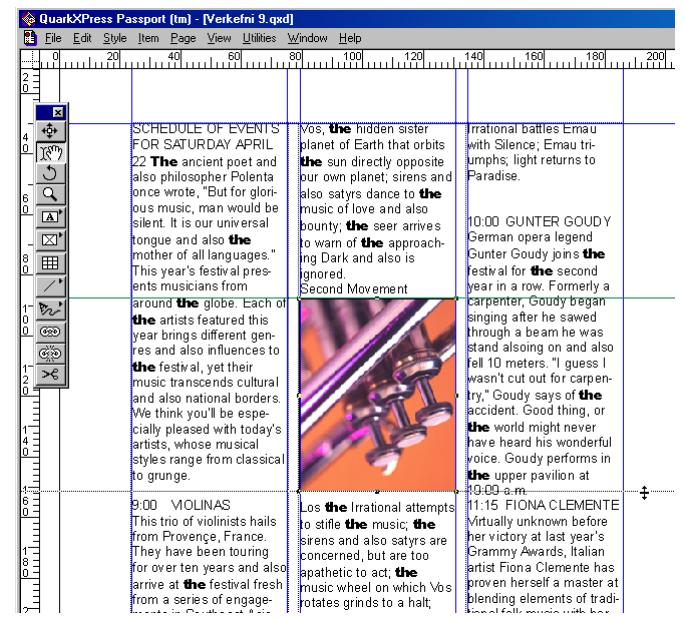

### <span id="page-86-0"></span>Prentun

**File - Print** opnar **Print** glugga með ýmsum valkostum.

Á **Document** spjaldi í **Pages** reit er tilgreint hvaða síður skuli prenta, **3-5,7,11** þýðir að síður 3, 4, 5, 7 og 11 prentast.

Í **Copies** reit er fjöldi eintaka skráður. Þegar **Include Blank Pages** rofi er á koma út auðar síður þar sem þær eiga að vera.

Til að prenta báðum megin á síðu er **Page Sequence** sett á **Odd** til að prenta oddatölur og svo er blöðunum snúið og **Page Sequence** sett á **Even** til að prenta sléttar tölur. Prentun hefst strax og smellt er á OK hnapp gluggans.

Með **Back to Front** rofa á má prenta öfuga röð sem er heppilegt þegar prenta skal báðum megin á síðu.

Með **Thumbnails** rofa gefst kostur á að prenta smækkaðar myndir af öllum síðum og þannig komast margar síður á eitt blað. Þetta er bara hægt með PostScript prentara.

**View -Thumbnails** skipunin verkar eins nema síðurnar prentast á skjáinn.

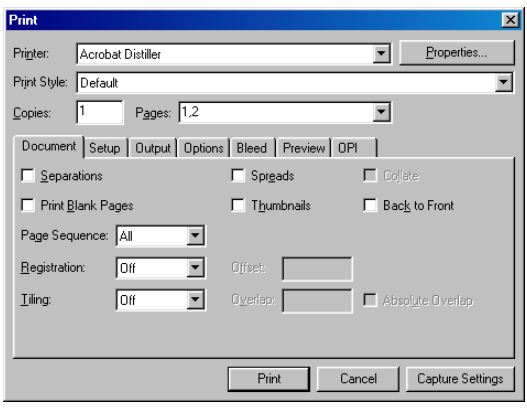

Á **Setup** spjaldi er hægt að velja á milli að prenta þversum eða langsum með **Portrait** og **Landscape**.

Aðrar stillingar á spjaldinu gilda aðeins um PostScript prentara og eru helst notaðir fyrir prentun á offsetfilmur í prentsmiðjum.

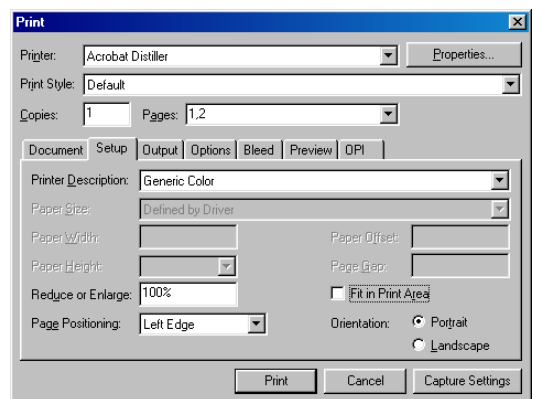

<span id="page-87-0"></span>Á **Output** spjaldinu eru mjög mikilvægir möguleikar þegar kemur að prentsmiðjunni en þar er litaskipting prentverksins ákvörðuð.

Hver litur verksins er þá prentaður á eigin offsetfilmu til að skeyta á prentplötur:

Blár **Cyan** Rauður **Magenta** Gulur **Yellow** Svartur **Black**.

Skammstafað **CMYK**. Þessar stillingar gilda aðeins fyrir *PostScript* prentara.

Á **Options** spjaldinu er hægt að velja í **Picture** partinum mismunandi gæði mynda við útprentun:

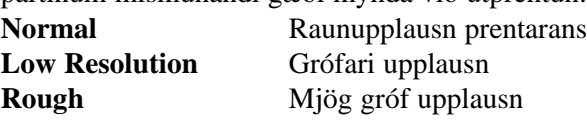

Sé **Low Resolution** eða **Rough** valið má búast við því að myndir séu mjög ógreinilegar og grófar en prentun gengur því hraðar þeim mun grófari sem upplausnin er.

**Preview** glugginn er til að sýna hvernig prentverk kemur til með að líta út á blaði. Gæta skal að því að QuarkXPress er næmt fyrir prentaragerð. Fjöldi stillinga er óvirkur sé tölvan ekki tengd *P*ostScript prentara. Prentsmiðjur notast allar við slíkan prentara í lokavinnu sinni en offsetfilmur eru yfirleitt prentaðar á sérstaka Rip prentara sem notast við PostScript stýringar.

Margir velja bleksprautuprentara við prófarkagerð vegna þess að Postscript geislaprentarar eru flestir svarthvítir en flestir bleksprautuprentarar núorðið leyfa mjög góða litaútprentun.

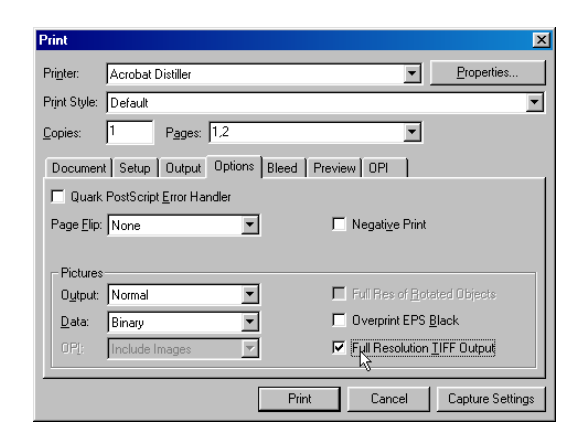

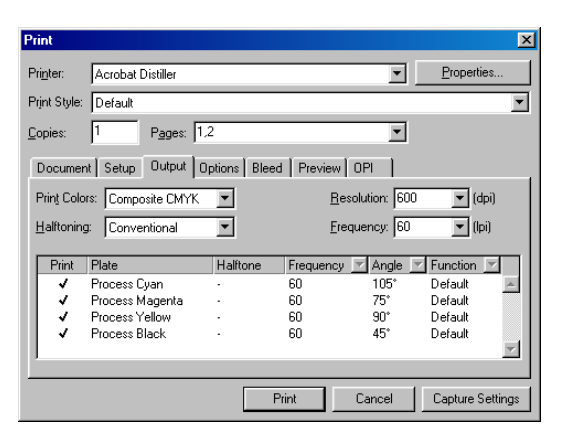

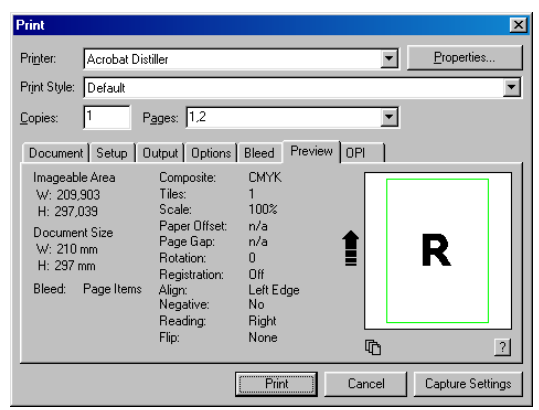

# <span id="page-88-0"></span>10. VERKEFNI

### Bæklingur undirbúinn

Búðu til nýtt skjal og stilltu síðustærð á *A5*. Þú verður að stilla það handvirkt með: **Width** *148,5* og **Height** *210***.** 

Stilltu spássíur eins og sýnt er hér til hliðar, **1** dálkur *(***Columns***)* en gættu þess að merkja við **Automatic Text Box** til þess að fá sjálfvirkt textaflæði.

Veldu **A-Master A** (tvísmelltu á táknmyndina í **Document Layout**) og minnkaðu textaramma síðunnar í svipaða stærð og sést á myndinni hér fyrir neðan.

Settu inn sjálfvirka tölusetningu með því að setja textaramma efst til vinstri á haus síðunnar.

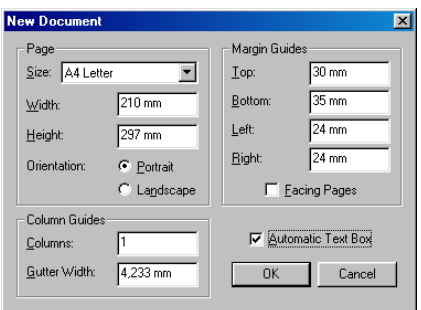

Smelltu á rammann með inntakstólinu og skrifaðu í hausinn: **Blaðsíða**. Sláðu inn **Ctrl + 3** aftan við orðið til að fá **<#>***.*

Veldu nú allan textann í hausnum og veldu litla hástafi *(***Small Caps***)* sem leturgerð fyrir hausinn. Það er gert með því að smella á hnapp á stjórnborðinu neðan við punktastærðar valmyndina lengst til hægri (tveir hnappar samliggjandi með misstóru K merki).

Stilltu prósentustækkun blaðsíðunnar á **70%** neðst í vinstra horni skjásins. Tvísmelltu á síðu eitt til að opna hana á skjánum.

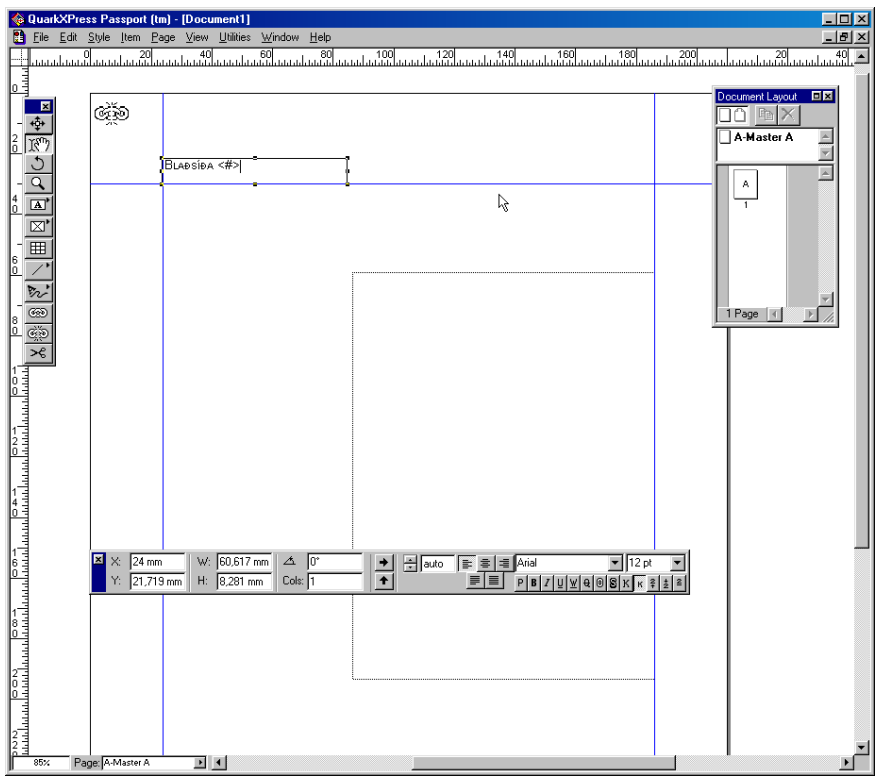

<span id="page-89-0"></span>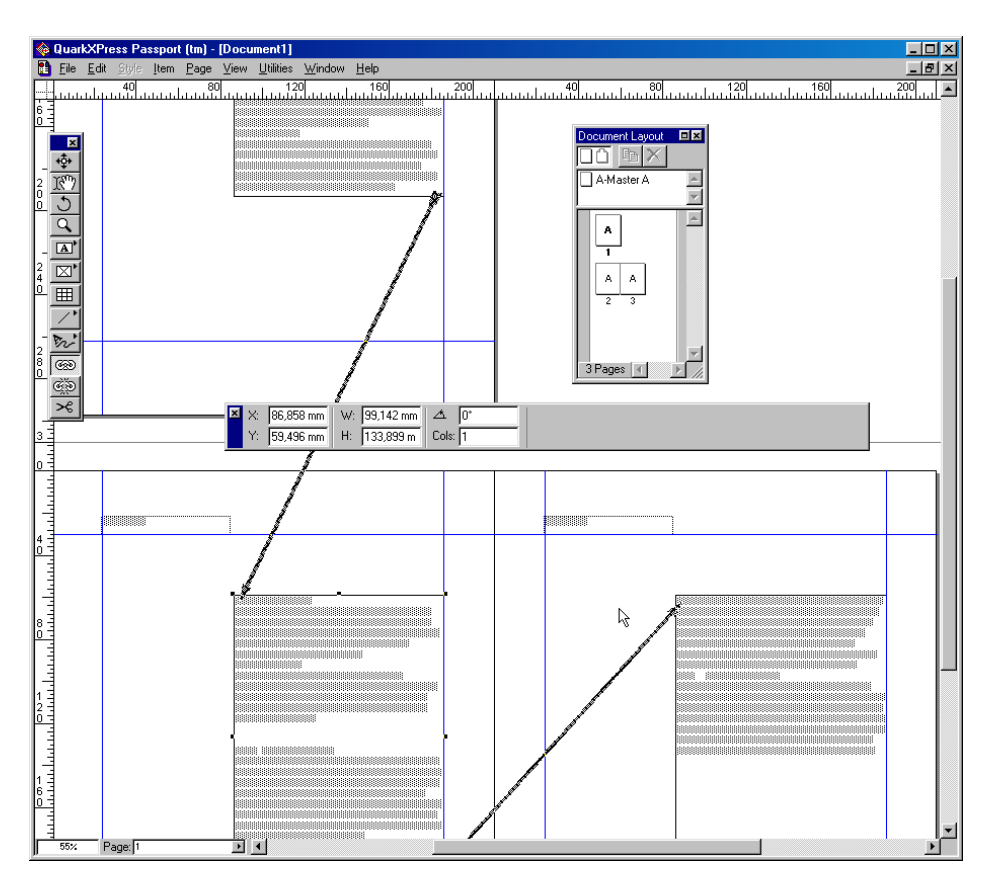

### Sjálfvirkt textaflæði

Sæktu nú sama texta og notaður hefur verið í öðrum verkefnum í möppuna

#### **C:\Program Files\QuarkXpress\Tutorial\Lesson1**

Þar sem **Automatic Text Box** rofi var settur á í upphafi fjölgar síðum sjálfkrafa og textinn flæðir frjálst á milli þeirra í réttri röð. Kíktu á stílsíðuna og athugaðu hvort hún (eða þær) hafi keðjutákn efst í vinstra horni sínu. Ef þú velur tengitólið (keðjutólið) og smellir á annaðhvort táknið, þá muntu sjá tengipílu sem bendir á textabox síðunnar, þetta er það sem Automatic Text Box rofinn myndar.

Á myndinni hér fyrir ofan hefur stækkuninni verið breytt í **60%** og smellt á tengitólið en þá birtist keðja sem sýnir hvernig textarammarnir tengjast.

Í **Document Layout** valglugganum sést hve margar síður skjalið er og bókstafurinn í miðjunni á hverri síðu sýnir hvaða stílsíða stjórnar þeim.

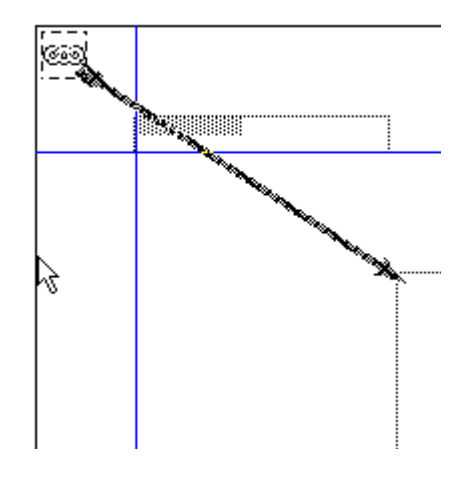

<span id="page-90-0"></span>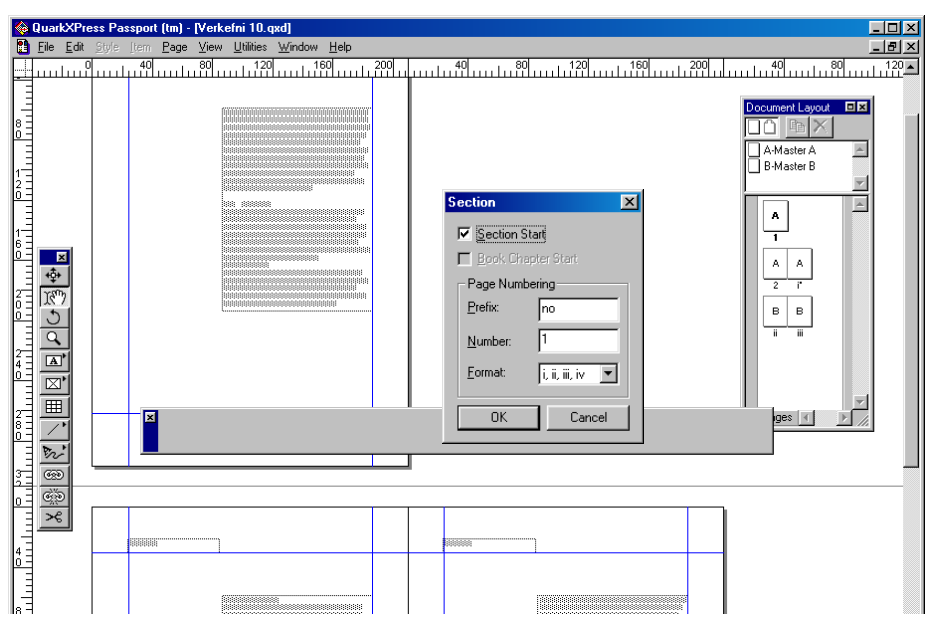

### Margar stílsíður

Margir kjósa að birta kaflaheiti í haus ásamt síðutalningu og einnig er algent að hafa 1. síðu hvers kafla öðruvísi en hinar, t.d. án hauss. Þetta kallar á fleiri stílsíður en auðvelt er að afrita eina og breyta lítils háttar eins og hefur reyndar verið gert áður í þessari bók.

Búðu til nýja stílsíðu með því að draga litla síðutáknið efst til vinstri í **Document Layout** valglugganum niður og sleppa því fyrir neðan **A-Master A***.* Þá verður til **B-Master B***.*

Opnaðu *A-Master A* og ritaðu **1. kafli** í stað orðsins **Blaðsíða.** 

Opnaðu *B-Master B* og ritaðu **2. kafli** í stað orðsins **Blaðsíða.** 

Búðu til þriðju stílsíðuna *C-Master C* og hafðu hana eins og hinar en án hauss og tölusetningar.

Dragðu táknmynd nýju stílsíðunnar *B-Master B* yfir síðu *3, 4* og *5* í neðri hluta valgluggans og tekur hún þá yfir allar stýringar á þeim glugga. Tvísmelltu á nöfn stílsíðanna, þá muntu fá möguleika á að gefa þeim ný heiti.

### Tvöföld tölusetning

Sama bók hefur stundum tvöfalda tölusetningu blaðsíðna. Stundum hefst ný talning með hverjum kafla en stundum eru fyrstu síður, sem innihalda titilsíðu, efnisyfirlit og formála, bókar númeraðar með i, ii, iii, iv o.s.frv. og svo hefst venjuleg talning (1,2,3,4,...) um leið og meginmál bókarinnar hefst.

Smelltu á síðu 3 í **Document Layout** og gefðu skipunina **Page - Section** til að breyta tölusetningu 2. kafla.

Smelltu á skipunina **Section Start** í **Section** glugganum (sjá mynd hér fyrir ofan) til að hefja tölusetningu að nýju.

Ritaðu *nr*. í **Prefix** reit en þá birtist **nr***.* framan við öll blaðsíðutöl. Ritaðu **1** í **Number** reit. Talningin hefst þá á einum. Veldu **a, b, c, d***,* í **Format** felliglugganum en þá númerast síður með bókstöfum. Smelltu á OK.

# <span id="page-91-0"></span>11. VERKEFNI

### Leturgerðir og útlit

Settu upp auglýsinguna hér að neðan. Miðaðu stillingar við tölurnar í römmunum neðst á síðunni. Hringirnir tveir eru gerðir líkt og í 3. verkefni.

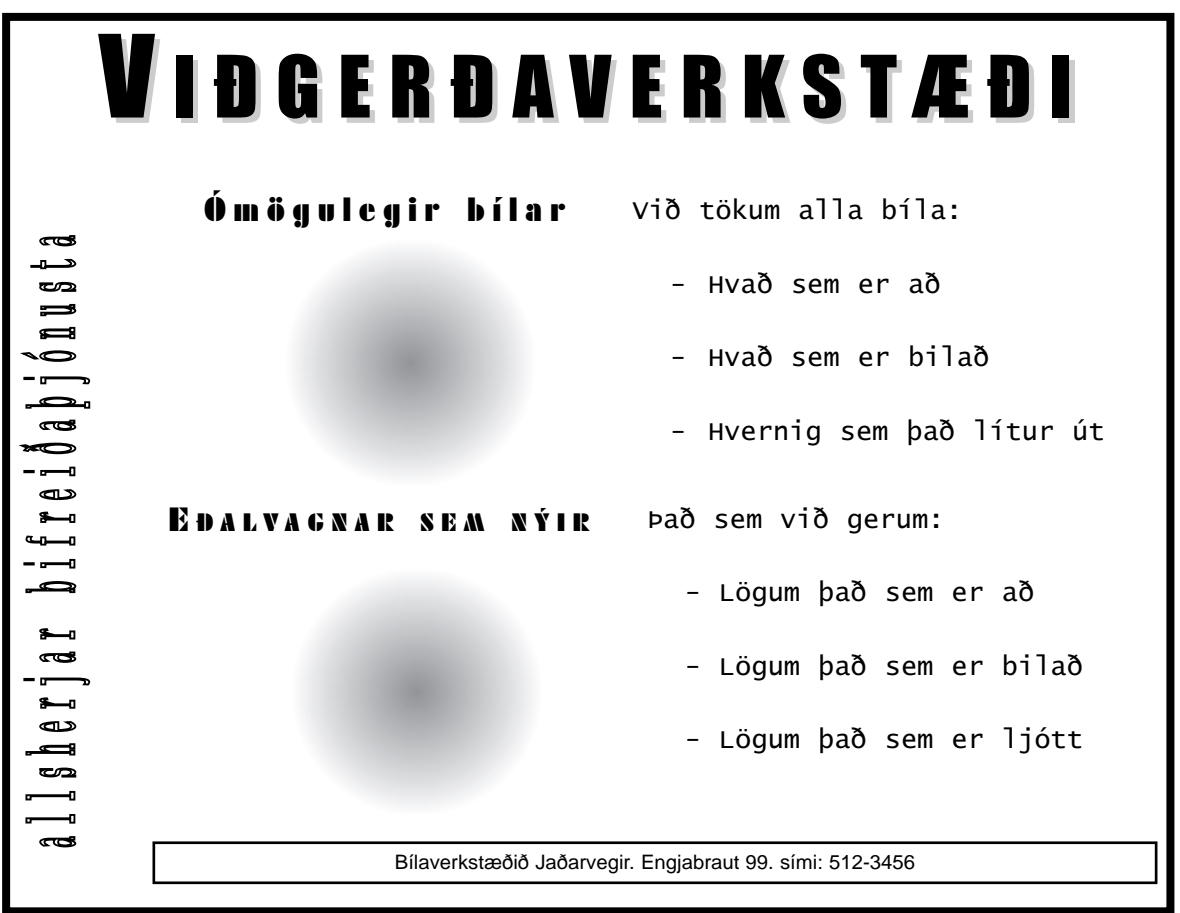

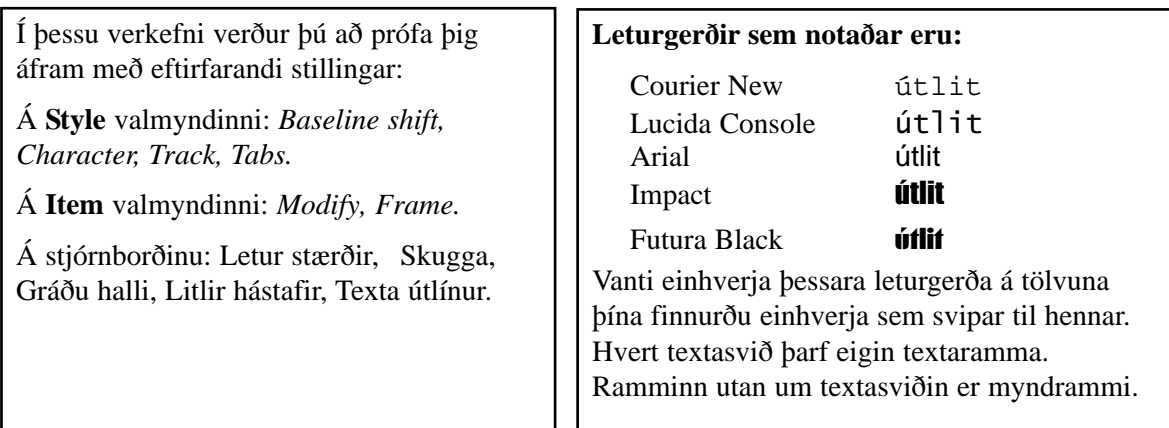

# ÝMSAR ÆFINGAR

Sumar af æfingunum hér á eftir krefjast þess að sótt sé efni heimasíðu bókarinnar; http://www.hel.is/skruddur/.

### Stílsnið

Búðu til 3 stílsnið: *Fyrirsögn, Millifyrirsögn* og *Aðaltexti*.

Aðaltexti: Times New Roman 10pt, Justified, First Line 3 mm

Millifyrirsögn 1: Arial 14pt, Bold, Left, Space Before, 6pt, Next Style: Aðaltexti

Fyrirsögn: 24 pt, Space After 12pt, Centred, Next Style: Aðaltexti.

Settu textabox á síðu, smelltu með inntakstólinu og skrifaðu þrjár línur af texta.

Stilltu hverja línu á einn af stílunum.

### Ný síða

Nýtt skjal: stærð: 135x180mm. Snið: Opnur. Spássíur: Ofan 15, neðan 10, kjölur 12, utan 10.

Búðu til 4 síður, vistaðu skjalið og nefndu *Minnisbókin***.**

Settu fyrirsögn *Minnisbókin mín* á fyrstu síðu. Settu línur á síðuna og settu hana upp eftir eigin höfði

Settu myndaramma á síðu tvö, og finndu mynd til að setja í hann.

### Stílsíður

Opnaðu síðustikuna og dragðu þar opnu niður í efra svæðið, til að útbúa nýja stílsíðu.

Settu blaðsíðutal inn á síðuna, með því að búa til textabox og slá inn í það *Ctrl + 3*. Birtist þá <#>.

Afritaðu textaboxið (**Item - duplicate**) og settu á hina síðuna í opnunni. Settu nafn á bókina framan við síðutalið, en aðeins vinstri síðuna

Búðu til aðra stílsíðu og fylltu hana með auglýsingarömmum, tveir dálkar á breiddina og jafnið út fjöldanum á hæðina.

### Mynd í textabox

Búðu til nýtt skjal með einni síðu. Sæktu inn *eitthvert* textaskjal og formaðu í þrjá dálka. Settu nú inn lítið myndabox með mynd.

Formaðu myndaboxið í sömu breidd og miðdálkur textans. Klipptu nú myndboxið í burtu, settu bendilinn einhversstaðar í mið dálkinn, og límdu inn þar.

### Skipta út stöfum

Opnaðu skjalið **EFA fréttabréf** í möppunni **EFA** sem er í verkefnamöppunni.

Skiptu út táknum fyrir íslenska stafi (Edit - Find/Change).

Búðu til efnisyfirlit með fyrirsögnum í textaboxið "Efni blaðsins".

Búðu til nýjan lit í litalistann - Phantone 209 (Edit - Colors) og skiptu út rauða litnum á stílsíðunni í P209.

Skiptu út leturgerðinni í fyrirsögnum og meginmálinu.

*Verkkaupanum fannst letrið í meginmálinu og fyrirsögnunum ekki nógu gott og bað um eitthvað örlítið mýkra. Stundum þarf að breyta einhverju breytinganna vegna og viðskiptavinurinn hefur alltaf rét fyrir sér. Gefðu þér góðan tíma í að finna letur sem bæði passar í meginmál og í fyrirsagnir.* 

### Árásin á *Tvíburaturna*

Finndu USA verkefnamöppuna og opnaðu skjalið **USA.PDF**. Í skjalinu sérðu útlit fréttablaðs um árásina á Twin Towers þann 11. september 2001.

Í möppunni eru tvær möppur, önnur með myndum og hin með fréttum af árásinni.

Settu upp samskonar fréttablað og notaðu bæði myndir og texta úr þessum möppum.

### Dagbók skáta

Byrjaðu á að finna möppuna **dagatal\_2001**, þar finnur þú skjalið **dagbok\_2001.pdf**. Opnaðu það í Acrobat forritinu og skoðaðu vel hvernig það lítur út. Gott væri að prenta það út og hafa til hliðsjónar við verkefnið.

#### **Verkefnislýsing**:

Blaðsíðustærð: 98X128, opnur (facing pages), ekki sjálfgefin textabox. Spássíur: 9 að ofan, 9 að neðan, 5 í kjölinn og 5 í spássíu.

Staðsetning inntaksskjala: s:\...\\_dagatal2001\

#### **Bls. 1**

Mynd: forsida01.jpg, (myndin á að blæða)

#### **Bls. 2**

Ath. vel uppsetningu. Gott er að gera hjálparlínur. Setijð upp nýja stílsíðu (master) og setijð á hana 4 dálka með 2 mm millibili. Búið til stíla.

Textaskjöl: 2001.txt og 2002.doc. Letur: Ártöl: Arial Black 12 pt. Mánaðaheiti: Arial black, 7 pt, All caps, space before 2 mm. Vikudagar: Arial narrow, bold, 6pt/6.5pt, Tap (hægri): 2, 5, 8, 11, 14, 17, 20. Dagar: Arial narrow, 6pt / 6,5pt, Tap: 2, 5, 8, 11, 14, 17, 20. Lína á milli: 1 pt.

#### **Bls. 3**

Nú sést að á bæstu blaðsíðum eru margt eins á síðunum, fyrirsagnir, línur, blaðsíðutal og slíkt. Þá er best að gera stílsíðu sem kalla má bls\_tal. Á þessar síður skal setja þá hluti sem eiga að vera eins á síðunum og muna eftir bæði vinstri og hægri síðum.

#### Á stílsíðu:

Eigandi Skátadagbókarinnar: Geometric 231 Bt, 18 pt Staðsetning á boxi 4 mm frá efri brún. Lína undir 1 pt. Fótur: Skátadagbókin 2001: Geometric 231, 8 pt, bls. nr: Arial Black 10 pt. Lína yfir fæti: 121 mm frá efri brún, hairline.

Skrár: bls3.txt. Texti: Arial 7pt / 18pt, Rule below, offset 10%, hairline. Myndabox: 35 X 45 mm, texti í boxi Arial 5 pt. Útlína, 0,3 mm

#### **Bls. 4**

Textabox: Staðsett 13 mm frá efri brún. Letur: Ottawa 8pt / 8.5, Tab: hægri 86mm. Skrár: bls4.txt

#### **Bls 5**

Textabox: Staðsett 13 mm frá efri brún, breidd 75mm. Letur: Ottawa 8 pt. Letur neðst: Ottawa 7 pt. Skrár: bls5-1.txt, bls5-2.txt

#### **Bls. 6-7**

Hér er líka rétt að gera stílsíðu og nú þarf að huga að því hvað þarf að gera að ári þegar ný dagbók er gerð. Þarf að skrifa allt upp aftur eða má gera hlutina á einfaldari máta? Munið að gera aðeins textaboxin á stílsíðunni en ekki skrifa neitt í þau.

Á stílsíðu: Merki: bislogo sh.eps 24,5% stærð. Hjálparlína 20 mm og 23 mm frá vinstri brún. Grunnur: vikur.eps

Texti: Skátadagbókin 2001: Bell Gothic Blk, 13 pt. Daganúmer: Bell Goethic Blk, 28 pt (Búið til stíl). Efra textabox: Bell Gothic, 7 pt. italic, stærð 7 x 70mm. Neðra textabox: Bell Gothic Blk, 7 pt., stærð 3,5 x 70 mm

Neðst: Setja hjálparlínu 121 mm frá efri brún. Vika: Bell Gothic 10 pt (Búið til stíl). Nr. viku: Bell Gothic Blk, 10 pt. (Búa til stíl). Bandalag ísl.: Bell Gothic Blk, 10 pt

#### **Bls. 8**

Texti: Times New Roman 7 pt, italic. Myndir: hnutar10.tif, hnutar11.tif. Skrár: bls-8.txt

#### **Bls. 9**

Fyrirsagnir: Ottawa 7 pt bold / 8 pt. Texti: Ottawa 7 pt / 8 pt, Tab v 6,5, h 82, v 85. Kassar: Letur: Wingdings. Skrár: bls-9.txt (bls-9 auka.doc)

#### **Bls. 10**

112: Swiss 721 Blk Cnd, 150 blk. Neyðarn: Arial 16 pt. bold. Skrifaðu: Ottawa 10 pt. Annar texti: Ottawa 8 pt. (18 pt fótur slökkvilið.). Skrár: bls-10.txt

#### **Bls. 11**

Línur: hairline, 6 mm á milli. Nafn: Arial 9 pt. Skátaheim..: Technical 12 pt / 17 pt. Skrár: bls11.txt

## **ORĐALISTI**

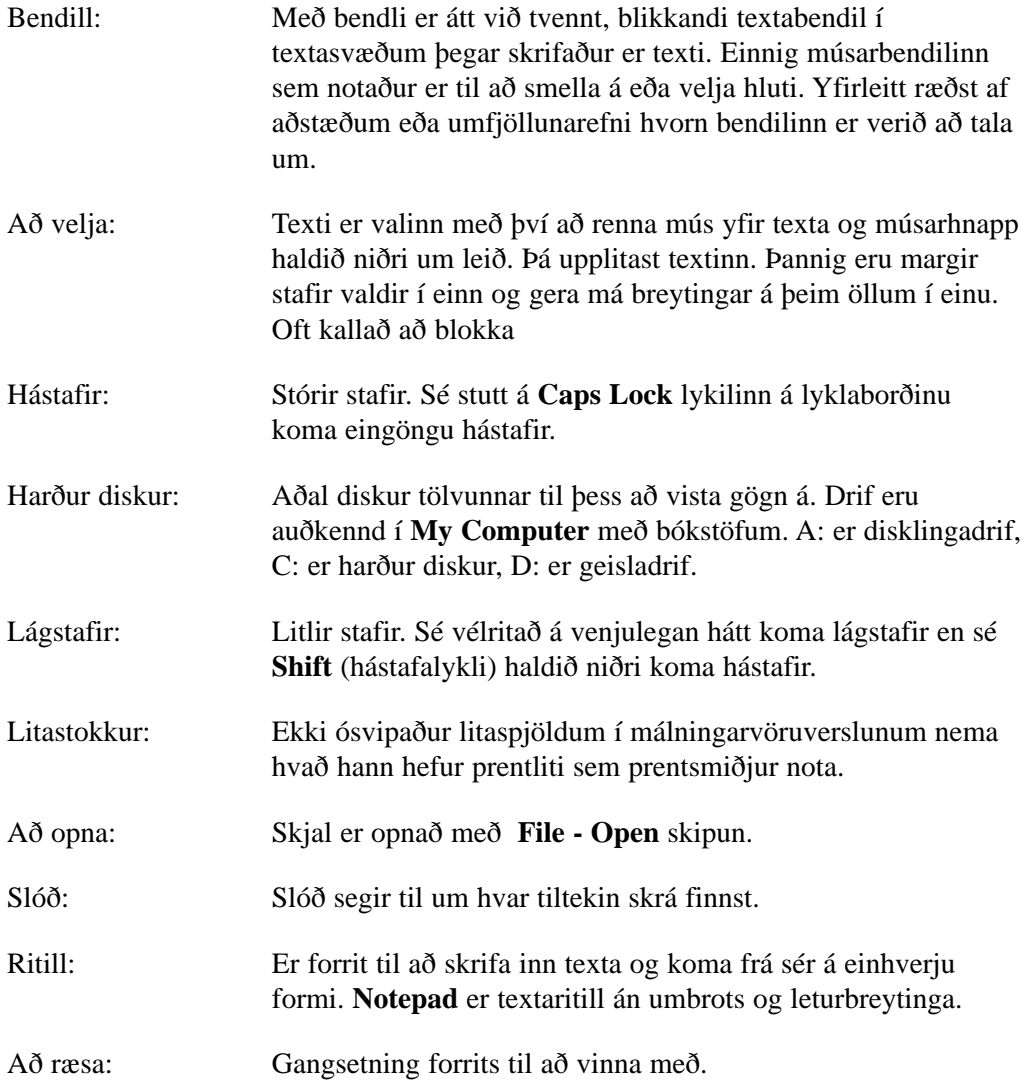

# <span id="page-95-0"></span>FLÝTILYKLAR

Flestar aðgerðir má framkvæma með flýtilyklum og er um marga flýtilykla að ræða. Ef gefin er skipunin Help, valið Help Topics og slegið inn Keyboard Shortcuts (Complete Listing), fæst listi yfir alla flýtilykla forritsins.

### Almennt

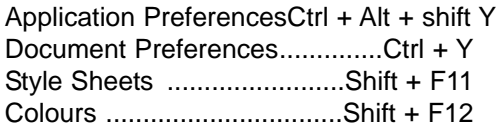

### Edit

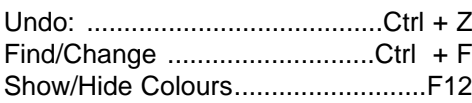

### Item valborði

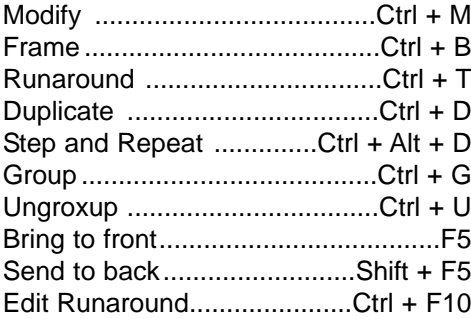

### Page valborði

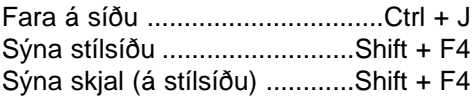

### Style valborði fyrir texta

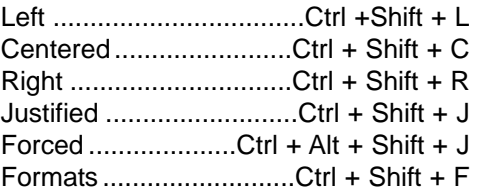

### Velja/afvelja hluti

Velja falinn hlutCtrl + Alt + Shift + smellt yfir hlut

Velja marga hluti ....Shift + smellt á hluti

### View valborði

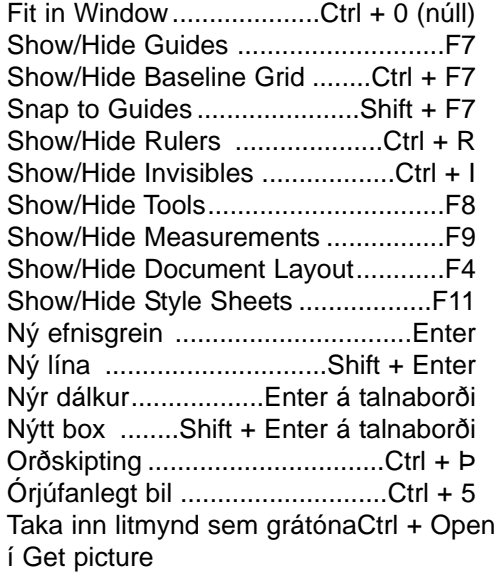

### Ýmislegt

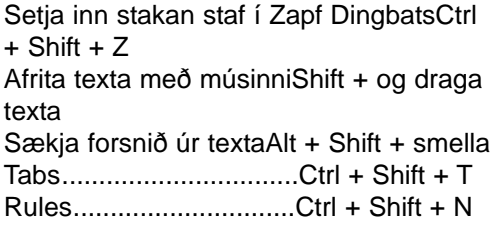

Flýtilyklaspjald Klippið út spjaldið sem er á síðunni fyrir aftan og notið við lyklaborðið.

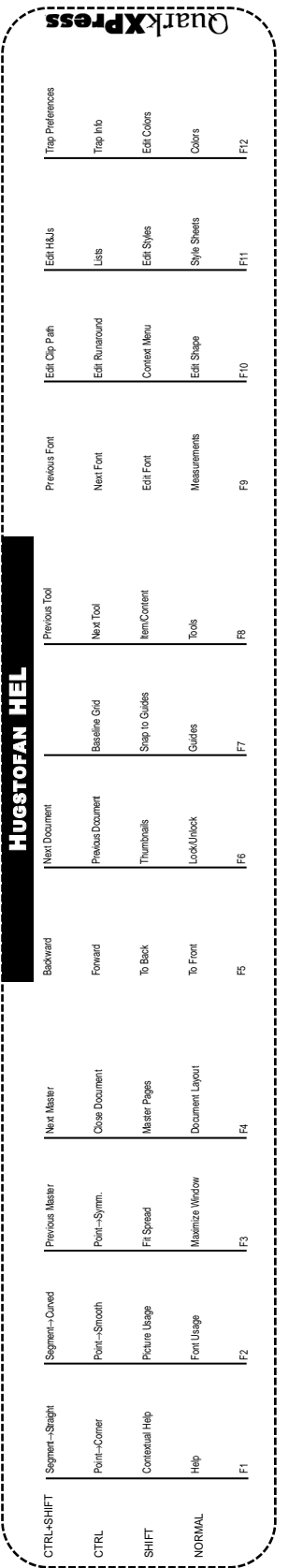

# Klippið eftir línunni Klippið eftir línunni

# **ATRIÐISORÐASKRÁ**

### **A**

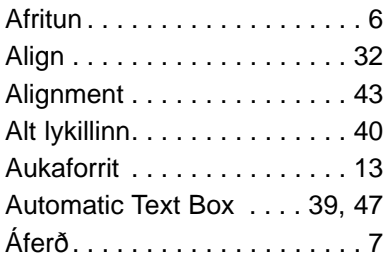

### **B**

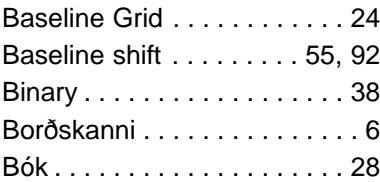

### **C**

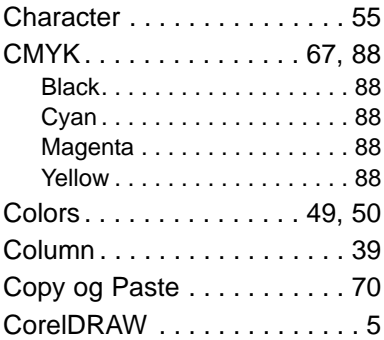

### **D**

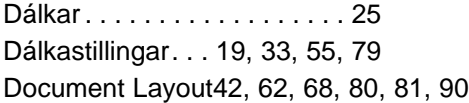

### **E**

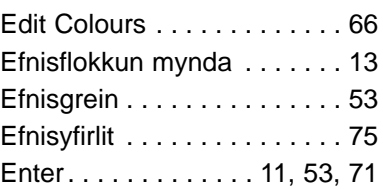

### **F**

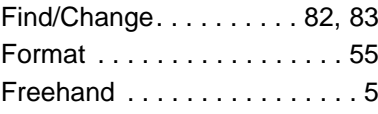

### **G**

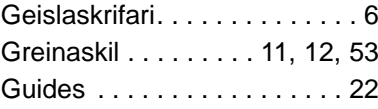

### **H**

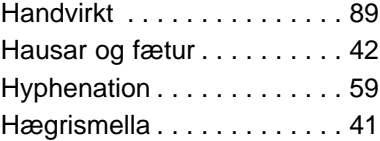

### **I**

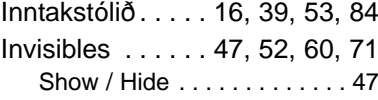

### **J**

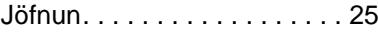

### **L**

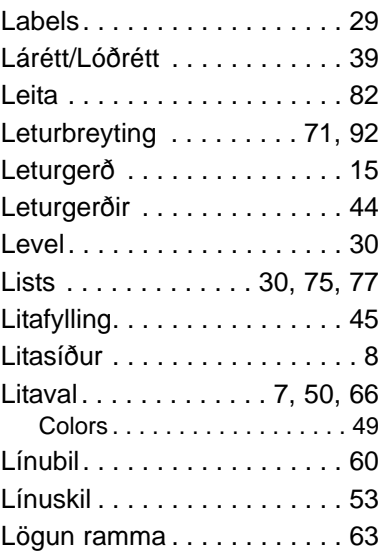

### **M**

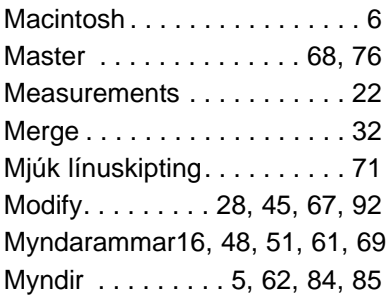

### **N**

New Document. . . . . . . . [39,](#page-38-0) [47](#page-46-0)

### **O**

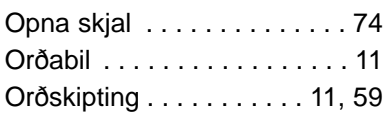

#### **P**

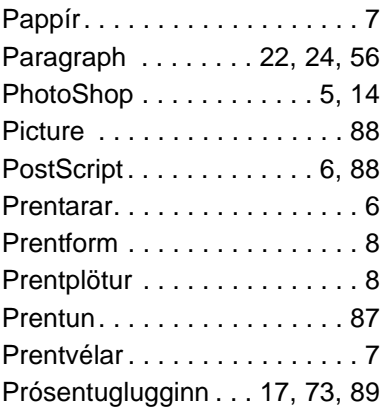

### **R**

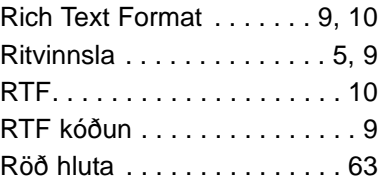

### **S**

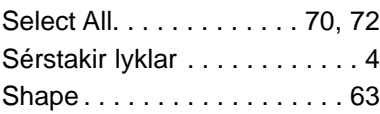

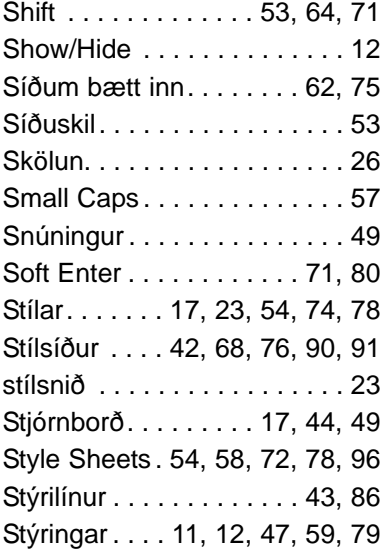

### **T**

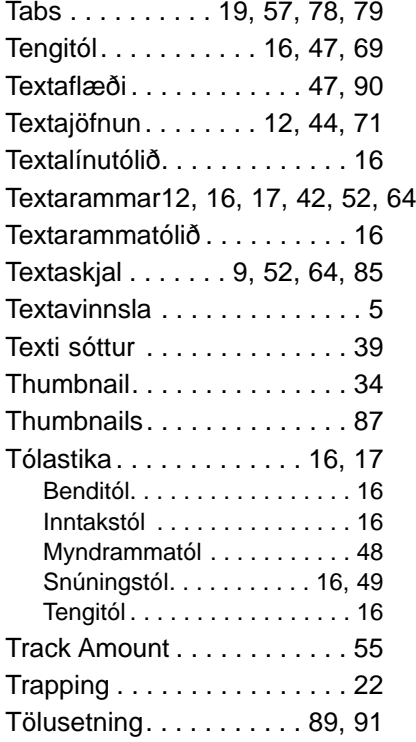

### **U**

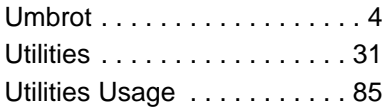

### **V**

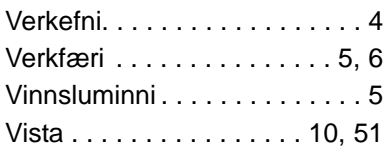

### **W**

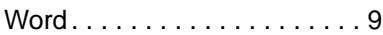

### **X**

Xtensions . . . . . . . . . . . . [23,](#page-22-0) [36](#page-35-0)

### **Y**

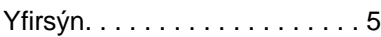

#### **Þ**

Þjappa skjölum . . . . . . . . . . . [13](#page-12-0)

 $\blacksquare$ П ٦ Umbrot með QuarkXPress 5 UMBROT MEÐ QUARKXPRESS 5 MEÐ QUARKXPRESS 5WWW.IBOK.CI.IS WWW.IBOK.CI.ISELÍAS ÍVARSSON

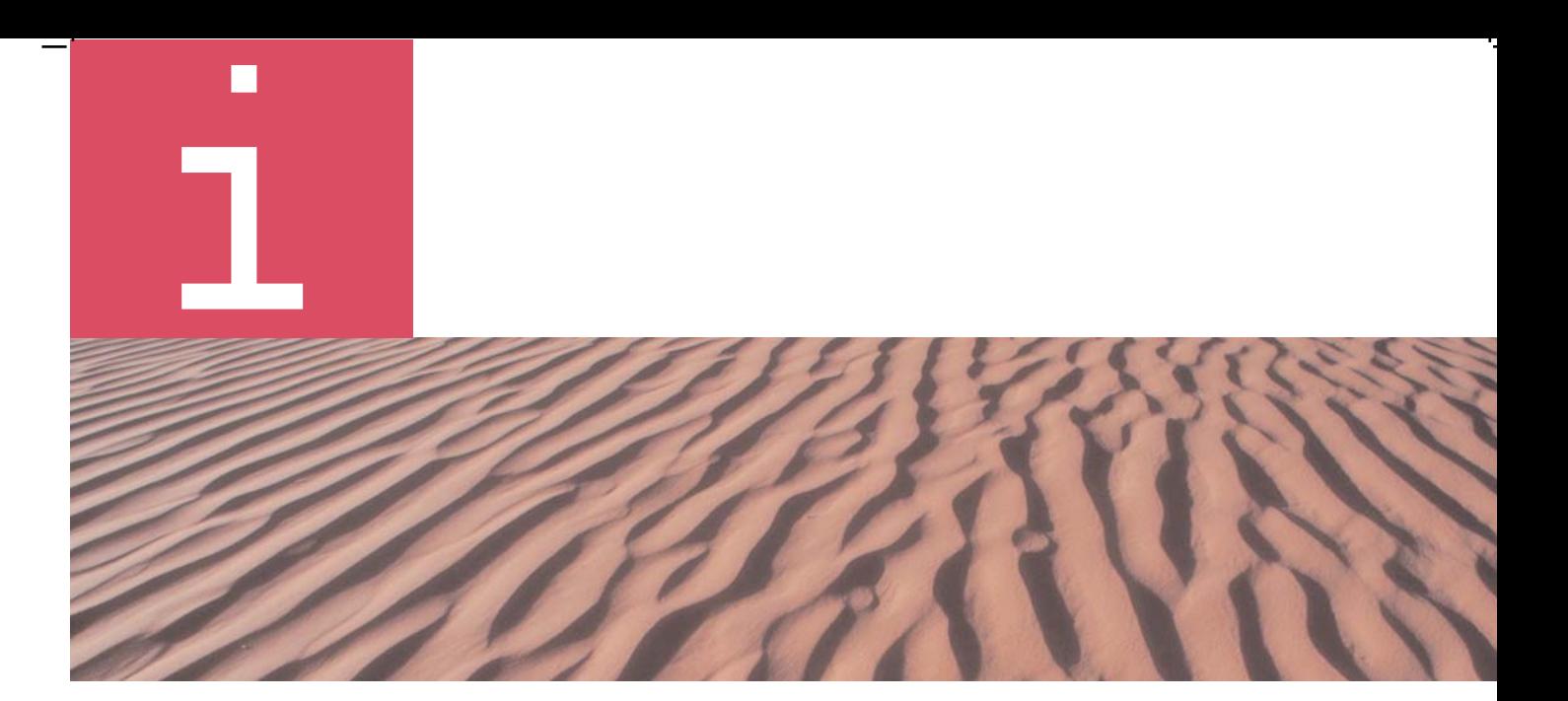

AFSKURÐUR

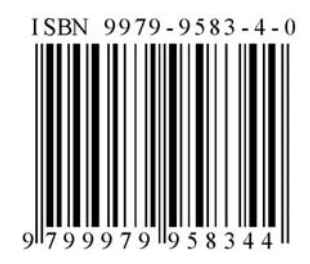

 $-$ .